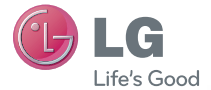

ENGLISH **FRANÇAIS** 

User Guide

Guide de l'utilisateur

# LG-P935

P/N : MFL67416801 (1.1) www.lg.com/ca

**English** 

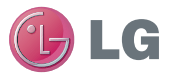

# LG-P935 User Guide

This guide helps you get started using your phone. If you need more information, please visit www.lg.com/ca\_en.

- Some of the contents of this manual may not apply to your phone. This depends on your phone's software and your service provider.
- This handset is not recommended for the visually impaired because of its touch screen keyboard.
- Convright ©2011 LG Electronics, Inc. All rights reserved. LG and the LG logo are registered trademarks of LG Group and its related entities. All other trademarks are the property of their respective owners.
- Google™, Maps™, Gmail™, YouTube™, Talk™ and Android Market™ are trademarks of Google, Inc.

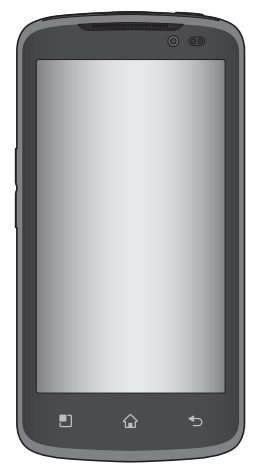

## Table of Contents

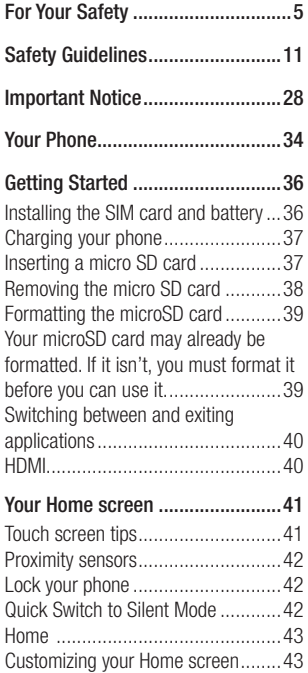

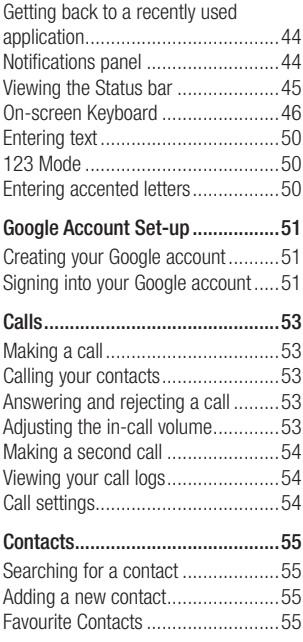

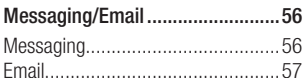

## [Social Networking](#page-61-0) ........................60

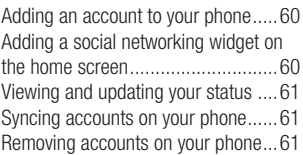

### Camera [.........................................62](#page-63-0)

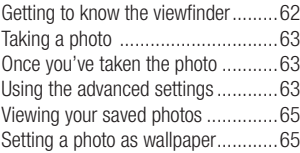

### Video Camera [...............................66](#page-67-0)

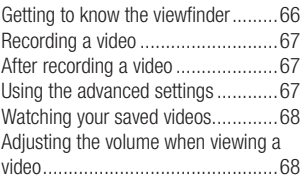

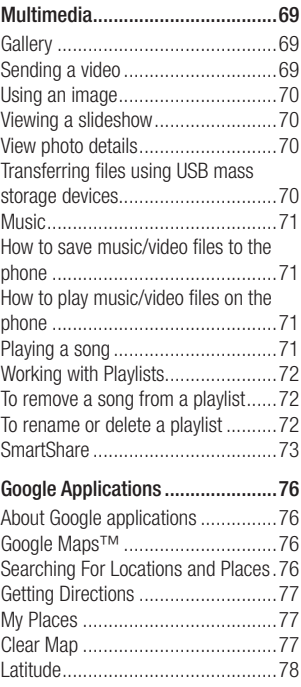

## Table of Contents

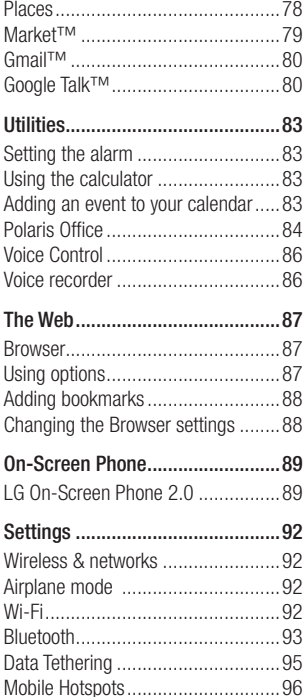

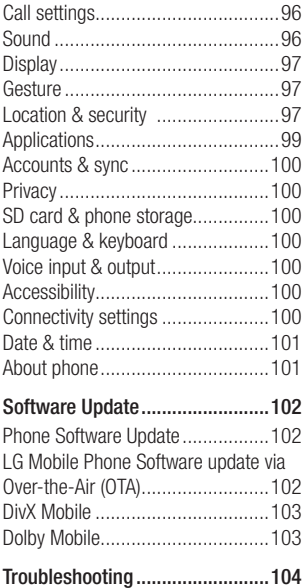

## <span id="page-6-0"></span>For Your Safety

### Important Information

This user quide contains important information on the use and operation of this phone. Please read all the information carefully for optimal performance and to prevent any damage to or misuse of the phone. Any changes or modifications not expressly approved in this user quide could void your warranty for this equipment.

## Before You Start

#### Safety Instructions

## A WARNING

To reduce the possibility of electric shock, do not expose your phone to high humidity areas, such as the bathroom, swimming pool, etc.

### Always store your phone away from

heat. Never store your phone in settings that may expose it to temperatures less than 32°F (0°C) or greater than 104°F (40°C), such as outside during extreme weather conditions or in your car on a hot day. Exposure to excessive cold or heat will result in malfunction, damage and/or catastrophic failure.

Be careful when using your phone near other electronic devices. RF emissions from your mobile phone may affect nearby in adequately shielded electronic equipment. You should consult with manufacturers of any personal medical devices such as pacemakers and hearing aides to determine if they are susceptible to interference from your mobile phone.

Turn off your phone in a medical facility or at a gas station. Never place your phone in a microwave oven as this will cause the battery to explode.

## Safety Information

Read these simple guidelines. Breaking the rules may be dangerous or illegal. Further detailed information is given in this user guide.

- Never use an unapproved battery since this could damage the phone and/or battery and could cause the battery to explode.
- Never place your phone in a microwave oven as it will cause the battery to explode.
- Do not dispose of your battery by fire or with hazardous or flammable materials.

## For Your Safety

- Make sure that no sharpedged items come into contact with the battery. There is a risk of this causing a fire.
- Store the battery in a place out of reach of children.
- • Be careful that children do not swallow any parts such as rubber plugs (earphone, connection parts of the phone, etc.). This could cause asphyxiation or suffocation.
- Unplug the power cord and charger during lightning storms to avoid electric shock or fire.
- When riding in a car, do not leave your phone or set up the hands-free kit near to the air bag. If wireless equipment is improperly installed and the air bag is activated, you may be seriously injured.
- Do not use a hand-held phone while driving.
- Do not use the phone in areas where its use is prohibited. (For example: aircraft).
- Do not expose the battery charger or adapter to direct sunlight or use it in places with high humidity, such as a bathroom.
- Never store your phone in temperatures

less than -4°F (-20°C) or greater than 122°F (50°C).

- Do not use harsh chemicals (such as alcohol, benzene, thinners, etc.) or detergents to clean your phone. There is a risk of this causing a fire.
- Do not drop, strike, or shake your phone severely. Such actions may harm the internal circuit boards of the phone.
- Do not use your phone in high explosive areas as the phone may generate sparks.
- Do not damage the power cord by bending, twisting, pulling, or heating.
- Do not use the plug if it is loose as it may cause a fire or electric shock.
- Do not place any heavy items on the power cord. Do not allow the power cord to be crimped as it may cause fire or electric shock.
- Do not handle the phone with wet hands while it is being charged. It may cause an electric shock or seriously damage your phone.
- Do not disassemble the phone.
- Do not place or answer calls while

charging the phone as it may shortcircuit the phone and/or cause electric shock or fire.

- Only use the batteries, antennas, and chargers provided by LG. The warranty will not be applied to products provided by other suppliers.
- Only authorized personnel should service the phone and its accessories. Faulty installation or service may result in accidents and consequently invalidate the warranty.
- • Do not hold or let the antenna come in contact with your body during a call.
- An emergency call can be made only within a service area. For an emergency call, make sure that you are within a service area and that the phone is turned on.
- Use accessories, such as earphones and headsets, with caution. Ensure that cables are tucked away safely and do not touch the antenna unnecessarily.

### Memory card information and care

- Always insert/ remove the memory card while the handset power is off. If you remove it while the power is on, it may be damaged.
- If a damage cannot be fixed, format the memory card.
- The memory card cannot be used for recording copyright protected data.
- Do not write forcefully on the memo area.
- Carry and store the memory card in its case.
- Do not allow the memory card to get wet.
- • Do not leave the memory card in extremely hot location.
- • Do not disassemble or modify the memory card.

## For Your Safety

## FCC RF Exposure Information

## A WARNING

Read this information before operating the phone.

In August 1996, the Federal Communications Commission (FCC) of the United States, with its action in Report and Order FCC 96-326, adopted an updated safety standard for human exposure to radio frequency (RF) electromagnetic energy emitted by FCC regulated transmitters. Those guidelines are consistent with the safety standard previously set by both U.S. and international standards bodies.

The design of this phone complies with the FCC quidelines and these international standards.

### CAUTION

Use only the supplied and approved antenna. Use of unauthorized antennas or modifications could impair call quality, damage the phone, void your warranty and/or result in violation of FCC regulations. Do not use the phone with a damaged antenna. If a damaged antenna comes into contact with skin, a minor burn may result. Contact your local dealer for a replacement antenna.

## Body-worn Operation

This device was tested for typical bodyworn operations with the back of the phone kept 1 cm (0.39 inches) between the user's body and the back of the phone. To comply with FCC RF exposure requirements, a minimum separation distance of 1 cm (0.39 inches) must be maintained between the user's body and the back of the phone. Third-party belt-clips, holsters, and similar accessories containing metallic components should not be used. Body-worn accessories that cannot maintain 1 cm (0.39 inches) separation distance between the user's body and the back of the phone, and have not been tested for typical bodyworn operations may not comply with FCC RF exposure limits and should be avoided.

### Vehicle Mounted External Antenna (optional, if available)

A minimum separation distance of 20cm (8 inches) must be maintained between the user/bystander and the vehicle mounted external antenna to satisfy FCC RF exposure requirements. For more information about RF exposure, visit the FCC website at www.fcc.gov

### FCC Part 15 Class B **Compliance**

This device and its accessories comply with part 15 of FCC rules and ICES-003 Class B digital apparatus requirements for Industry Canada.

Operation is subject to the following two conditions:

(1) This device and its accessories may not cause harmful interference, and (2) this device and its accessories must accept any interference received, including interference that may cause undesired operation.

## Cautions for Battery

- • Do not disassemble.
- Do not short-circuit
- Do not expose to high temperature: 140°F (60°C).
- • Do not incinerate.

## Battery Disposal

- Please dispose of your battery properly or bring to your local wireless carrier for recycling.
- Do not dispose in fire or with hazardous or flammable materials.

## **Adapter (Charger) Cautions**

- Using the wrong battery charger could damage your phone and void your warranty.
- The adapter or battery charger is intended for indoor use only.

Do not expose the adapter or battery charger to direct sunlight or use it in places with high humidity, such as the bathroom.

## For Your Safety

## Avoid damage to your hearing

- Damage to your hearing can occur if you are exposed to loud sound for long periods of time. We therefore recommend that you do not turn on or off the handset close to your ear. We also recommend that music and call volumes are set to a reasonable level.
- If you are listening to music whilst out and about, please ensure that the volume is at a reasonable level so that you are aware of your surroundings. This is particularly imperative when attempting to cross the street.

## <span id="page-12-0"></span>TIA Safety Information

Provided herein is the complete TIA Safety Information for Wireless Handheld phones. Inclusion of the text covering Pacemakers Hearing Aids, and Other Medical Devices is required in the owner's manual for CTIA Certification. Use of the remaining TIA language is encouraged when appropriate.

## Exposure to Radio Frequency **Signal**

Your wireless handheld portable telephone is a low power radio transmitter and receiver. When it is ON, it receives and also sends out radio frequency (RF) signals. In August, 1996, the Federal Communications Commissions (FCC) adopted RF exposure guidelines with safety levels for handheld wireless phones. Those guidelines are consistent with the safety standards previously set by both U.S. and international standards bodies: ANSI C95.1 (1992) \* NCRP Report 86 (1986) ICNIRP (1996) Those standards were based on

comprehensive and periodic evaluations

of the relevant scientific literature. For example, over 120 scientists, engineers, and physicians from universities, government health agencies, and industry reviewed the available body of research to develop the ANSI Standard (C95.1).

\* American National Standards Institute; National Council on Radiation Protection and Measurements; International Commission on Non-Ionizing Radiation Protection

The design of your phone complies with the FCC guidelines (and those standards).

## Antenna Care

Use only the supplied or an approved replacement antenna. Unauthorized antennas, modifications, or attachments could damage the phone and may violate FCC regulations.

## Phone Operation

NORMAL POSITION: Hold the phone as you would any other telephone with the antenna pointed up and over your shoulder.

## Tips on Efficient Operation

For your phone to operate most efficiently:

• Do not touch the antenna unnecessarily when the phone is in use. Contact with the antenna affects call quality and may cause the phone to operate at a higher power level than otherwise needed.

## **Driving**

Check the laws and regulations on the use of wireless phones in the areas where you drive. Always obey them. Also, if using your phone while driving, please:

- Give full attention to driving driving safely is your first responsibility:
- Use hands-free operation, if available:
- Pull off the road and park before making or answering a call if driving conditions so require.

## Electronic Devices

Most modern electronic equipment is shielded from RF signals.

However, certain electronic equipment may not be shielded against the RF signals from your wireless phone.

## **Pacemakers**

The Health Industry Manufacturers Association recommends that a minimum separation of six (6") inches be maintained between a handheld wireless phone and a pacemaker to avoid potential interference with the pacemaker. These recommendations are consistent with the independent research by and recommendations of Wireless Technology Research. Persons with pacemakers:

- Should ALWAYS keep the phone more than six inches from their pacemaker when the phone is turned ON;
- Should not carry the phone in a breast pocket.
- Should use the ear opposite the pacemaker to minimize the potential for interference.
- • If you have any reason to suspect that interference is taking place, turn your phone OFF immediately.

## Hearing Aids

Some digital wireless phones may interfere with some hearing aids. In the event of such interference, you may want to consult your service provider.

### Other Medical Devices

If you use any other personal medical device, consult the manufacturer of your device to determine if they are adequately shielded from external RF energy. Your physician may be able to assist you in obtaining this information.

### Health Care Facilities

Turn your phone OFF in health care facilities when any regulations posted in these areas instruct you to do so. Hospitals or health care facilities may use equipment that could be sensitive to external RF energy.

### Vehicles

RF signals may affect improperly installed or inadequately shielded electronic systems in motor vehicles. Check with the manufacturer or its representative regarding your vehicle.

You should also consult the manufacturer of any equipment that has been added to your vehicle.

### Posted Facilities

Turn your phone OFF in any facility where posted notices so require.

## **Aircraft**

FCC regulations prohibit using your phone while in the air. Turn your phone OFF before boarding an aircraft.

## Blasting Areas

To avoid interfering with blasting operations, turn your phone OFF when in a 'blasting areas or in areas posted: 'Turn off twoway radio'. Obey all signs and **instructions** 

### Potentially Explosive **Atmosphere**

Turn your phone OFF when in any area with a potentially explosive atmosphere and obey all signs and instructions. Sparks in such areas could cause an explosion or fire resulting in bodily injury or even death. Areas with a potentially explosive atmosphere are often, but not always, marked clearly. Potential areas may include: fueling areas (such as gasoline stations); below deck on boats; fuel or chemical transfer or storage facilities;

vehicles using liquefied petroleum gas (such as propane or butane); areas where the air contains chemicals or particles (such as grain, dust, or metal powders); and any other area where you would normally be advised to turn off your vehicle engine.

### For Vehicles Equipped with an Air Bag

An air bag inflates with great force. DO NOT place objects, including either installed or portable wireless equipment, in the area over the air bag or in the air bag deployment area. If in-vehicle wireless equipment is improperly installed and the air bag inflates, serious injury could result.

## Safety Information

Please read and observe the following information for safe and proper use of your phone and to prevent damage. Also, keep the user guide in an accessible place at all the times after reading it.

## Charger and Adapter Safety

• The charger and adapter are intended for indoor use only.

## Battery Information and Care

- Please dispose of your battery properly or take it to your local wireless carrier for recycling.
- The battery does not need to be fully discharged before recharging.
- Use only LG-approved chargers specific to your phone model since they are designed to maximize battery life.
- Do not disassemble or impact the battery as it may cause electric shock, short-circuit, and fire. Store the battery in a place out of reach of children.
- Keep the battery's metal contacts clean.
- Replace the battery when it no longer provides acceptable performance. The battery can be recharged several hundred times before replacement.
- Recharge the battery after long periods of non-use to maximize battery life.
- Battery life will vary due to usage patterns and environmental conditions.
- Use of extended backlighting, Media Net Browsing, and data connectivity kits affect battery life and talk/standby times.
- The self-protection function of the battery cuts the power of the phone when its operation is in an abnormal state. In this case, remove the battery from the phone, reinstall it, and turn the phone on.
- Actual battery life will depend on network configuration, product settings, usage patterns, battery and environmental conditions.

## Explosion, Shock, and Fire **Hazards**

- Do not put your phone in a place subject to excessive dust and keep the minimum required distance between the power cord and heat sources.
- Unplug the power cord prior to cleaning your phone, and clean the power plug pin when it is dirty.
- When using the power plug, ensure that it is firmly connected. If it is not, it may cause excessive heat or fire.
- If you put your phone in a pocket or bag

without covering the receptacle of the phone (power plug pin), metallic articles (such as a coin, paperclip or pen) may shortcircuit the phone. Always cover the receptacle when not in use.

• Do not short-circuit the battery. Metallic articles such as a coin, paperclip or pen in your pocket or bag may short-circuit the  $+$  and  $-$  terminals of the battery (metal strips on the battery) upon moving. Short-circuit of the terminal may damage the battery and cause an explosion.

### General Notice

- Using a damaged battery or placing a battery in your mouth may cause serious injury.
- Do not place items containing magnetic components such as a credit card, phone card, bank book or subway ticket near your phone. The magnetism of the phone may damage the data stored in the magnetic strip.

- Talking on your phone for a long period of time may reduce call quality due to heat generated during use.
- When the phone is not used for a long period time, store it in a safe place with the power cord unplugged.
- Using the phone in proximity to receiving equipment (i.e., TV or radio) may cause interference to the phone.
- Do not use the phone if the antenna is damaged. If a damaged antenna contacts skin, it may cause a slight burn. Please contact an LG Authorized Service Centre to replace the damaged antenna.
- Do not immerse your phone in water. If this happens, turn it off immediately and remove the battery. If the phone does not work, take it to an LG Authorized Service Centre.
- Do not paint your phone.
- The data saved in your phone might be deleted due to careless use, repair of the phone, or upgrade of the software. Please backup your important phone numbers. (Ring tones, text messages, voice messages, pictures, and videos could also be deleted.) The manufacturer

is not liable for damage due to the loss of data.

- When you use the phone in public places, set the ring tone to vibration so as not to disturb others.
- Do not turn your phone on or off when putting it near your ear.
- • Your phone is an electronic device that generates heat during normal operation. Extremely prolonged, direct skin contact in the absence of adequate ventilation may result in discomfort or minor burns. Therefore, use care when handling your phone during or immediately after operation.

## FDA Consumer Update

The U.S. Food and Drug Administration Centre for Devices and Radiological Health Consumer Update on Mobile Phones.

#### 1. Do wireless phones pose a health hazard?

The available scientific evidence does not show that any health problems are associated with using wireless phones. There is no proof, however, that wireless phones are absolutely safe. Wireless

phones emit low levels of radio frequency energy (RF) in the microwave range while being used. They also emit very low levels of RF when in the standby mode. Whereas high levels of RF can produce health effects (by heating tissue), exposure to low level RF that does not produce heating effects causes no known adverse health effects. Many studies of low level RF exposures have not found any biological effects. Some studies have suggested that some biological effects may occur, but such findings have not been confirmed by additional research. In some cases, other researchers have had difficulty in reproducing those studies, or in determining the reasons for inconsistent results.

#### 2. What is the FDA's role concerning the safety of wireless phones?

Under the law, the FDA does not review the safety of radiation emitting consumer products such as wireless phones before they can be sold, as it does with new drugs or medical devices. However, the agency has authority to take action if wireless phones are shown to emit radio frequency energy (RF) at a level that is

hazardous to the user. In such a case, the FDA could require the manufacturers of wireless phones to notify users of the health hazard and to repair, replace, or recall the phones so that the hazard no longer exists.

Although the existing scientific data do not justify FDA regulatory actions, the FDA has urged the wireless phone industry to take a number of steps, including the following:

- Support needed research into possible biological effects of RF of the type emitted by wireless phones;
- Design wireless phones in a wav that minimizes any RF exposure to the user that is not necessary for device function; and
- Cooperate in providing of wireless phones with the best possible information on possible effects of wireless phone use on human health. The FDA belongs to an interagency

working group of the federal agencies that have responsibility for different aspects of RF safety to ensure coordinated efforts at the federal level. The following agencies belong to this working group:

- National Institute for Occupational Safety and Health
- Environmental Protection Agency
- Occupational Safety and Health Administration (Administración de la seguridad y salud laborales)
- • Occupational Safety and Health **Administration**
- • National Telecommunications and Information Administration

The National Institutes of Health participates in some interagency working group activities, as well.

The FDA shares regulatory responsibilities for wireless phones with the Federal Communications Commission (FCC). All phones that are sold in the United States must comply with FCC safety quidelines that limit RF exposure. The FCC relies on the FDA and other health agencies for safety questions about wireless phones.

The FCC also regulates the base stations that the wireless phone networks rely upon. While these base stations operate at higher power than do the wireless phones themselves, the RF exposures that people get from these base stations are

typically thousands of times lower than those they can get from wireless phones. Base stations are thus not the subject of the safety questions discussed in this document.

#### 3. What kinds of phones are the subject of this update?

The term 'wireless phone' refers here to handheld wireless phones with builtin antennas, often called 'cell', 'mobile', or 'PCS' phones. These types of wireless phones can expose the user to measurable radiofrequency energy (RF) because of the short distance between the phone and the user's head. These RF exposures are limited by FCC safety guidelines that were developed with the advice of the FDA and other federal health and safety agencies. When the phone is located at greater distances from the user, the exposure to RF is drastically lower because a person's RF exposure decreases rapidly with increasing distance from the source. The so-called ' cordless phones,' which have a base unit connected to the telephone wiring in a house, typically operate at far lower power levels, and thus produce RF exposures far below the FCC

safety limits.

#### 4. What are the results of the research done already?

The research done thus far has produced conflicting results, and many studies have suffered from flaws in their research methods. Animal experiments investigating the effects of radiofrequency energy (RF) exposures characteristic of wireless phones have yielded conflicting results that often cannot be repeated in other laboratories. A few animal studies, however, have suggested that low levels of RF could accelerate the development of cancer in laboratory animals. However, many of the studies that showed increased tumor development used animals that had been genetically engineered or treated with cancer causing chemicals so as to be predisposed to develop cancer in the absence of RF exposure. Other studies exposed the animals to RF for up to 22 hours per day. These conditions are not similar to the conditions under which people use wireless phones, so we don't know with certainty what the results of such studies mean for human health. Three large epidemiology studies have

been published since December 2000. Between them, the studies investigated any possible association between the use of wireless phones and primary brain cancer, glioma, meningioma, or acoustic neuroma, tumors of the brain or salivary gland, leukemia, or other cancers. None of the studies demonstrated the existence of any harmful health effects from wireless phone RF exposures.

However, none of the studies can answer questions about longterm exposures, since the average period of phone use in these studies was around three years.

#### 5. What research is needed to decide whether RF exposure from wireless phones poses a health risk?

A combination of laboratory studies and epidemiological studies of people actually using wireless phones would provide some of the data that are needed. Lifetime animal exposure studies could be completed in a few years. However, very large numbers of animals would be needed to provide reliable proof of a cancer promoting effect if one exists. Epidemiological studies can provide data that is directly applicable to human

populations, but 10 or more years followup may be needed to provide answers about some health effects, such as cancer.

This is because the interval between the time of exposure to a cancer-causing agent and the time tumors develop - if they do may be many, many years. The interpretation of epidemiological studies is hampered by difficulties in measuring actual RF exposure during day-to-day use of wireless phones. Many factors affect this measurement, such as the angle at which the phone is held, or which model of phone is used.

#### 6. What is the FDA doing to find out more about the possible health effects of wireless phone RF?

The FDA is working with the U.S. National Toxicology Program and with groups of investigators around the world to ensure that high priority animal studies are conducted to address important questions about the effects of exposure to radiofrequency energy (RF). The FDA has been a leading participant in the World Health Organization International Electromagnetic Fields (EMF) Project since its inception in 1996. An influential result

of this work has been the development of a detailed agenda of research needs that has driven the establishment of new research programs around the world. The project has also helped develop a series of public information documents on EMF issues. The FDA and the Cellular Telecommunications & Internet Association (CTIA) have a formal Cooperative Research and Development Agreement (CRADA) to do research on wireless phone safety. The FDA provides the scientific oversight, obtaining input from experts in government, industry and academic organizations. CTIA funded research is conducted through contracts with independent investigators. The initial research will include both laboratory studies and studies of wireless phone users. The CRADA will also include a broad assessment of additional research needs in the context of the latest research developments around the world.

#### 7. How can I find out how much radiofrequency energy exposure I can get by using my wireless phone?

All phones sold in the United States must comply with Federal Communications Commission (FCC) quidelines that limit

radiofrequency energy (RF) exposures. The FCC established these guidelines in consultation with the FDA and the other federal health and safety agencies. The FCC limit for RF exposure from wireless telephones is set at a Specific Absorption Rate (SAR) of 1.6 watts per kilogram (1.6 W/kg). The FCC limit is consistent with the safety standards developed by the Institute of Electrical and Electronic Engineering (IEEE) and the National Council on Radiation Protection and Measurement. The exposure limit takes into consideration the body's ability to remove heat from the tissues that absorb energy from the wireless phone and is set well below levels known to have effects. Manufacturers of wireless phones must report the RF exposure level for each model of phone to the FCC. The FCC website (http://www. fcc.gov/oet/rfsafety) gives directions for locating the FCC identification number on your phone so you can find your phone's RF exposure level in the online listing.

#### 8. What has the FDA done to measure the radiofrequency energy coming from wireless phones?

The Institute of Electrical and Electronic

Engineers (IEEE) is developing a technical standard for measuring the radiofrequency energy (RF) exposure from wireless phones and other wireless handsets with the participation and leadership of FDA scientists and engineers. The standard, 'Recommended Practice for Determining the Spatial- Peak Specific Absorption Rate (SAR) in the Human Body Due to Wireless Communications Devices: Experimental Techniques,' sets forth the first consistent test methodology for measuring the rate at which RF is deposited in the heads of wireless phone users. The test method uses a tissuesimulating model of the human head. Standardized SAR test methodology is expected to greatly improve the consistency of measurements made at different laboratories on the same phone. SAR is the measurement of the amount of energy absorbed in tissue, either by the whole body or a small part of the body. It is measured in watts/kg (or milliwatts/g) of matter. This measurement is used to determine whether a wireless phone complies with safety quidelines.

#### 9. What steps can I take to reduce my exposure to radiofrequency energy from my wireless phone?

If there is a risk from these products - and at this point we do not know that there is - it is probably very small. But if you are concerned about avoiding even potential risks, you can take a few simple steps to minimize your exposure to radiofrequency energy (RF). Since time is a key factor in how much exposure a person receives, reducing the amount of time spent using a wireless phone will reduce RF exposure. If you must conduct extended conversations by wireless phone every day, you could place more distance between your body and the source of the RF, since the exposure level drops off dramatically with distance. For example, you could use a headset and carry the wireless phone away from your body or use a wireless phone connected to a remote antenna. Again, the scientific data do not demonstrate that wireless phones are harmful. But if you are concerned about the RF exposure from these products, you can use measures like those described above to reduce your RF exposure from wireless phone use.

### 10. What about children using wireless phones?

The scientific evidence does not show a danger to users of wireless phones, including children and teenagers. If you want to take steps to lower exposure to radiofrequency energy (RF), the measures described above would apply to children and teenagers using wireless phones. Reducing the time of wireless phone use and increasing the distance between the user and the RF source will reduce RF exposure. Some groups sponsored by other national governments have advised that children be discouraged from using wireless phones at all. For example, the government in the United Kingdom distributed leaflets containing such a recommendation in December 2000. They noted that no evidence exists that using a wireless phone causes brain tumors or other ill effects. Their recommendation to limit wireless phone use by children was strictly precautionary; it was not based on scientific evidence that any health hazard exists.

#### 11. What about wireless phone interference with medical equipment?

Radiofrequency energy (RF) from wireless phones can interact with some electronic devices. For this reason, the FDA helped develop a detailed test method to measure electromagnetic interference (EMI) of implanted cardiac pacemakers and defibrillators from wireless telephones. This test method is now part of a standard sponsored by the Association for the Advancement of Medical instrumentation (AAMI). The final draft, a joint effort by the FDA, medical device manufacturers, and many other groups, was completed in late 2000. This standard will allow manufacturers to ensure that cardiac pacemakers and defibrillators are safe from wireless phone EMI. The FDA has tested hearing aids for interference from handheld wireless phones and helped develop a voluntary standard sponsored by the Institute of Electrical and Electronic Engineers (IEEE). This standard specifies test methods and performance requirements for hearing aids and wireless phones so that no interference occurs when a person uses a 'compatible' phone and a 'compatible' hearing aid at the

same time. This standard was approved by the IEEE in 2000. The FDA continues to monitor the use of wireless phones for possible interactions with other medical devices. Should harmful interference be found to occur, the FDA will conduct testing to assess the interference and work to resolve the problem.

#### 12. Where can I find additional information?

For additional information, please refer to the following resources: FDA web page on wireless phones (http://www.fda.gov/) Federal Communications Commission (FCC) RF Safety Program (http://www.fcc. gov/oet/rfsafety) International Commission on Non-lonizing Radiation Protection (http://www.icnirp.de) World Health Organization (WHO) International EMF Project (http://www.who.int/emf) National Radiological Protection Board (UK) (http://www.nrpb.org.uk/)

## 10 Driver Safety Tips

Your wireless phone gives you the powerful ability to communicate by voice almost anywhere, anytime. An important responsibility accompanies the benefits of wireless phones, one that every user must uphold. When operating a car, driving is your first responsibility.

When using your wireless phone behind the wheel of a car, practice good common sense and remember the following tips:

- 1. Get to know your wireless phone and its features such as speed dial and redial. Carefully read your instruction manual and learn to take advantage of valuable features most phones offer, including automatic redial and memory. Also, work to memorize the phone keypad so you can use the speed dial function without taking your attention off the road.
- 2. When available, use a handsfree device. A number of handsfree wireless phone accessories are readily available today. Whether you choose an installed mounted device for your wireless phone or a speaker phone accessory, take advantage of these devices if available to you.
- 3. Position your wireless phone within easy reach. Make sure you place your wireless phone within easy reach and where you can reach it without removing your eyes from the road. If you get an incoming call at an inconvenient time, if possible, let your voicemail answer it for you.
- 4. Suspend conversations during hazardous driving conditions or situations. Let the person you are speaking with know you are driving; if necessary, suspend the call in heavy traffic or hazardous weather conditions. Rain, sleet, snow and ice can be hazardous, but so is heavy traffic. As a driver, your first responsibility is to pay attention to the road.
- 5. Do not take notes or look up phone numbers while driving. If you are reading an address book or business card, or writing a "to-do" list while driving a car, you are not watching where you are going. It is common sense. Don't get caught in a dangerous situation because you are reading or writing and not paying attention to the road or nearby vehicles.
- 6. Dial sensibly and assess the traffic; if possible, place calls when you are not moving or before pulling into traffic. Try to plan your calls before you begin your trip or attempt to coincide your calls with times you may be stopped at a stop sign, red light or otherwise stationary. But if you need to dial while driving, follow this simple tip — dial only a few numbers, check the road and your mirrors, then continue.
- 7. Do not engage in stressful or emotional conversations that may be distracting. Stressful or emotional conversations and driving do not mix; they are distracting and even dangerous when you are behind the wheel of a car. Make people you are talking with aware you are driving and if necessary, suspend conversations which have the potential to divert your attention from the road.
- 8. Use your wireless phone to call for help. Your wireless phone is one of the greatest tools you can own to protect yourself and your family in dangerous situations — with your phone at your side, help is only three numbers away. Dial 911 or other local emergency number in the case of fire, traffic accident, road hazard or medical

emergency. Remember, it is a free call on your wireless phone!

- 9. Use your wireless phone to help others in emergencies. Your wireless phone provides you a perfect opportunity to be a "Good Samaritan" in your community. If you see an auto accident, crime in progress or other serious emergency where lives are in danger, call 911 or other local emergency number, as you would want others to do for you.
- 10. Call roadside assistance or a special wireless nonemergency assistance number when necessary. Certain situations you encounter while driving may require attention, but are not urgent enough to merit a call for emergency services. But you can still use your wireless phone to lend a hand. If you see a broken-down vehicle posing no serious hazard, a broken traffic signal, a minor traffic accident where no one appears injured or a vehicle, you know to be stolen, call roadside assistance or other special non-emergency wireless number. For more information, please call to 888-

901-SAFE, or visit our website www. wow-com.com

### Consumer Information on SAR (Specific Absorption Rate)

### This Model Phone Meets the Government's Requirements for Exposure to Radio Waves.

Your wireless phone is a radio transmitter and receiver. It is designed and manufactured not to exceed the emission limits for exposure to radiofrequency (RF) energy set by the Federal Communications Commission (FCC) of the U.S. Government. These limits are part of comprehensive guidelines

and establish permitted levels of RF energy for the general population. The guidelines are based on standards that were developed by independent scientific organizations through periodic and thorough evaluation of scientific studies. The standards include a substantial safety margin designed to assure the safety of all persons, regardless of age and health.

The exposure standard for wireless mobile phones employs a unit of measurement known as the Specific Absorption Rate, or SAR. The SAR limit set by the FCC is 1.6 W/kg. \* Tests for SAR are conducted using standard operating positions specified by the FCC with the phone transmitting at its highest certified power level in all tested frequency bands.

Although SAR is determined at the highest certified power level, the actual SAR level of the phone while operating can be well below the maximum value. Because the phone is designed to operate at multiple power levels to use only the power required to reach the network, in general, the closer you are to a wireless base station antenna, the lower the power output.

Before a phone model is available for sale to the public, it must be tested and certified to the FCC that it does not exceed the limit established by the government adopted requirement for safe exposure. The tests are performed in positions and locations (e.g., at the ear and worn on the body) as required by the FCC for each model.

The highest SAR value for this model phone when tested for use at the ear is 0.67 W/kg and when worn on the body, as described in this user's manual, is 1.12 W/kg. (Body-worn measurements

differ among phones models, depending upon available accessories and FCC/ IC requirements.) While there may be differences between SAR levels of various phones and at various positions, they all meet the government requirement for safe exposure.

The FCC has granted an Equipment Authorization for this model phone with all reported SAR levels evaluated as in compliance with the FCC RF emission guidelines. SAR information on this model phone is on file with the FCC and can be found under the Display Grant section of http://www.fcc.gov/oet/ea/fccid after searching on FCC ID: BEJP930. Additional information on Specific Absorption Rates (SAR) can be found on the Cellular Telecommunications Industry Association (CTIA) website at http://www. ctia.org/

\* In the United States and Canada, the SAR limit for mobile phones used by the public is 1.6 watts/kg (W/kg) averaged over one gram of tissue. The standard incorporates a substantial margin of safety to give additional protection for the public and to account for any variations

in measurements.

\* Product meets current FCC & IC Radio Frequency Exposure Guidelines.  $FCC$  ID:  $BE$ , IP930 IC ID: 2703C-P930

## <span id="page-29-0"></span>Important Notice

Please check to see if any problems you have encountered with your phone are described in this section before taking the phone in for service or calling a service representative.

## 1. Phone Memory

In order to make more memory available, you will have to manage your applications and delete some data, such as applications or messages.

### Managing Applications

- 1 From the Home screen, tap the Menu Key  $\blacksquare$  and tap Settings  $>$  Applications  $>$ Manage applications.
- 2 When the list of applications appears, scroll and tap the application you want to uninstall.
- 3 Tap Uninstall and then tap OK to confirm that you want to uninstall the desired application.

## 2. Optimizing Battery Life

You can extend your battery's life between charges by turning off features that you don't need to run constantly in the background. You can also monitor how applications and system resources consume battery power.

### To extend the life of your battery

- Turn off radio communications that you aren't using, such as Wi-Fi, Bluetooth, or GPS.

 Wi-Fi will be set to On the first time you use your newly purchased phone.

- Lower screen brightness and set a shorter screen timeout.
- Turn off automatic syncing for Gmail™, Calendar, Contacts, and other applications.
- Some applications you have downloaded may cause your battery power to be reduced.
- While using downloaded applications, check the battery charged level.

### To view the battery charge level

1 From the Home screen, tap the Menu Key **and tap Settings > About phone** > Status.

2 The battery status (charging or not charging) and level are displayed on the top menu of the screen.

#### To monitor and control what uses the battery

- 1 From the Home screen, tap the Menu Key and tap Settings > About phone > Battery use.
- 2 The top of the screen displays battery usage time. Either how long since last connected to a power source, or if connected to a power source, how long you were last running on battery power. The screen also lists applications or services using battery power from greatest amount to least.

### 3. Installing an Open Source Operating System

Installing an open source operating system on your phone and not using the operating system provided by the manufacturer can cause your phone to malfunction.

#### **Warning**

- If you install and use an OS other than the one provided by the manufacturer, your phone is no longer covered by the warranty.
- To protect your phone and personal data, download applications only from trusted sources, such as Android Market. If some applications are not properly installed on your phone, your phone may not work properly- or serious errors may occur. You will need to uninstall those applications and all of its data and settings from the phone.

### 4. Using the Unlock Pattern, PIN, or Password

Set an unlock Pattern, PIN, or Password to secure your phone. To set the screen lock follow the process below.

Tap the Menu Key  $\Box$  tap Settings  $>$ Location  $&$  security  $>$  Set up screen lock and select among Pattern, PIN or Password.

## Important Notice

### **Warning**

Take precautions when using an Unlock Pattern, PIN, or Password. It is very important that you remember the screen unlock information you set. You are allowed 5 attempts to enter your screen unlock information. If you used up all 5 opportunities, you will have to wait 30 seconds to attempt unlocking the phone again.

### When you can't recall your Unlock Pattern, PIN, or Password:

If you logged into a Google account on the phone and failed to use the correct pattern 5 times, tap Forgot Pattern? You will be required to sign in with your Google account and prompted to create a new unlock pattern.

If you haven't created a Google account on the phone or you forgot your PIN or Password, you need to perform a hard reset.

### **Caution**

If you perform a hard reset, all user applications and user data will be deleted. Please remember to back up any important data before performing a hard reset.

- 1 Turn the power off.
- 2 Press and hold the following keys at the same time for 8 seconds: **Power/Lock** Key + Down Volume Key.
- 3 When FACTORY HARD RESET screen is displayed, release the keys.
- 4 Press the Power/Lock Key to Yes -- delete all user data, and press the Volume Keys to cancel.
- 5 Press the Power/Lock Key to confirm -delete all user data, and press the Volume Keys to cancel.

### 5. Using Hard Reset (Factory Reset)

If your phone needs to be restored to its original condition, use a Hard Reset to initialize your phone.

1 Turn the power off.

- 2 Press and hold the following keys at the same time for 8 seconds: **Power/Lock** Key + Down Volume Key.
- 3 When FACTORY HARD RESET screen is displayed, release the keys.
- 4 Press the Power/Lock Key to Yes -- delete all user data, and press the Volume Keys to cancel.
- 5 Press the Power/Lock Key to confirm -delete all user data, and press the Volume Keys to cancel.

#### **Warning**

Do not remove the micro SD card without unmounting it first. Otherwise, it may damage the micro SD card as well as your phone, and the data stored on the micro SD card may be corrupted. To remove the micro SD card safely, from the Home screen, tap the Menu Key  $\Box$  and tap Settings  $>$ SD card & phone storage > Unmount SD card.

#### **Warning**

If you perform a Hard Reset, all user applications and user data will be deleted. Please remember to back up any important data before performing a Hard Reset.

## 6. Using a micro SD Card

Pictures, Music and Video files, can be saved to external memory. Before saving these files to external memory, you need to insert a micro SD card. If you have not inserted a micro SD card, you will not be able to save these items on external memory.

## Important Notice

### 7. Connecting your phone to a computer via USB

- 1 Use the USB cable that was provided with your phone to connect the phone to a USB port on your computer. You'll receive a notification that the USB is connected and can see USB connection mode popup.
- 2 Tap Mass storage and OK to confirm that you want to transfer files between your phone's micro SD card and the computer.

When the phone is connected as USB storage, you receive a notification. Your phone's micro SD card is installed as a drive on your computer. You can now copy files to and from the micro SD card.

### TIP

You cannot access the micro SD card from your phone while connected as USB storage. So you cannot use applications that rely on the micro SD card, such as Music.

To disconnect your phone from the computer, carefully follow your computer's instructions to disconnect USB devices correctly, to avoid losing information on the card. Then follow the instructions below.

- 1 Open the Notifications panel and tap Turn off USB storage.
- 2 Then tap Turn off USB storage on the USB Mass Storage screen and safely disconnect the phone from your computer.

### 8. Unlock screen when using data connection

Your screen will go dark if untouched for a period of time when using a data connection. To turn on your LCD screen, press the Power/Lock Key.

## 9. Hold the phone straight up

### Please hold the mobile phone straight up as a regular phone.

While making/receiving calls or sending/ receiving data, try to avoid holding the lower part of the phone where the antenna is located. It may affect call quality.

## 10. When the screen freezes

### If the phone does not respond to user input or the screen freezes:

Press and hold the Power/Lock Key for 10 seconds to turn it off. Then, press and hold the Power/Lock Key again for 3 seconds to reboot the phone.

### 11. Do not connect your phone when you power on/off your PC

Make sure to disconnect your phone from the PC when powering your PC on or off as it might result in PC errors.

## <span id="page-35-0"></span>Your Phone

To turn on the phone, press and hold the Power/Lock Key for 3 seconds.

To turn off the phone, press the Power/Lock Key for 3 seconds and tap Power off and OK to confirm.

## Front view

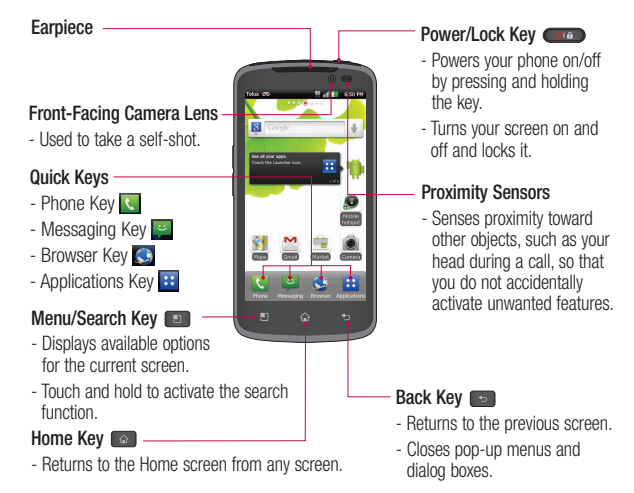

### **Warning**

Placing a heavy object on the phone or sitting on it can damage its LCD and touch screen functionalities. Do not cover the LCD's proximity sensor with a protective film. This can cause the sensor to malfunction.
#### TIPS

- Tap the Menu Key **an** whenever you open an application to check what options are available.
- If your phone has errors when you use it or you cannot turn it on, remove the battery, install it again and turn it on after 5 seconds.

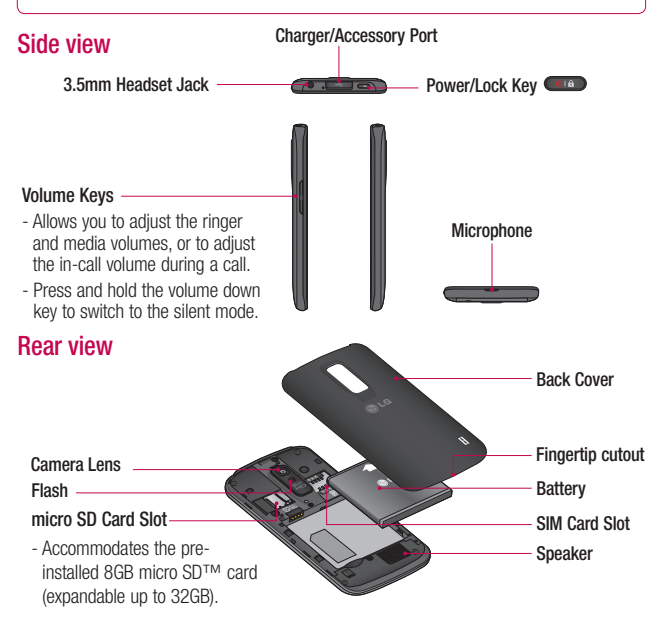

# Getting Started

## Installing the SIM card and battery

Before you can start exploring your new phone, you'll need to set it up. To insert the SIM card and battery:

1 Hold the phone on your hand firmly. With the other hand, lift the back cover using the fingertip cutout located on the bottom of the cover and remove it.

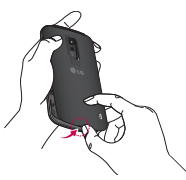

2 Slide the SIM card into the SIM card slot. Make sure the gold contact area on the card is facing downwards.

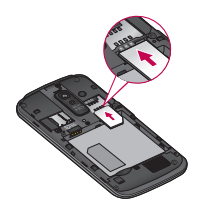

**3** Insert the battery into place by aligning the gold contacts on the phone and the battery.

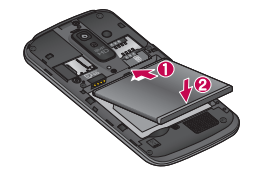

4 Replace the back cover of the phone (as demonstrated below). Apply a steady downward pressure until the battery cover clicks into place.

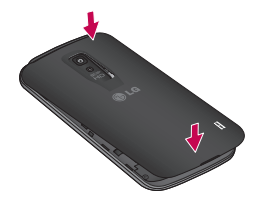

## Charging your phone

1. Connect the cabless wall adapter and USB cable as shown below. The LG logo on the USB cable should face toward you.

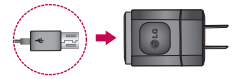

2 Plug the USB cable (as shown below) into the phone's charger/accessory port. Make sure the USB symbol is facing upwards.

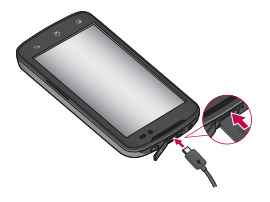

#### **NOTE**

The battery must be fully charged initially to improve battery lifetime.

#### **NOTE**

Your phone has an internal antenna. Be careful not to scratch or damage this rear area, as that will cause loss of performance.

If the phone is turned off as the battery is fully discharged, the battery is called a weak battery. In this case when the phone connect to the charger(TA or USB) cable, the keypad LED at the bottom of the phone will be blinking. This is normal operation in the weak battery to prevent over-current flowing because the phone is designed to provide reasonable protection algorithm for against damage of battery. And after a few minutes, the LCD is turned on normally.

### Inserting a micro SD card

Insert a micro SD™ card to use the camera and other multimedia features. Multimedia contents can be saved in the micro SD card. LG-P935 has a micro SD card pre-installed.

# Getting Started

#### NOTE

This device supports up to a 32GB micro SD card.

1 Turn the phone off before inserting or removing the micro SD card. Remove the back cover.

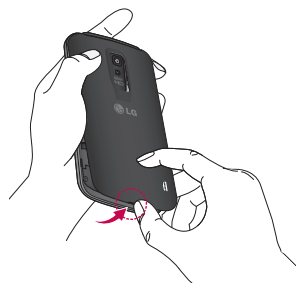

2 Then insert the micro SD card into the slot. Make sure the gold contact area is facing downwards.

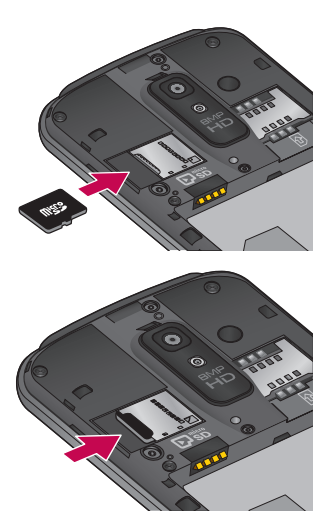

# Removing the micro SD card

To safely remove the micro SD card from your phone, first you need to unmount it.

### **NOTE**

On Android OS 2.3 and above, you can download applications from Android Market and store them on a micro SD card as well as on the phone. Due to this feature, if you skip the unmount procedure, it can cause an error because information between the micro SD card and the phone is not accorded properly. In the worst case, the micro SD card can be corrupted or damaged.

- 1 From the Home screen, tap the Menu **Key**  $\blacksquare$  and tap Settings  $>$  SD card & phone storage > Unmount SD card.
- 2 Remove the battery cover and gently pull the microSD card from the slot.

#### **Warning**

Do not remove the micro SD card without unmounting it first. Otherwise, it may damage the micro SD card as well as your phone, and the data stored on the micro SD card may be corrupted.

## Formatting the microSD card

Your microSD card may already be formatted. If it isn't, you must format it before you can use it.

#### **NOTE**

All files on the card are deleted when you format the micro SD card.

- 1 From the Home screen, tap the Menu **Key and tap Settings > SD card &** phone storage > Unmount SD card.
- 2 Tap Erase SD card and Erase SD card button.
- 3 If you set an unlock pattern, enter it and tap Erase everything. The card will then be formatted and ready to use.

#### **NOTE**

If there is content on your micro SD card, the folder structure may be different after formatting since all the files will have been deleted.

# Getting Started

## Switching between and exiting applications

Multi-tasking is easy with Android because open applications keep running even when you open another application. There is no need to quit an application before opening another. Use and switch among several open applications. Android manages each application, stopping and starting them as needed, to ensure that idle applications don't consume resources unnecessarily.

### Switching between applications

- Touch and hold the **Home Key**  $\odot$  . A list of recently used applications will be displayed. Then tap the application you want to access.

#### To stop/exit an application

1 From the Home screen, tap the Menu Key  $\blacksquare$  and tap Settings > Applications > Manage applications.

2 Tap the desired application and tap Force stop to exit.

## HDMI

HDMI (High Definition Multimedia Interface) is a compact audio/video interface for transmitting uncompressed digital data. If your phone is connected to a TV/monitor via an HDMI cable, you can see the image and video file through the TV/monitor when the video player or image viewer is visible on your phone screen.

#### **NOTE**

It may take time to play media files depending on the device connected to your phone. Files may not be played properly when using a cable or device that is not HDMI-certified. The image orientation set in your phone also applies to the image displayed on the device. The protected video as like DRM(digital rights management) displays only on your phone. If your phone is connected to a TV/monitor with the low HDMI resolution, the high resolution video playback/camera preview may not display on the TV/monitor.

# Your Home screen

## Touch screen tips

With the touch of your finger, you can access available applications, make menu selections, and access data saved to your phone. The following terms are used for describing the different available actions using the touchscreen:

Tap - A single finger tap selects items, links, shortcuts and letters on the on-screen keyboard.

Touch and hold - Touch and hold an item on the screen by touching it and not lifting your finger until an action occurs. For example, to open a contact's available options, touch and hold the contact in the Contacts list until the context menu opens.

**Drag - Touch and hold an item for a** moment and then, without lifting your finger, move your finger on the screen until you reach the target position. You can drag items on the Home screen to reposition them.

Swipe or slide - To swipe or slide, quickly move your finger across the surface of the screen, without pausing when you first touch it (so you don't drag an item instead). For example, you can slide the screen up or down to scroll through a list, or browse

through the different Home screens by swiping from left to right (and vice versa). Double-tap - Double-tap to zoom on a Web page or a map. For example, quickly double-tap a section of a Web page to adjust that section to fit the width of the screen. You can also double-tap to zoom in and out when taking a picture (using the Camera), and when using Maps.

Pinch-to-Zoom - Use your index finger and thumb in a pinch or spread motion to zoom in or out when using the browser, Maps, or browsing pictures.

Rotate the screen - From many applications and menus, the orientation of the screen adjusts to the device's physical orientation.

#### **NOTE**

- To select an item, tap the center of the icon.
- Do not to press too hard; the touch screen is sensitive enough to pick up a light, firm touch.
- Use the tip of your finger to tap the option you want. Be careful not to tap any other keys or icons.

# Your Home screen

## Proximity sensors

When receiving and making calls, this sensor automatically turns the backlight off and locks the touch keypad by sensing when the phone is near your ear. This extends battery life and prevents the touch keypad from activating unintentionally during calls.

## Lock your phone

When you are not using the LG-P935 press the **Power/Lock Key (CHECK**) to lock your phone. This helps prevent accidental presses and saves battery power.

Also, if you do not use the phone for a while, the Home screen or other screen you are viewing, is automatically replaced with the lock screen after 30 seconds of inactivity to conserve the battery and prevent pocket dialing.

To wake up your phone, press the Power/ Lock Key **one** . The lock screen will appear. Slide the lock screen up. The last screen you were working on opens.

#### **NOTE**

- The automatic screen timeout can be configured manually in Settings.
- If there are any programs running when you lock the phone, they may still be running in lock mode. It is recommended that you exit all programs before entering the lock mode to avoid unnecessary charges (e.g., phone call, web access and data communications).

#### Setting an unlock pattern:

You can draw your own unlock pattern by connecting four or more dots.

To unlock the phone, draw the pattern you set on the screen.

#### **Caution**

If there are more than 5 pattern drawing errors in a row, you will be required to wait for 30 seconds to retry.

# Quick Switch to Silent Mode

To quickly set your phone to silent mode, press and hold the Volume Down Key until you see  $\P$  on the Status Bar.

## Home

Simply swipe your finger to the left or right to view the different panels.

You can also customize each panel with shortcuts, and folders. You can also customize each panel with widgets, which are shortcuts to your Favourite applications.

#### **NOTE**

On the Home screen, you can view quick keys at the bottom of the screen. The quick keys provide easy, one-tap access to the functions you use the most.

### Customizing your Home screen

You can customize your Home screen by adding quick access elements, such as shortcuts, widgets, folders to it, or changing the wallpaper.

- Widgets: Add dynamically updating widgets to your Home screen to allow quick access to applications without opening the full application.
- Shortcuts: Add application, web bookmark, contact, email, and music playlist shortcuts to the Home screen.
- Folders: Add folders to organize contacts and shortcuts.
- Wallpaper: Change the Home screen wallpaper.

#### To add Widgets, Shortcuts, and Folders on the Home screen:

- 1 Select a location (Home screen panels) to add an item by swiping the Home screen from left to right or vice versa.
- 2 Tap the Menu Key  $\Box$  > Add. Or, touch and hold an empty part of the Home screen.
- **3** Tap the type of item you want to add on the screen: Widgets, Shortcuts, Folders, or Wallpaper.
- 4 Tap an available widget, shortcut, or folder.
- 5 You will see a new icon on the Home screen. To place it on a different panel, drag it to the desired location on the desired panel and release your finger from the screen.

#### TIP

To add a preloaded application or an application you have downloaded from Market to the Home screen, simply touch and hold the icon you want in the Applications Screen to add to the Home screen.

# Your Home screen

#### **NOTE**

If there is no available space on a particular Home screen panel, Add will not be available; you must delete or remove an item before you can add another item. In this case, you have the option of switching to another Home screen panel.

To delete an application icon from the Home screen, touch and hold the shortcut icon you want to delete and drag to  $\blacksquare$  at the bottom of the screen. You cannot delete the preloaded applications. (Only their icons can be deleted from the screen).

### Getting back to a recently used application

- 1 Touch and hold the **Home Key 6** . The screen will display the icons of applications that you have used recently.
- 2 Tap an icon to open its application or tap the Back Key  $\Box$  to return to the current application.

# Notifications panel

Notification icons on the Status Bar report the arrival of new messages, calendar events, alarms, as well as ongoing events such as when you are in a call. You can view a list of all recent notifications.

The Notifications panel runs across the top of your screen.

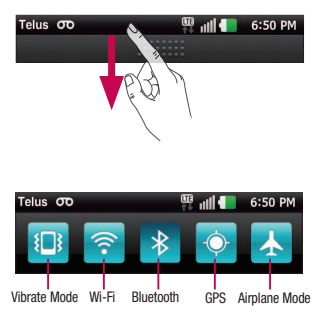

Touch and hold the Status Bar and slide it down with your finger. Or, from the Home screen, tap the **Menu Key**  $\blacksquare$ Notifications. From here, you can check and quickly turn on and off Silent (Vibrate) mode, Wi-Fi, Bluetooth, GPS, and Airplane Mode.

## Viewing the Status bar

Telus 00

The Status bar uses different icons to display phone information, such as signal strength, new messages, battery life, and active Bluetooth and data connections.

Below is a table explaining the meaning of icons you are likely to see in the Status bar.

#### [Status bar]

œ

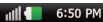

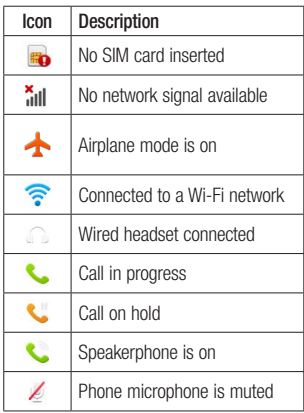

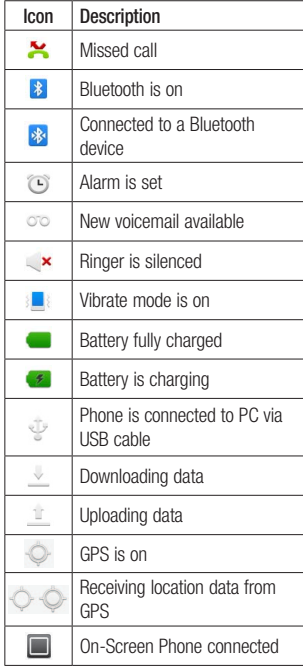

# Your Home screen

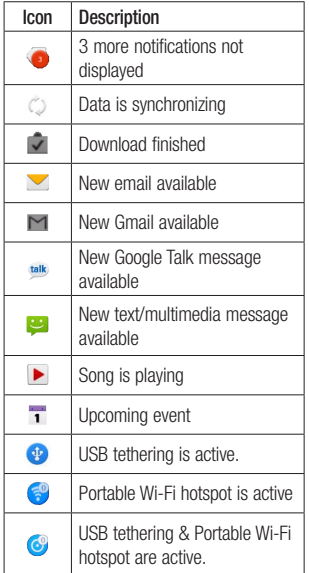

## On-screen Keyboard

You can enter text using the on-screen keyboard. The on-screen keyboard displays automatically on the screen when you need to enter text. To manually display the keyboard, simply tap a text field where you want to enter text.

There are two types of keypads that you can use: Android keyboard and LG keyboard.

To select the keyboard:

1 Tap the Menu Key  $\Box$  > Settings > Language & keyboard > Input method. - or - 

Touch and hold the the text entry field and tap Input Method.

2 Select the desired keyboard between Android keyboard and LG keyboard.

#### Android keyboard - Letters Entry

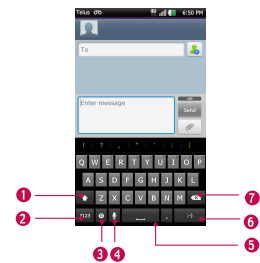

- **O Shift Key Tap once to capitalize the** next letter you type. Double-tap for all caps.
- **O** Number and Symbols Key Tap to change input to number and symbol entry.
- **O Settings Key Tap to set various** Android keyboard settings or select another input method.
- **O** Voice to Text Key Tap to enter text by voice.
- **Space Key Tap to enter space.**
- **O Emoticon Key Tap to enter various** emoticons.
- **O** Delete Key Tap to delete characters to the left of the cursor.

#### Android keyboard - Numbers and Symbols Entry

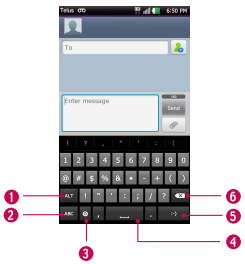

- **O Alt Key Tap to enter additional** symbols. The keyboard will change to alternate characters.
- **Q Letters Key** Tap to change input to letters entry.
- **Settings Key Tap to set various** Android keyboard settings.
- **O** Space Key Tap to enter space.
- **O** Next Tap to move the cursor to the next field.
- **O Delete Key** Tap to delete characters to the left of the cursor.

# Your Home screen

#### LG keyboard - QWERTY - Letters Entry

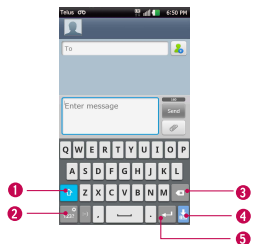

- **O Shift Key** Tap once to capitalize the next letter you type. Double-tap for all caps.
- **O** Number and Symbols/ Settings Key - Tap to change input to number and symbol entry. Touch and hold to set various LG keyboard settings.
- **O Delete Key** Tap to delete characters to the left of the cursor.
- **O Hide Keyboard Key Tap to hide the** keyboard.
- **O Enter Key** Tap to move the cursor to the next line.

LG keyboard - QWERTY - Numbers and Symbols Entry

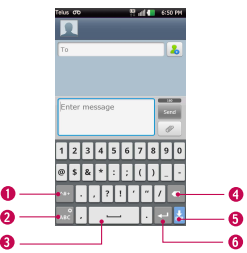

- **O Alt Key** Tap to enter additional symbols. The keyboard will change to alternate characters.
- **OLetters/ Settings Key Tap to change** input to letters entry. Touch and hold to set various LG keyboard settings.
- **O Space Key Tap to enter space.**
- **O Delete Key Tap to delete characters to** the left of the cursor.
- **O Hide Keyboard Key Tap to hide the** keyboard.
- **O Next Key Tap to move the cursor to** the next field.

#### LG keyboard – Phone keypad

To switch to the phone keypad on LG keyboard, touch and hold .... Tap I G keyboard settings > Keyboard layout, then tap **Phone keypad**. The Phone keypad allows you to enter letters by tapping the key labeled with the desired letters, similar to how you would on a traditional 12 key phone. You may have to tap a key up to four times to type the desired letter or number.

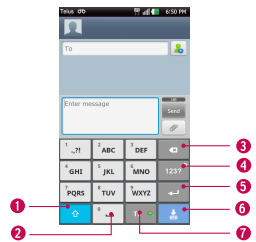

- **O Shift Key Tap once to capitalize the** next letter you type. Double-tap for all caps.
- **O Space Key** Tap to enter space.
- **ODelete Key Tap to delete characters to** the left of the cursor.
- **O**Number and Symbols/ Settings Key - Tap to change input to number and symbol entry. Touch and hold to set various LG keyboard settings.
- **O Enter Key** Tap to move the cursor to the next line.
- **O** Hide Keypad Key Tap to hide the keypad.
- **O T9 Key Tap to turn on the T9 entry** mode.

#### TIP

To switch quickly between the Android keyboard and LG keyboard, touch and hold the text entry field. When the Edit text menu pops up, tap **Input method**. Then tap the keyboard you wish to use.

# Your Home screen

## Entering text

**Shift Key - Tap once to capitalize the** next letter you type. Double-tap for all caps.The coloured circle on the button tells you if uppercase is locked on  $\bullet$  or if it is just on for one character  $\theta$ 

123?<sup>°</sup> Number and Symbols/ Settings Key - Tap to change to 123 Mode and enter numbers and symbols. Touch and hold to set various LG keyboard settings.

- **Enter Key-** Adds another line when entering text.
- $\frac{1}{2}$  Hide Keypad Key Removes the keypad from the screen.
- **Delete Key-** Deletes any text you have entered.

To enter a space, tap  $\degree$   $-$ 

# 123 Mode

This mode allows you to enter numbers in a text message (a telephone number, for example) more quickly. Tap the keys corresponding to the required digits before manually switching back to the appropriate text entry mode by tapping the  $1232^\circ$  key.

# Entering accented letters

When you select French as the text entry language, you can enter special French characters (e.g., "á").

### From Phone Keypad

After the corresponding letter character disappears, press the same key repeatedly until you see the special character you want.

### From Qwerty keyboard

To input the accent, press and hold the "a" key.

After the accented character appears, tap it to enter it.

# Google Account Set-up

The first time you open a Google application on your phone, you will be required to sign in with your existing Google account. If you do not have a Google account, you will be prompted to create one.

### Creating your Google account

- 1 From the Home screen, tap the Applications Key **::**
- 2 Tap Gmail > Next > Create to start the Gmail™ setup wizard.
- 3 Tap a text field to open the keyboard and enter your name and username for your Google account. When you finish entering the text, you can move to the next text field by tapping **Next** on the keyboard.
- 4 When you're finished entering your name and username, tap Next. Your phone will communicate with Google servers and check for username availability.
- 5 Enter and re-enter your password. Then follow the instructions and enter the required and optional information about the account. Wait while the server creates your account.

## Signing into your Google account

- 1 Enter your email address and password, then tap Sign in.
- 2 After signing in, you can use Gmail™ and take advantages of Google services on your phone.
- 3 Once you have set up your Google account, your phone will be automatically synchronized with your Google account on the web. (Depending on your synchronization settings.)

After signing in, your phone will sync with your Google services, such as GmailTM, Contacts, Google Calendar, and Picasa photo albums. You can also use Google Maps™, download applications from Android Market™, back up your settings to Google servers, and take advantage of other Google services on your phone.

# Google Account Set-up

### IMPORTANT

- Some applications, such as Calendar, work only with the first Google Account you add. If you plan to use more than one Google Account with your phone, be sure to sign into the one you want to use with such applications first. When you sign in, your contacts, Gmail messages, Calendar events, and other information from these applications and services on the web are synchronized with your phone. If you don't sign into a Google Account during setup, you will be prompted to sign in or to create a Google Account the first time you start an application that requires one, such as Gmail or Android Market™.
- If you have an enterprise account through your company or other organization, your IT department may have special instructions on how to sign into that account.

# **Calls**

### Making a call

- 1 Tap **t** to open the keypad.
- 2 Enter the number on the keypad. To delete a digit, tap the **Clear** icon  $\overline{ }$ .
- **3** Tap the **Call** icon  $\mathbf{C}$  to make a call.
- 4 To end a call, tap the **End** icon **.**

#### TIP

To enter " $+$ " to make international calls, touch and hold  $\boxed{0^+}$ .

## Calling your contacts

- 1 Tap **R** to open your contacts.
- 2 Scroll through the contact list or tap the Search box and enter the first letter(s) of the contact you want to call.
- 3 In the list that is displayed, tap the contact you want to call.
- 4 In the Contact Info screen, tap the phone number you wish to call.

## Answering and rejecting a call

### When the screen is locked

When your phone rings, drag the **Answer** icon  $\bigcirc$  to the right.

Drag the **Decline** icon  $\bullet$  to the left to reject an incoming call. Drag the Excuse Msg bar upwards if you want to send a message to the caller. If the caller is unknown, this **Excuse Msg bar** is not available.

#### When the screen is unlocked

When your phone rings, tap the **Answer** icon  $\sim$  Tap Decline icon  $\sim$  to reject an incoming call.

Tap the Excuse Msg bar upwards if you want to send a message to the caller. If the caller is unknown, the Excuse Msa bar is not available.

## Adjusting the in-call volume

To adjust the in-call volume during a call, use the volume up and down keys on the left side of the phone.

# Calls

# Making a second call

- 1 During your initial call, tap the Menu Key and select  $\left( \frac{1}{2} \right)$ . Or, tap the **Dialpad** icon  $\frac{1}{2}$ Then enter the number you want to call.
- 2 Dial the number or search your contacts.
- **3** Tap the **Call** icon  $\leq$  to connect the call.
- 4 Both calls will be displayed on the call screen. Your initial call will be locked and put on hold.
- 5 Tap the Contact on the screen to toggle between calls or tap  $f$  to merge the calls.
- 6 To end active calls, tap End. If there is no active call, it will end the call on Hold.

#### **NOTE**

You will be charged for each call you make.

# Viewing your call logs

From the Home screen, tap the Call icon **S** and the **Call log** tab.

View a complete list of all dialed, received, and missed voice calls.

#### TIP

Tap any single call log entry to view the date, time, and duration of the call.

#### TIP

Tap the Menu Key **Day**, then tap Delete all to delete all the recorded items.

### Call settings

You can configure phone call settings. such as call forwarding, and other special features offered by your carrier.

- 1 From the Home screen, tap the Menu Key **and tap Settings.**
- 2 Tap Call settings.

# **Contacts**

You can add contacts on your phone and synchronize them with the contacts in your Google Account or other accounts that support syncing contacts.

## Searching for a contact

- 1 From the Home screen, tap the Applications Key  $\mathbf{B}$  and then tap to open your contacts.
- 2 Tap the Search field and enter the contact name using the keypad.

## Adding a new contact

- 1 Tap  $\triangle$  and enter the new contact's number. Tap the Menu Key **and**, tap Add to contacts and then Create new contact.
- 2 If you want to add a picture to the new contact, tap **. Choose from Capture** picture or Pick from Gallery.
- 3 Select the contact type by tapping

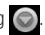

- 4 Tap a category of contact information and enter the details about your contact.
- **5** Tap **Save** to save the contact entry.

# Favourite Contacts

You can classify frequently called contacts as favourites.

#### To add a contact to your favourites

- 1 From the Home screen, tap the Applications Key  $\mathbf{B}$  and then tap  $\mathbf{A}$  to open your contacts.
- 2 Tap a contact to view its details.
- 3 Tap the star to the right of the contact's name. The star turns gold and the contact is added to your favourites.

#### To remove a contact from your favourites list

- 1 From the Home screen, tap the Applications Key  $\begin{array}{|c|c|c|c|c|c|}\n\hline\n\text{A} & \text{A} & \text{B} & \text{B} \\
\hline\n\text{A} & \text{B} & \text{B} & \text{B} & \text{C} \\
\hline\n\end{array}$  to open your contacts.
- 2 Tap the Groups tab and tap favourites.
- 3 Tap a contact to view its details.
- 4 Tap the gold star to the right of the contact's name. The star turns grey and the contact is removed from your favourites.

# Messaging/Email

# **Messaging**

Your phone combines SMS and MMS into one intuitive, easy-to-use menu.

### Threaded box

Messages (SMS and MMS) exchanged with another party can be displayed in chronological order so that you can conveniently see an overview of your conversation.

### Sending a message

- **1** Tap the  $\leq$  icon on the Home screen. then tap **New message** to create a new message.
- 2 Enter a contact name or phone number in the To field. As you enter the contact name, matching contacts appear. You can tap a suggested recipient. You can also add multiple contacts.

#### **NOTE**

You will be charged for a text message for every person you send the message to

3 Tap the text field to start entering your message.

- 4 Tap the Menu Key **Table 1** to open the options menu. Choose from Call, Attach, Discard, Add subject, Insert smiley, and More (Templates, All messages, Keyboard settings).
- 5 Tap Send to send your message.
- **6** The message screen opens, with your message after your name. Responses appear on the screen. As you view and send additional messages, a message thread is created.

#### **Warning**

The 160-character limit may vary from country to country depending on how the SMS is coded and the language used in the message.

#### **Warning**

If an image, video, or audio file is added to an SMS message, it will be automatically converted into an MMS message and you will be charged accordingly.

#### **NOTE**

When you get an SMS message during a call, there will be an audible notification.

### Using smilies

Liven up your messages using smilies. When writing a new message, tap the Menu Key **Ful**, then tap **Insert smiley** 

#### Changing your message settings

Your phone's message settings are predefined, so you can send messages immediately. You can change the settings based on your preferences.

 $\blacktriangleright$  From the Home screen, tap **Messaging**  $\ge$  > Menu Key  $\ge$  > Settings.

## Email

You can use the **Email** application to read Email from providers other than Gmail. The Email application supports the following account types: POP3, IMAP and Microsoft Exchange ActiveSync (for Enterprise users).

#### To open the Email application

 $\blacktriangleright$  From the Home screen, tap the Applications Key  $H > E$  Email.

The first time you open the **Email** application, a setup wizard opens to help you add an Email account.

#### Microsoft Exchange Email Account

Email address – Enter the account email address.

User name – Enter the account username.

Password – Enter the account password.

Domain – Enter the account domain (optional)

Server address – Enter the server address

Use SSL – Choose whether or not to use SSL for Microsoft Exchange.

#### Other (POP3, IMAP) Email Account

Email address – Enter the account email address.

Password – Enter the account password. Setup complete page will appear and you will need to enter "name". The account will now appear in the list of accounts in your Email folder.

POP3 / IMAP4 – Select protocol type, either POP3 or IMAP4.

Incoming server – Enter the incoming email server address.

# Messaging/Email

Secure type - TLS/SSL/Off.

Port number – Normally each account's default number will be displayed.

**Outgoing server** – Enter the outgoing email server address.

SMTP Secure Connection - TLS/SSL/Off.

Port number – Normally each account's default number will be displayed.

Tap the **Next** button to connect the server. Setup Completed page will appear. You will need to enter "name" for account display and My name. Then, tap **Done**.

The account will now appear in the list of accounts in your Email folder.

### The Accounts Screen

The Accounts screen lists your Combined Inbox and each of your email accounts.

 $\blacktriangleright$  Tap the Applications Key  $\mathbf{H}$  > Email. The Account list appears.

#### TIP

To make a shortcut to the Inbox of an account:

In the accounts list, touch and hold an email account. Then, tap Add to

#### homescreen.

You can tap an account to view its **Inbox**. The default account from which you send email is indicated with a checkmark.

### To open your Combined Inbox

If you have configured email to send and receive email from more than one account, you can view all messages sent to all accounts in your Combined Inbox.

 $\blacktriangleright$  Tap Email  $>$  Combined Inbox (on the Accounts screen).

Messages in the Combined Inbox are colour coded on the left, by account, using the same colours used for your accounts in the **Accounts** screen.

When a new email arrives in the inbox there will be sound and vibration notification. Tap the email notification to end it.

### Composing and Sending Email

- 1 In the Email application, tap the Compose.
- 2 Enter an address for the message's intended recipient. As you enter text, matching addresses will be offered from your contacts.
- **3** Tap the Cc/Bcc field to copy or blind copy to other contacts/email addresses.
- 4 Enter the text of the message.
- 5 Tap Attach to attach the file you want to send with your message.
- 6 Tap Send.

If you are not ready to send the message, tap Save to save it in a Drafts folder. Touch a message in the **Drafts** folder to resume working on it. Your message will also be saved as a draft if you touch the Back key before sending it.

Tap **Cancel** to abandon and delete a message, including any saved drafts. If you are not connected to a network, for example if you're working in airplane mode the messages you send are stored in your Outbox folder until you're connected to a network. If it contains any pending messages, the **Outbox** will be displayed on the **Accounts** screen.

#### **NOTE**

The messages sent using an Exchange account will not be stored on the phone; they will be stored on the Exchange server itself. If you want to see your sent messages in the Sent folder (or with the **Sent** label), you may need to open the Sent folder/label and select Refresh from the options menu.

### Working with Account Folders

Each account has Inbox, Outbox, Sent, Drafts, Trash and Junk folders. Depending on the features your account service provider supports, you may have additional folders.

### Adding and Editing Email Accounts To add an email account

1 Tap the Applications Key  $B > E$  = 1

2 Select MS Exchange or Other.

If an email account is already set up, the wizard is not activated automatically.

In this case, tap the Menu Key  $\blacksquare$ Add account.

#### To change account settings

- 1 Open the **Accounts** screen.
- 2 Tap the Menu Key  $\blacksquare$  > Settings.

#### To delete an email account

- 1 Open the **Accounts** screen.
- 2 Touch and hold the account you want to delete.
- 3 Tap Remove account in the menu that opens and tap Remove in the dialogue box to confirm.

# Social Networking

With your phone, you can enjoy social networking and manage your micro-blog in on-line communities. You can update your current status, upload photos, and view your friends' status updates in real-time. You can add your Facebook, Twitter, and MySpace accounts to your phone. If you don't have an account, you can visit their sites to set one up.

#### **NOTE**

Additional costs may be incurred when connecting and using online services. Check your data charges with your network provider.

### Adding an account to your phone

- 1 From the Home screen, tap the Menu Key  $\Box$  > Settings > Accounts & sync.
- 2 Tap Add account
- **3** Tap any social networking service you want to use.
- 4 Enter your email address and password that you set up for your social networking account, then tap Log in.

## Adding a social networking widget on the home screen

If you add a social networking widget on your Home screen, the widget will show your status when your phone receives updates from the network. You can also access the social community directly by tapping the widget.

1 Touch and hold an empty spot on the Home screen.

NOTE : If there is no available space on a particular Home screen panel, you won't be able to add any widget; you must delete or remove an item before you can add another item. In this case, you have the option of switching to another Home screen panel.

2 When various Widgets appear, scroll through the widget and tap  $Social+ \overleftrightarrow{Mb}$ 

## Viewing and updating your status

- 1 Go to the Home screen panel where the Social+ widget is. You can see the current status of social applications you set.
- 2 You can select each social application you'd like to view. Tap the .
- 3 Tap "What are you doing?" field to update your status with comments or upload pictures.

- Check all the social applications you'd like to update. It'll will simultaneously update all.

4 After entering comments with attachment (if any), tap Post.

#### TIP

You can use information about friends only in your social network(s) or sync all data to Contacts.

### Syncing accounts on your phone

You can sync information from your social networking accounts with your Contacts and other functions on your phone, if applicable.

- 1 From the Home screen, tap the Menu  $Key$   $\blacksquare$  > Settings > Accounts & sync. Choose the account you want to synchronize and enter the necessary information.
- 2 Check Background data and Auto-sync.
- 3 Tap the account to sync.
- 4 Check sync options such as Sync **Contacts**

"  $\bigcirc$ " indicates that synchronization has been enabled.

### Removing accounts on your phone

- 1 From the Home screen, tap the Menu Key  $\Box$  > Settings > Accounts & sync.
- 2 Tap the account(s) you want to delete, then tap Remove account (twice).

# Camera

To open the Camera application, tap **Applications Key**  $H >$  **Camera**  $\textcircled{\footnotesize{}}$ .

# Getting to know the viewfinder

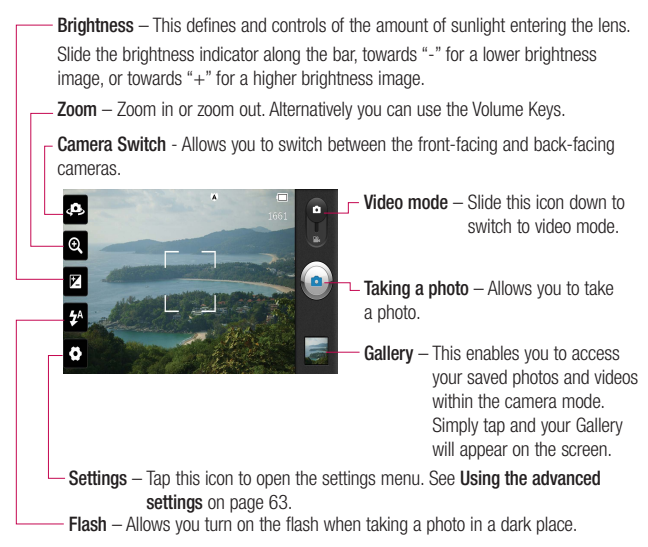

#### **NOTE**

You can close all the shortcut options to give a clearer viewfinder screen. Just tap the center of the screen once. To recall the options, tap the screen again.

## Taking a photo

- 1 From the Home screen, tap Camera.
- 2 Holding the phone horizontally, point the lens towards the subject you want to photograph.
- 3 Touch and hold the capture button lightly. and a focus box will appear in the center of the viewfinder screen.
- 4 Position the phone so you can see the subject in the focus box.
- 5 When the focus box turns green, the camera has focused on your subject.
- 6 Release the Capture button.

#### **NOTE**

A shading issue may occur when you take a picture indoors, due to the characteristics of the camera. (Shading means a colour difference between the center and sides.)

# Once you've taken the photo

Your captured photo will appear on the screen if Auto review is set to On.

Share Tap to share the picture via various methods such as Bluetooth or Messaging.

### **NOTE**

Additional charges may apply when MMS messages are sent while roaming.

- Set as Tap to use the image as **Contact** icon or Wallpaper.
- 
- Rename Tap to edit the name of the selected picture.
- **Tap to delete the image.**
- **Co.** Tap to take another photo immediately. Your current photo will be saved.
- Tap to view the Gallery of your saved photos.

# Using the advanced settings

In the viewfinder,  $\tan \theta$  to open the advanced options.

You can change the camera settings by scrolling the list. After selecting the option tap the Back key **Fall** 

Focus –Tap to select the focus mode.

- Auto : Allows the camera to focus automatically.
- Face tracking : The camera detects and focuses on human faces automatically.

# Camera

Image size – Tap to set the size (in pixels) of the picture you take. Select a pixel value from the following options: 8M(3264X2448), W6M(3264X1836), 5M(2560X1920), 3M(2048X1536), W3M(2304X1296), 1M(1280X960), W1M(1536X864).

Scene mode – Select the colour and light settings appropriate for the current environment.

- **Normal** : Automatically adjusts according to the environment.
- Portrait : It's good to capture people.
- Landscape : It's good to capture natural scenery such as trees, flowers and sky.
- Sports : It's good to capture sports scenery.
- Sunset : It's good to capture the sunset scenery.
- Night : It's good to capture the night scenery. Slow shutter speeds are used to detect night landscape.

ISO - Control the camera's sensitivity to light. Choose from Auto, 400, 200, and 100.

White balance – Choose from Auto Incandescent, Sunny, Fluorescent, and Cloudy.

Colour effect – Choose a colour tone for your new photo.

Timer – The self-timer allows you to set a delay after the shutter is pressed. Select Off, 3 sec, 5 sec, or 10 sec. This is ideal if you want to be included in a photo.

Shot mode – Choose from Normal, Continuous shot, and Panorama.

Shutter sound – Select one of the four shutter sounds.

Auto review – If you set Auto review on, it will display the picture that was just taken automatically.

Tag location – Activate to use your phone's location-based services. Take pictures wherever you are and tag them with the location. If you upload tagged pictures to a blog that supports geotagging, you can see the pictures displayed on a map.

#### **NOTE**

This function uses wireless networks. You need to checkmark Use wireless networks.

From the Home screen, tap the Menu  $Key \nightharpoonup$  > Settings > Location & security > Use wireless networks.

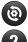

- $\textcircled{a}$  Restore all camera default settings.
	- Tap whenever you want to know how a function operates. This will provide you a quick guide.

#### **NOTE**

- When you exit the camera, some settings will return to their defaults. Check the camera settings before you take your next photo.
- The settings menu is superimposed over the viewfinder, so when you change elements of the image colour or quality, you will see a preview of the image change behind the settings menu.

### Viewing your saved photos

You can access your saved photos from within the camera mode. Just tap the Gallery button **and your Gallery will be** displayed.

#### TIP

Flick left or right to view other photos or videos.

- $s$ lideShow  $-$  Tap to see slide show.
- Tap to access the following options: **O** Menu

Share to share the picture via various methods such as Bluetooth or Messaging. Delete - to delete the picture. More - to access options such as Details, Set as, Crop, Rotate left, Rotate right.

### Setting a photo as wallpaper

- 1 Tap the photo you want to set as wallpaper to open it.
- 2 Tap the screen to open the options menu.
- 3 Tap Menu > More > Set as > Wallpaper.
- 4 Crop the image as desired and tap Save.

# Video Camera

 $\overline{a}$ Z  $\overline{\circ}$ Ö

## Getting to know the viewfinder

00:00:00 @ REC

- Brightness This defines and controls of the amount of sunlight entering the lens. Slide the brightness indicator along the bar, towards "-" for a lower brightness video, or towards "+" for a higher brightness video.
	- Zoom Zoom in or zoom out. Alternatively you can use the Volume Keys.

Camera Switch - Allows you to switch between the front-facing and back-facing cameras.

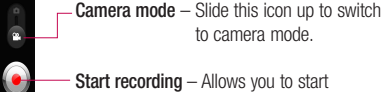

recording.

Gallery – This enables you to access your saved photos and videos from within the video camera mode. Simply tap and your Gallery will appear on the screen.

Settings – Tap this icon to open the settings menu. See Using the advanced settings on page 67.

Flash – Allows you turn on the flash when recording video in a dark place.

# Recording a video

- 1 From the Home screen, tap Camera and slide the camera mode button to change to Video mode. The icon will change to  $\odot$ .
- 2 The video camera's viewfinder will appear on the screen.
- 3 Holding the phone horizontally, point the lens towards the subject of the video.
- 4 Tap the Record icon once to start recording.
- 5 REC will appear at the bottom of the viewfinder with a timer showing the length of the video.
- 6 Tap the Stop icon **on** on the screen to stop recording.

## After recording a video

A still image representing your video will appear on the screen.

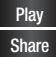

Play Tap to play the video.

Share Tap to share the picture via various methods such as Bluetooth or Messaging.

### **NOTE**

Additional charges may apply when MMS messages are downloaded while roaming.

- Rename. Tap to edit the name of the selected video.
- $\blacksquare$  Tap to delete the video you just recorded. Tap OK to confirm it. The viewfinder will reappear.

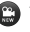

- **C** Tap to record another video right away. Your current video will be saved.
- Tap to view the Gallery of your saved videos.

# Using the advanced settings

Using the viewfinder,  $tan \rightarrow to$  open the advanced options.

Adjust the video camera settings by scrolling the list. After selecting the option, tap the **Back key ...** 

Video size – Tap to set the size (in pixels) of the video you record. Select the video size from Full HD(1920X1088), HD(1280X720), TV(720X480), VGA(640X480), QVGA(320X240)(MMS), and QCIF(176X144)(MMS).

# Video Camera

White balance – The white balance ensures any the white areas in your video are realistic. To enable your camera to adjust the white balance correctly, you may need to determine the light conditions. Choose from Auto, Incandescent, Sunny, Fluorescent, and Cloudy.

Colour effect – Choose a colour tone to use for your new video.

Audio recording – Choose Mute to record a video without sound.

Auto review – If you turn Auto review on, it will play back the video you just recorded automatically.

– Restore all video camera default settings.

 $\bullet$  – Tap whenever you want to know how a function operates. This will provide you a quick guide.

## Watching your saved videos

- 1 In the viewfinder,  $\tan \frac{1}{2}$
- 2 Your Gallery will appear on the screen.
- 3 Tap a video to play it automatically.

## Adjusting the volume when viewing a video

To adjust the volume of a video while it is playing, use the Volume Keys on the left side of the phone.

# Multimedia

You can store multimedia files to a micro SD card to have easy access to all your image and video files.

### **Gallerv**

Tap the Applications Key  $H >$  Gallery.

### View mode

When you open the Gallery, your photos will be presented in Folder view. Once you open a folder, your photos will be in Grid view. When you tap a photo from Grid view, it will be displayed in Full view.

### Calendar View

In Folder view, tap in **OPIF** to change to the Calendar view. The calendar will open and you will see with photos taken on the days.

### Timeline view

The phone's Gallery provides a timeline view of your photos and videos. From the Grid view mode, drag  $\blacksquare$  $\blacksquare$  to the right. The date you took your photos will be displayed starting with the most recent. If you select a specific date, all the photos you took on that day will be grouped together.

### Gallery menu options

Tap a photo and tap the Menu Key to see the following available options: Share, Delete, and More, Tap More to access Details, Set as, Crop, Rotate and Right/Left.

### Sending a photo

- 1 To send a photo, touch and hold the photo you want.
- 2 Tap Share and choose from any of the available applications.
- 3 When you choose Email. Gmail or Messaging, your photo will be attached to a message, which you can then write and send normally.

#### TIP

If you have a social networking account set up on your phone, you can share your photo with that social networking community.

## Sending a video

- 1 To send a video, touch and hold the video you want.
- 2 Tap Share and choose from any of the available applications.

# Multimedia

3 When you choose Email. Gmail or Messaging, your video will be attached to a message, which you can then write and send normally.

# Using an image

Choose images to use as wallpaper or identify callers.

- 1 Touch and hold a photo, then tap More > Set as.
- 2 Choose from Contact icon or Wallpaper.

# Viewing a slideshow

To view a slideshow of your photos, open the Gallery and tap a photo. Once the photo is displayed, tap the screen to see the menu. Tap **Slideshow** to begin the slideshow of all your photos.

# View photo details

You can view a photo's detailed information, such as the name, date, time, size, and type.

While viewing a photo, tap **Menu > More** > Details.

## Transferring files using USB mass storage devices

To transfer files using a USB device:

- 1 Connect the phone to a PC using a USB cable.
- 2 You can see USB connection mode popup. (From the Home screen, tap the Menu Key **and tap Settings > Connectivity** settings > USB connection mode > Mass storage.)
- 3 Tap Mass storage and OK to confirm.
- 4 You can view the phone content on your PC and transfer the files.

#### **NOTE**

If you don't want to see USB connection mode popup, uncheck Don't ask again on USB connection mode popup or turn off Always ask (Settings > Connectivity settings > Always ask).
### **Music**

Your phone has a music player that lets you play all your favourite tracks. To access the music player from the Home screen. tap the **Applications Key <b>B** and tap Music.

### How to save music/video files to the phone

#### Connect your phone to the PC using the USB cable.

You'll receive a notification that the USB is connected and can see USB connection mode popup. Tap Mass storage and OK. Then open the folder you wish to view from your computer.

#### Save music or video files from the PC to the phone's removable storage.

- You may copy or move files from the PC to the phone's removable storage using a card reader.
- If there is a video file with a subtitle file (.smi file with the same name as the video file), place them in the same folder to display the subtitle automatically when playing the video file.

- When downloading music or video files, copyright must be secured. Please note that a corrupted file or file with a wrong extension may cause damage to the phone.

### How to play music/video files on the phone

#### Playing music/video files

Locate the file you want in the Gallery and tan it to play it.

## Playing a song

- 1 From the Home screen, tap the Applications Key **BE** and tap Music.
- 2 Tap the Songs tab.
- 3 Tap the song you want to play.
- 4 Tap  $\blacksquare$  to pause the song.
- **5** Tap **DE** to skip to the next song.
- 6 Tap KK to go back to the beginning of the song. Tap  $K$  twice to go back to the previous song.

To change the volume while listening to music, press the up and down Volume Keys on the left side of the phone.

# Multimedia

To display the options for a song, touch and hold any song in the list. You will see the following options: Play, Add to playlist, Use as ringtone, Delete, Share, Search, and Details.

## Working with Playlists

You can create playlists to organize your music files into sets of songs, which you can play in the order you set or in a shuffle.

#### To create a playlist

- 1 When viewing a list of songs in the library, touch and hold the first song you want to add to the new playlist.
- 2 Tap Add to playlist.
- 3 Tap New playlist.
- 4 Enter a name for the playlist, then tap Save.

The new playlist is added to the Playlists library.

You can also add the song that is playing in the Playback screen as the first song in a playlist by pressing the **Menu Key** , then tapping Add to playlist or tapping Save as playlist to save all the songs in an album that you're playing as a playlist.

## To remove a song from a playlist

- 1 Open a playlist.
- 2 Touch and hold the song you want to remove, then tap Remove from playlist or when viewing the currently playing playlist. tap the Menu Key (Fig. then tap Remove from playlist to remove all the songs from the current playlist.

## To rename or delete a playlist

- 1 Open the **Playlist** library.
- 2 Touch and hold the playlist to display the menu, then tap Delete or Rename.

#### **NOTE**

Music file copyrights may be protected by international treaties and national copyright laws. Therefore, it may be necessary to obtain permission or a licence to reproduce or copy music. In some countries, national laws prohibit private copying of copyrighted material. Before downloading or copying the file, please check the national laws of the relevant country concerning the use of such material.

## **SmartShare**

SmartShare uses DLNA (Digital Living Network Alliance) technology to share digital content through a wireless network.

Both devices must be DLNA certified to support this feature.

#### To turn SmartShare on and allow sharing contents

- 1 Tap the Applications Key  $H >$ SmartShare.
- 2 Tap the Menu Key  $\Box$  > Settings.
- 3 Tap Discoverable checkbox to turn on.
	- Tap Always accept request to automatically accept sharing requests from other devices.
	- Tap Receive files to allow automatically allow upload files to my phone from other devices.
- 4 Under the Sharing contents section, tap each type of content you would like to share. Choose from Pictures, Videos. and Music.
- **5 SmartShare** is now activated and ready to share contents.

#### To share contents from remote content library to other devices

Let your renderer device (e.g. TV) play multimedia contents from your remote content library (e.g. PC)

#### **NOTE**

Make sure that the DLNA functionality of your devices is properly configured (e.g. TV and PC)

#### 1 Tap the Applications Key  $H >$ SmartShare.

- 2 Tap the top right button to or select the device from renderer lists.
- 3 Tap the top left button and select the device of the remote content library.
- 4 You can browse the content library.
- 5 Tap a content thumbnail or tap the Menu Key **and tap Play button.**

To share contents from your phone to your renderer device(e.g. TV)

#### **NOTE**

Make sure that your renderer device is properly configured.

# Multimedia

- 1 While browsing your pictures or videos using the Gallery application, touch and hold to select files. Then you will be able to select multiple files to be shared.
- 2 Tap Share > SmartShare. SmartShare is automatically launched with the selected files.
- 3 Select the device from renderer lists to play the files.

#### **NOTE**

Follow the similar steps to use the Music player, Camera and Video player to share contents.

#### **NOTICE**

Check that your device is connected with your home network using Wi-Fi connection to use this application. Some DLNA enabled devices (e.g. TV) support only the DMP feature of DLNA and will not appear in the renderer device list. Your device might not be able to play some contents.

#### To download contents from remote content library

- 1 Tap the Applications Key  $\overline{H}$  > SmartShare.
- 2 Tap the top left button and select the device of the remote content library.
- 3 You can browse the content library.
- 4 Tap a content thumbnail then tap download menu key.

#### **NOTICE**

A few types of contents are not supported.

To upload contents from my phone to remote content library

#### **NOTE**

Make sure that SD card is correctly mounted and the Receive files in settings menu is checked.

- 1 Tap the Applications Key  $H$ SmartShare.
- 2 Tap the top left button and select My phone.
- 3 You can browse the content library.
- 4 Touch and hold a content thumbnail and then tap the upload menu key.
- 5 Select a device of remote content library to be uploaded.

#### **NOTICE**

Some DLNA enabled devices do not support DMS upload functionality and will not be uploaded. A few types of contents are not supported.

# Google Applications

## About Google applications

Google applications, including mobile versions of Gmail, Google Talk, Google Calendar, and Google Maps, are loaded on your phone.

- 1 First, set up a Google account. Then enter your user name and password and sign in.
- 2 After signing in, your contacts, email. and calendar in your Google account will automatically synchronize with your phone.

## Google Maps<sup>™</sup>

#### To open Google Maps and view your location

- 1 From the Home screen, tap the Applications Key **BB** and tap Maps.
- 2 Tap the My location icon  $\mathscr{E}$  on the map.

The map centers on a blue dot that indicates your location. A blue circle around the dot indicates that your actual location is within the circle.

#### To get an address and additional information for a location

 $\blacktriangleright$  Touch and hold a location on the map. A balloon with the address and a thumbnail from Street View (if available) opens over the location.

 $\blacktriangleright$  Tap the balloon to access additional options.

#### To view map, satellite, or traffic layers

 $\blacktriangleright$  Tap the Lavers icon  $\blacktriangleright$  on the map and select a layer option. You can choose from Traffic, Satellite, Terrain, Latitude, or More Layers.

## Searching For Locations and Places

You can search for a location and view it on a map. You can also search for places on the map that you're viewing.

#### To search for a location

- 1 While viewing a map, tap the Search field at the top of the screen. You can also tap the Menu Key and tap Search.
- 2 In the search box, enter the place you're looking for. You can enter an address, a city, or a type of business or establishment. For example, "theater in New York".
- 3 Tap the Search icon.

 Markers with letter labels indicate search matches on the map.

#### **NOTE**

Location information might be inaccurate if GPS and Wi-Fi is turned off. Please make sure that GPS and Wi-Fi is turned on.

## Getting Directions

#### To get directions

- 1 While viewing a map, tap the Menu Key **Example 1** and tap **Directions**.
- 2 Enter a starting point in the first text box and your destination in the second text box.

To reverse directions, tap the Menu Kev **and tap Reverse Start & End.** 

- 3 Tap the icon for car, public transit, or walking directions.
- 4 Tap Get directions. The directions to your destination appear in a list.

#### To view turn-by-turn directions in a list

You can view each turn in your route as a list of written directions.

When viewing a list of directions, tap the **Navigation** icon  $\triangle$  to view turn-by-turn directions in Navigation View.

#### To search for locations along your route

You can search for businesses, points of interest, and other features along your route. When you search while navigating, your results include locations along your route, rather than locations that are near your current location.

 $\blacktriangleright$  Tap the Search Key and search for locations of interest.

 The results are displayed as markers along your route; the first result is labeled. You can tap a label for more information about the marker.

 $\blacktriangleright$  When you're finished, tap the **Navigation** icon  $\uparrow$  to return to Navigation View.

## My Places

My Places bookmarks your favourite places, such as addresses or local businesses, to be able to find them quickly later.

#### To view My Places

While viewing a map, tap the Menu Key **and tap My Places.** 

## Clear Map

Clear any information, such as routes and search results, from the map.

## Google Applications

#### To clear a map

While viewing a map, tap the Menu Key **Band and tap Clear Map.** 

## Latitude

#### Finding Your Friends with Google Latitude™

Google Latitude lets you and your friends view each others' locations on maps and get directions to your friends' locations using Google Latitude. Your location is not shared automatically. It is by invitation only. You must join Latitude and then invite your friends to view your location or accept invitations from your friends.

#### **To join Latitude**

uWhile viewing a map, tap the Menu Key **Fig. 3nd tap Join Latitude.** 

 The first time you join Latitude, you're prompted to accept or reject the Google privacy policy. After you've joined Latitude, the Join Latitude option changes to Latitude.

#### To open Latitude

After you join Latitude, you can open it to find your friends and view their updates.

 $\blacktriangleright$  While viewing a map, tap the Menu Key **and tap Latitude.** 

To invite friends to share their locations After you join Latitude, you can start sharing your location with your friends. Only friends whom you have explicitly invited or accepted can see your location.

- 1 Open Latitude, tap the Menu Key and tap Add friends.
- 2 Tap Select from Contacts or Add via email address in the menu that opens.
- 3 Tap Add friends at the bottom of the screen. If your friends already use Latitude, they receive an email request and a notification on Latitude. If they have not yet joined Latitude, they receive an email inviting them to sign in to Latitude with their Google Account.

## Places

#### To find places

Tap the **Places** icon  $\sqrt{\ }$  while in Google Maps to find different venues, such as gas stations, coffee shops, bars, restaurants, etc.

Once you select a category, you will see a list of closest matches, including their distance, compass bearing, description and even user reviews. You can customize your own location search categories, and even add the Places icon to your Home screen.

#### Tip

While viewing a map, tap the Menu  $Kev \equiv \Rightarrow More$  for the following options: Labs, Cache Settings, Help, Terms, Privacy & Notices and About.

### Market™

Android Market™ lets you browse through and download thousands of fun and useful applications and games. You can check other users' comment regarding an application or you can post your own comments. If you install applications and games from Android Market™, they appear in the phone's menu below the preloaded applications, and you can find them by scrolling down with your finger. You can open downloaded applications from the Market by tapping the Menu Key  $\blacksquare$  > My anns.

#### To download applications and games

- 1 From the Android Market home page, tap a category near the top of the screen.
- 2 Scroll to view subcategories and tap the one you want to explore.
- 3 Tap an application to open its details screen, or further sort the subcategory by tapping Top paid, Top free, Top Grossing, Top New paid, Top New Free, Trending.
- 4 Tap the application you desire to install. The descriptions and the prices of the application will be displayed.
- 5 Tap the **price** button at the top right of the screen for paid applications. For free applications, tap the FREE button. The applications will then be downloaded and installed.

#### **NOTE**

To purchase a paid app, you'll need to set up a payment method with Google Checkout™. You have the option to use a credit card or charge to your carrier bill.

## Google Applications

#### **NOTE**

When you want to exit a game or application, use the Home or Back Key, which will return you to the Home screen. Or select Menu (or Options) within the game or application and select Exit. (Exit option may vary by game/application). Ending applications that continue to run in the background (after going back to the Home screen) will help conserve battery life and reduce unwanted data usage.

## Gmail™

Gmail™ can be configured when you first set up your phone. Depending on your synchronization settings, Gmail™ on your phone is automatically synchronized with your Gmail™ account on the web. The inbox conversations list is your default Gmail™ view.

Tap the Menu Key **Data**, then tap Refresh to send or receive new email and to synchronize your email with your Gmail™ account on the web. Tap the Menu Key **for the following additional options:** 

Compose, Accounts, Go to labels, Search and More.

Tap the Menu Key **For** and tap Accounts > Add account to add another Gmail account. You can also change the settings by tapping the Menu Key  $\Box$  > More > Settings from any screen within an account.

## Google Talk™

Google Talk™ is Google's instant messaging program. It lets you communicate with other people who also use Google Talk™.

Tap the Menu Key **Ford** for the following available options.

All friends  $\Omega =$  Displays all friends you can communicate with.

Add friend  $\rightarrow -$  Send invitations to chat.

**Search**  $\mathbf{Q}$  – It searches for contacts to chat with or any chat records that contain the word(s) you entered.

**Sign out**  $\left( \bigcup_{n=1}^{\infty} 1 - \text{Sign out from that. When } \right)$ you tap the Talk icon from the Home screen, you will be signed in automatically if you activate Automatically sign in.

**Settings**  $\bullet$  – Allows you to adjust various settings.

**More**  $\odot$  – Choose from End all chats to close all the current chats, Invites to see a list of friends you have invited to chat, or Blocked to view a list of friends you have blocked.

#### Changing Google Talk Settings

You can configure Google Talk to send you a notification of each message that you receive in a chat and also to sound a ringtone or vibrate the phone.

You can also configure Google Talk to sign you in automatically when you turn on your phone, and you can set whether the mobile indicator is displayed next to your name in other people's Friends lists.

#### To configure notifications for new Google Talk messages

- 1 From the Friends list, tap the Menu Key **D**, then tap Settings.
- 2 Checkmark notifications to receive a notification in the Status Bar when a new chat message arrives.
- 3 Tap Select ringtone to choose a ringtone that will ring to notify you of a new chat.

4 Tap Vibrate to choose the vibration setting when you receive a notification of a new chat.

#### To show or hide the mobile indicator to friends

- 1 From the Friends list, tap the Menu Key **non** , then tap Settings.
- 2 Checkmark or uncheck Mobile indicator If Mobile indicator is checkmarked, your friends see an outline of an AndroidTM next to your name in their Friends list when you are signed into Google Talk on an Android phone.

#### To set whether you sign into Google Talk automatically

- 1 From the Friends list, tap the Menu Key **D**, then tap Settings.
- 2 Checkmark or uncheck Automatically sign in. When Automatically sign in is checked, you are signed into Google Talk when you turn on your phone.

# Google Applications

#### To set Google Talk to change your status

- 1 From the Friends list, tap the Menu Key **n**, then tap Settings.
- 2 Checkmark or uncheckmark Automatic away-status.

When Automatic away-status is checkmarked, your status will automatically be changed to Away when the screen is turned off.

# Utilities

## Setting the alarm

- 1 From the Home screen, tap the Applications Key **B** and tap Alarm/ Clock.
- 2 To add a new alarm, tap the  $\bigodot$  tab (if necessary).
- 3 Tap New alarm and set the alarm time.
- 4 Set any other desired options and tap Save.
- 5 Tap the Menu Key **Ford** to add another alarm or adjust the alarm settings.

## Using the calculator

- 1 From the Home screen, tap the Applications Key **BE** and tap Calculator.
- 2 Tap the number keys to enter numbers.
- **3** For simple calculations, tap the function you want  $(+, -, x, or \div)$ , followed by =.
- 4 For more complex calculations, tap the Menu Key **Data**, tap the Advanced panel. then choose an option.

## Adding an event to your calendar

#### **NOTE**

You must create a Google account to use Calendar.

- 1 From the Home screen, tap the Applications Key **BE** and tap Calendar.
- 2 To view an event, tap the date. The events occurring on that date are displayed below the Calendar. Tap the event to view its details. If you want to add an event, tap  $\triangle$ at the top right corner of the Calendar.
- 3 Tap the What field and enter the event name. Check the date and enter the start and end time you want your event to begin and finish.
- 4 Tap the Where field to enter the location.
- 5 To add a note to your event. tap the Description field and enter the details.
- 6 To repeat the event, set Repetition, and set Reminders, if necessary.

# **Utilities**

7 Tap Save to save the event in the calendar. A coloured square in the calendar will mark all days that have saved events. An alarm will sound at the event start time if you set it.

#### Changing your calendar view

- 1 From the Home screen, tap the Applications Key **BB** and tap Calendar.
- 2 At the top of the Calendar, tap Day, Week, Agenda, or Month.

## Polaris Office

With Polaris Office, you can view, create and edit document files on your device. The loaded files can be from micro SD cards of your device, or from downloaded email attachments. The Polaris Office application supports the following file formats: txt, doc, docx, xls, xlsx, ppt, pptx, pdf.

#### Create a New Document

- 1 From the Home screen, tap the Applications Key  $H$  > Polaris Office.
- 2 Register your name and email address on the User Registration page. If you want to skip the registration process, tap Later.
- 3 Tap My Folders for folders and documents on your micro SD card.
- 4 Tap the Menu Key  $\blacksquare$  > New File to start a new document.
- 5 Tap a document type.
- **6** Enter contents in the document using the tools at the bottom of the screen.
- 7 When you're done working on the document, tap the **Menu Key**  $\Box$ File > Save (or Save as to enter a new document name) to save.
- 8 Tap the Back Key **to** to exit.

#### View and edit a document on your device

- 1 From the Home screen, tap the Applications Key  $H >$  Polaris Office.
- 2 Tap My Folders for folders and documents on your micro SD card.
- 3 Move to the folder that contains the file that you want to open if it is not in the root directory. Tap the document that you want to view or edit.

#### **NOTE**

You can also open an attachment in an email by tapping the attachment in the message.

- 4 The document opens for you to view. If you want to edit it. Tap the Menu Key then select Edit Mode.
- $\blacktriangleright$  To move between pages or pan through the document, scroll in the corresponding direction.
- $\blacktriangleright$  To change the zoom level, tap the Menu  $Key$   $\blacksquare$  > Zoom, then tap the zoom level you want or simply pinch-to zoom to achieve the zoom level you want.
- $\blacktriangleright$  Use the toolbar at the bottom of the screen to edit the document (Word, Excel, or PowerPoint file).
- $\blacktriangleright$  Tap the Menu Key  $\blacksquare$  for additional menu options such as Reflow text, Bookclip, Send file, and Setting
- **5** When you're finished editing, tap Save. Then, tap the Back Key **to** to exit.

#### Polaris Office document tools

The Polaris Office application has a toolbar that appears automatically when you create

- a document.
- 1 To display the toolbar in an existing document. Tap the Menu Key **Ford** then select Edit Mode.
- 2 Tap a toolbar icon and the corresponding tool options will be displayed in a pop-up balloon for you to tap and use.
- 3 To hide the tool options pop-up balloon. tap the toolbar icon again. Left and right arrows on the toolbar indicate that you can scroll horizontally for more icons. The tools in the toolbar vary depending on the document type.

#### Manage documents online

- 1 From the Home screen, tap the Applications Key  $H$  > Polaris Office.
- 2 Tap Add account > Box.net for access to your online account.
- 3 Enter your Email account and password to access your account then tap Add.
- 4 View and manage your documents on the server as desired.

# Utilities

## Voice Control

You can search by voice and complete other voice actions, such as calling or texting a contact, sending an email, creating a note or getting directions with just a simple tap of the Voice Control icon.

- 1 From the Home screen, tap the Applications Key  $H >$  Voice Control.
- 2 Wait for the "Say a command" prompt. then say your query.
- 3 For a query, the search results will be displayed in the web browser. Tap the result you want or continue searching.

## Voice recorder

Use the voice recorder to record voice memos or other audio files.

#### Recording a sound or voice

- 1 From the Home screen, tap the Applications Key **B** and tap Voice **Recorder**
- 2 Tap **execute** to begin recording.
- $3$  Tap  $\sqrt{\frac{1}{2}}$  step to end recording.

#### **NOTE**

Tap  $\Box$  to access your voice recordings. You can listen to the saved recordings.

### Sending the voice recording

- 4 Once you have finished recording, you can send the audio clip. Tap Share.
- 5 Choose from Bluetooth, Wi-Fi share, Email, Gmail and Messaging. When you select Email, Gmail or Messaging, the voice recording will be added to a message that you can write and send normally.

# The Web

## **Rrowser**

The Browser gives you a fast, full-colour world of games, music, news, sports, entertainment, and much more, right on your mobile phone.

#### **NOTE**

Additional charges apply when connecting to these services and downloading content. Check data charges with your network provider.

#### $<$  Tool bar  $>$

The icons bar on the screen below makes it easier to use the browser.

The browser that allows you to look at webpages similarly to how you would on a computer.

- $\blacktriangle$  Back Moves to the previous web page.
- $\blacktriangleright$  Forward Used in conjunction with the Back Key. This allows you to go back and forth between web pages without opening multiple windows.
- **Fall Windows Shows all your open** windows.
	- New windows Opens a new window.
		- Settings Moves to Browser settings.

## Using options

Tap the **Menu Key**  $f(x)$  to view the following options:

- $\rightarrow$  Read it later To add the current web page in Read it later.
- Add RSS Feed To add your favourite web page. When a new item appears on the web site, you are automatically notified with Google reader.

#### **NOTE**

RSS (Really Simple Syndication) is a family of web feed formats used to publish frequently updated content, such as blog entries, news headlines or podcasts. An RSS document, called a feed, web feed or channel, contains either a summary of content from an associated website or its full text. RSS makes it possible for people to keep up-to-date with their favourite websites in an automated way that is easier than checking manually. The user subscribes to a feed by entering its link into the reader or clicking an RSS icon in a browser that starts the subscription process. The reader checks the user's subscribed feeds regularly for new content. and downloads any updates it finds. For unavailable RSS Feed web pages, the 'Add RSS Feed' icon menu will be disabled.

## The Web

- Share page Tap to share the web page.
- $\overline{O}$  Find on page Allows you to find text on the current web page.
- A. Select text To select text on the web page. Highlight the text you want with your finger. The highlighted text is copied to the clipboard and you can paste it anywhere that allows text to be entered.

**O** More

- Home page To move to the Home page.
- Set home page To set the current page as your home page
- Page info To view the web page details.
- Downloads To view downloaded history.

#### TIP

To return to the previous web page, tap the Back key  $\blacksquare$ .

## Adding bookmarks

- 1 Tap **A** next to the URL field.
- From Thumbnail view, tap Add, enter a name and URL, and tap OK.
- From List view, tap Add bookmark, enter a name and URL, and tap OK.

## Changing the Browser settings

Tap  $\ddot{\bullet}$  and set any desired options.

# On-Screen Phone

## LG On-Screen Phone 2.0

On-Screen Phone allows you to view your mobile phone screen from a PC via a USB, Bluetooth, or Wi-Fi connection. You can also control your mobile phone from your PC, using the mouse or keyboard.

#### On-Screen Phone icons

- Connects your mobile phone to your PC, or disconnects it.
- Rotates the On-Screen Phone window (only available with applications that support rotation).
- **Launches LG Home Panorama or** changes the On-Screen Phone preferences.
- 
- Maximizes the On-Screen Phone window.
- $\times$  Exits the On-Screen Phone program.
	- Minimizes the On-Screen Phone window.

#### On-Screen Phone features

- Real-time transfer and control: displays and controls your mobile phone screen when connected to your PC.
- **Mouse control:** allows you to control your mobile phone by using the mouse to

click and drag on your PC screen.

- Text input with keyboard: allows you to compose a text message or note using your computer keyboard.
- File transfer (mobile phone to PC): sends a File from your mobile phone (e.g. Gallery, Video Player, music and Polaris Office) to your PC. Simply right-click and drag to send a File to your PC.
- File transfer (PC to mobile phone): sends files from your PC to your mobile phone. Simply select the files you wish to transfer and drag and drop into the on-Screen phone window. the files you send are stored on OSP folder.
- LG Home Panorama: Shows the whole work spaces of LG Home. You can easily organise icons or widgets and run an application by double-clicking the shortcut.

NOTE: Please make sure that LG Home is the default launcher. Some widgets may not work properly on the LG Home Panorama.

## On-Screen Phone

#### How to install On-Screen Phone on your PC

Visit LG Home (http://www.lg.com/ca\_en) and go to **Support** > Mobile Phone Support > Select the Model (LG-P935) > Click OSP ( On-Screen Phone ) to download. You can install the On-Screen Phone on your PC.

#### How to connect your mobile phone to your PC

On-Screen Phone 2.0 provides USB, Bluetooth and Wi-Fi connection. Please follow the instruction on Connection Wizard of OSP program.

#### **NOTE**

Please make sure that On-Screen Phone check box in Settings > Connectivity > On-Screen Phone is selected.

Please make sure that the battery may run out more quickly due to the current consumption if On-Screen Phone is connected via Wi-Fi.

When you connect your mobile phone to your PC via Mobile Hotspot and access to the Internet on the PC, additional data charges may be incurred depending on your DataPro data plan.

Access to the Internet using Wi-Fi networks may not work well depending on the network's traffic. When you enlarge the On-Screen Phone window, the display on the screen might become slow.

#### To check the phone-to-PC connection

Once the devices have been connected, drag down the Status Bar at the top of

the Home screen to check the On-Screen Phone connection status.

#### To disconnect your phone from your PC

 $Click \fbox{\fbox{$\;\triangleleft$}}$  in the top left of the On-Screen Phone window. Alternatively, drag down the Status Bar at the top of the Home screen and select "On-Screen Phone connected" > "Disconnect On-Screen Phone". Touch "Disconnect" in the disconnect dialog.

# **Settings**

## Wireless & networks

This menu allows you to manage Wi-Fi and Bluetooth connections, portable hotspot and data tethering, airplane mode and VPN connections. To access this menu, from the Home Screen, tap Menu Key  $\blacksquare$ Settings > Wireless & networks.

## Airplane mode

Airplane mode allows you to quickly turn off all wireless connections.

- 1 From the Wireless & networks screen tap the Airplane mode checkbox to turn it on (a blue checkmark will appear).
- 2 Tap again to turn it off.

#### $\cap$

- 1 From the Home Screen, swipe the Status Bar down to open the Notifications panel.
- 2 Tap **2.** to turn on Airplane mode.
- 3 Tap again to turn it off.

OR

- 1 Press and hold the Power/Lock Key **Core** and tap **Airplane** mode.
- 2 Press and hold the Power/Lock Key **COMB** and tap **Airplane** mode again to turn it off.

## Wi-Fi

To use Wi-Fi on your phone, you need access to a wireless access point, or "hotspot." Some access points are open and you can simply connect to them. Others are hidden or implement other security features, so you must configure your phone in order to connect to them.

#### Turn on Wi-Fi

From the Home Screen, open the Notifications panel and tap  $\hat{z}$  to turn Wi-Fi on.

OR

Tap the Menu Key  $\Box$  and tap Settings > Wireless & networks > Wi-Fi  $\mathcal{A}$ .

#### To connect to a Wi-Fi Network

Turn off Wi-Fi when you're not using it to extend the life of your battery.

- 1 From the Home screen, tap the Menu Key **and tap Settings > Wireless &** networks > Wi-Fi settings.
- 2 Tap Wi-Fi to turn it on and begin scanning for available Wi-Fi networks.
- A list of available Wi-Fi networks will be displayed. Secured networks are indicated by a lock icon.
- 3 Tap a network to connect to it.
- If the network is open, you are prompted to confirm that you want to connect to that network by tapping Connect.
- If the network is secured, you are prompted to enter a password or other credentials. (Ask your network administrator for details).
- 4 The Status Bar at the top of your screen will display an icon that indicates your Wi-Fi status.

#### TIP

If you are not in range of a Wi-Fi network and use a network connection. Additional data charges may apply.

#### **NOTE**

This device supports WEP, WPA/ WPA2- PSK, WPA PSK, WPA2 Only PSK and 802.1x EAP. (Some EAP methods are not supported.) If your Wi-Fi service provider or network administrator sets encryption for network security, enter the key in the pop-up window. If encryption is not set, this pop-up window will not be shown. You can obtain the key from your Wi-Fi service provider or network administrator.

### **Bluetooth**

#### Using Bluetooth

- 1 From the Wireless & networks screen tap **Bluetooth** to turn on the Bluetooth setting.
- 2 Tap Bluetooth settings > Scan for devices.
- **3** Tap the name of the device you wish to pair with, and then tap **Pair** to pair and connect.

## **Settings**

#### TIP

Please consult documentation included with Bluetooth device for information on pairing mode and passcode (typically 0 0 0 0 – four zeroes).

#### How to send data from your phone via **Bluetooth**

You can send data via Bluetooth by running a corresponding application, not from Bluetooth menu, unlike regular mobile phones.

- \* Sending pictures: Open the Gallery application and tap a picture. Then tap Menu > Share > Bluetooth. Check if Bluetooth is turned on and tap Scan for devices. Then tap the device you want to send data to from the list.
- **Exporting contacts: Open the Contacts** application. Tap the contact you want to share, tap the **Menu Key and the Menu** Share > Bluetooth. Check if Bluetooth is turned on and tap Scan for devices. Then tap the device you want to send data to from the list.
- \* Sending multi-selected contacts: Open the Contacts application. To select more

than one contact, tap the Menu Key and tap Share . Tap the contacts you want to send or tap Select all. Then tap Share > Bluetooth. Check if Bluetooth is turned on and tap Scan for devices. Then tap the device you want to send data to from the list.

Connecting to FTP (Only the FTP server is supported on this handset): From the Home screen, tap the Menu Key **and** and tap Settings > Wireless & networks > Bluetooth settings. Make sure Bluetooth is turned on. Tap Discoverable to place a checkmark and make the phone visible to other Bluetooth devices. Then search for other devices. Find the service you want and connect to the FTP server.

#### TIP

The supported Bluetooth version is Bluetooth 3.0 EDR and certified by Bluetooth SIG. It is compatible with other Bluetooth SIG certified devices.

- If you want to search for this phone from other devices, from the Home screen, tap the Menu Key and tap Settings > Wireless & networks > Bluetooth settings. Make sure Bluetooth is turned on. Tap Discoverable to place a checkmark and make the phone visible to other Bluetooth devices for 120 seconds.
- Supported profiles are HFP/HSP, A2DP, AVRCP, OPP, FTP(Server) and PBAP.

## Data Tethering

You can use your phone to provide a data connection to a computer by activating data tethering and connecting them with a USB cable.

#### To tether your phone with your computer using the USB

1 Connect your phone to your computer with a USB cable.

- 2 You can see USB connection mode popup and tap USB tethering and OK to confirm then tap USB tethering.
- 3 A blue check mark will appear, indicating that the function is activated.

#### **NOTE**

- Data Tethering requires an appropriate DataPro data plan. Devices connected by tethering use data from your DataPro plan. Plans are not unlimited and significant charges may be incurred if the included data allowance is exceeded. Performance may vary depending on the number of devices connected and other factors.
- You cannot access your phone's micro SD card on your computer when using USB tethering.
- From the Home screen, tap the Menu Key  $\Box$  and tap Settings  $>$ Wireless & networks > Tethering & portable hotspot > USB tethering.

## **Settings**

## Mobile Hotspots

You can also use your smartphone to provide a mobile broadband connection for up to 8 other devices. Create a hotspot and share your connection.

To create a portable hotspot, tap the Menu Key  $\blacksquare$  > Settings > Wireless & networks > Tethering & portable hotspot > Portable Wi-Fi hotspot. Set a password upon first use.

#### **NOTE**

Mobile Hotspots requires an appropriate DataPro data plan. Devices connected to your Mobile Hotspot use data from your DataPro plan. Plans are not unlimited and significant charges may be incurred if the included data allowance is exceeded. Performance may vary depending on the number of devices connected and other factors. If you do not use a password, others will be able to use your Mobile Hotspot connection.

## Call settings

You can set Fixed Dialing Numbers Voicemail and Other call settings including TTY mode, Hearing aids, Call reject, Caller ID, Additional settings, Send Messages, Call barring, Call duration.

## **Sound**

Adjust sound, notification default settings and vibrate mode. You can also manage audible and Haptic feedback.

Silent mode - Checkmark this to silence all sounds except media and alarms.

Vibrate - Set the option of whether to let the phone feedback you with vibration.

Volume - Adjust the phone's volume settings to suit your needs and your environment.

**Phone ringtone** - Select the ringtone for incoming calls.

Notification ringtone - Select the ringtone for notifications such as new messages receipt or calendar events.

Audible touch tones - Select whether to hear tones when you use the dialpad.

Audible selection - Select whether to hear sound when you tap buttons, icons, and other onscreen items.

Screen lock sounds - Select whether to hear sound when the screen is locked or unlocked.

Haptic feedback – Vibrate when pressing soft keys and on certain user interface interactions.

## **Display**

**Brightness** – Adjust the brightness of the screen.

Auto-rotate rotation – Set to switch orientation automatically when you rotate the phone.

Animation – Set to allow animations.

Screen timeout - Set the time delay before the screen automatically turns off.

Display font - Change the display font.

Screen optimization - Change the resolution size of downloaded applications to fit the screen size.

Motion sensor calibration - Allows you to reset calibration for motion sensor.

## **Gesture**

Move cursor - Checkmark to set the device to move the cursor by tapping on any side of the device to move the cursor while typing.

Relocate item - If you checkmark this, you can relocate an item to other home screens by touching and holding an item and tilting the device.

Mute - Checkmark this to mute the incoming call by flipping the phone over while the phone is ringing.

Snooze (stop) - Checkmark this to snooze(stop) the alarm by flipping the phone over.

Previous/Next item - Checkmark this to display a previous/next photo in Gallery by tapping on the left/right side of the phone. Pause - Checkmark this to pause the video by flipping the phone over.

## Location & security

Use wireless networks – If you check Use wireless networks, your phone will determine your approximate location by using Wi-Fi and mobile networks. When you check this option, you're asked

## **Settings**

whether you consent to allowing Google to use your location when providing these services.

Use GPS satellites – If you check Use GPS satellites, your phone will be determine your location to street-level accuracy.

Set up screen lock – Set an unlock pattern to secure your phone. Opens a set of screens that guide you through drawing a screen unlock pattern. You can set a PIN or Password instead of a Pattern or leave it as None.

When you turn on your phone or wake up the screen, you're prompted to draw your unlock pattern to unlock the screen.

Screen lock timer - Set the amount of idle time before the screen lock is enabled.

Set up SIM card lock – Set up SIM card lock or change SIM PIN.

Visible passwords – select to show passwords as you type them or deselect to hide passwords as you type them.

Select device administrators – Add or remove administrators.

Use secure credentials – Allows you to access secure certificates

Install from SD card – Choose to install

encrypted certificates from your micro SD card.

Set password – Set or change the credential storage password.

Clear storage - Clear credential storage of all contents and reset its password

#### Using the Unlock Pattern, PIN, or **Password**

Set an unlock Pattern, PIN, or Password to secure your phone. To set the screen lock follow the process below.

Tap the Menu Key  $\Box$ , tap Settings > Location  $&$  security  $>$  Set up screen lock and select between Pattern, PIN or **Password.** 

#### **Warning**

Take precautions when using an Unlock Pattern, PIN, or Password. It is very important that you remember the screen unlock information you set. You are allowed 5 attempts to enter your screen unlock information. If you used up all 5 opportunities, you will have to wait 30 seconds to attempt unlocking the phone again.

#### When you can't recall your Unlock Pattern, PIN, or Password:

If you logged into a Google account on the phone and failed to use the correct pattern 5 times, tap Forgot Pattern? You will be required to sign in with your Google account and prompted to create a new unlock pattern. If you haven't created a Google account on the phone or you forgot your PIN or Password, you need to perform a hard reset.

#### **Caution**

If you perform a hard reset, all user applications and user data will be deleted. Please remember to back up any important data before performing a hard reset.

- 1 Turn the power off.
- 2 Press and hold the following keys at the same time for 8 seconds: **Power/Lock** Key + Down Volume Key.
- 3 When FACTORY HARD RESET screen is displayed, release the keys.
- 4 Press the Power/Lock Key to Yes -- delete all user data, and press the Volume Keys to cancel.

5 Press the Power/Lock Key to confirm -delete all user data, and press the Volume Keys to cancel.

#### **Applications**

Unknown sources - Checkmark to permit the installation of applications you get from Web sites, email or any other locations other than Android Market.

#### **Warning**

Depending on the applications you install, the mobile phone may not operate correctly and could be illegally used to establish your location and gain access to personal information via the Internet.

To protect your phone and personal data, only download applications from trusted sources such as Android Market.

Manage Applications – Manage and remove installed applications.

Running services - Check currently running services.

## **Settings**

Storage use – View storage used by applications.

Battery use – See what has been using the battery.

Development – Set options for application development.

## Accounts & sync

Allows you to enable Background data, Auto-sync and synchronize or add new accounts.

## **Privacy**

Allows you to perform a Factory data reset. Be careful as this will erase all your data.

### SD card & phone storage

Allows you to check total available micro SD card space. You can also unmount the micro SD card to safely remove it or format it.

### Language & keyboard

Select language and customize the input method and keyboard settings.

## Voice input & output

Set Voice recognizer settings and use the Text-to-Speech settings to configure the Android text-to-speech synthesiser, for applications that can take advantage of it.

## **Accessibility**

Use the Accessibility settings to configure any accessibility plug-ins you have installed on your phone.

#### **NOTE**

Requires additional plug-ins to become selectable.

## Connectivity settings

USB connection mode - Your phone can be used as a mass storage device if you have a memory card inserted. You can set Mass storage as a default setting for USB connection mode.

On-Screen Phone - Tap this icon to use On-Screen Phone. See On-Screen Phone on page 90.

## Date & time

Set date, time, time zone and date and time formats.

## About phone

View legal information, check phone status and software versions, and perform the software update.

## Software Update

## Phone Software Update

This feature allows you to update the firmware of your phone to the latest version conveniently from the internet without the need to visit a service center.

For more information on how to use this function, please visit:

http://www.lg.com/ca\_en/ 

As the mobile phone firmware update requires the user's full attention for the duration of the update process, please make sure to check all instructions and notes that appear at each step before proceeding. Please note that removing the USB cable or battery during the upgrade may seriously damage your mobile phone.

## LG Mobile Phone Software update via Over-the-Air (OTA)

This feature allows you to update the firmware of your phone to the newer version conveniently via OTA without connecting the USB data cable. This feature is only available if and when LG makes the newer version of the firmware available for your device.

First, you can check the software version on your mobile phone:

Tap the Menu Key  $\blacksquare$  > Settings > About phone. You can check the software version at the bottom of the list.

To perform the phone software update, tap the Menu Key  $\blacksquare$  > Settings > About phone > Software update > Check now for update.

#### **NOTE**

LG reserves the right to firmware updates available only for selected models at its own discretion and does not guarantee the availability of the newer version of the firmware for all handset models.

#### **NOTE**

Your personal data—including information about your Google account and any other accounts, your system/ application data and settings, any downloaded applications and your DRM licence —might be lost in the process of updating your phone's software. Therefore, LG recommends that you back up your personal data before updating your phone's software. LG does not take responsibility for any loss of personal data.

#### Notice:

#### Open Source Software

To obtain the corresponding source code under GPL, LGPL, MPL and other open source licences, please visit http://opensource.lge.com/ All referred licence terms, disclaimers and notices are available for download with the source code.

## DivX Mobile **DIVX**

ABOUT DIVX VIDEO: DivX® is a digital video format created by DivX, LLC, a subsidiary of Rovi Corporation. This is an official DivX Certified® device that plays DivX video. Visit divx.com for more information and software tools to convert your files into DivX videos.

ABOUT DIVX VIDEO-ON-DEMAND: This DivX Certified® device must be registered in order to play purchased DivX Videoon-Demand (VOD) movies. To obtain your registration code, locate the DivX VOD section in your device setup menu. Go to vod.divx. com for more information on how to complete your registration.

DivX Certified® to play DivX® video up to HD 720p, including premium content. DivX®, DivX Certified® and associated logos are trademarks of Rovi Corporation or its subsidiaries and are used under license.

## Dolby Mobile

Manufactured under license from Dolby Laboratories. Dolby and the double-D symbol are trademarks of Dolby Laboratories.

# **Troubleshooting**

This chapter lists some problems you might encounter while using your phone. Some problems require you to call your service provider, but most are easy to fix yourself.

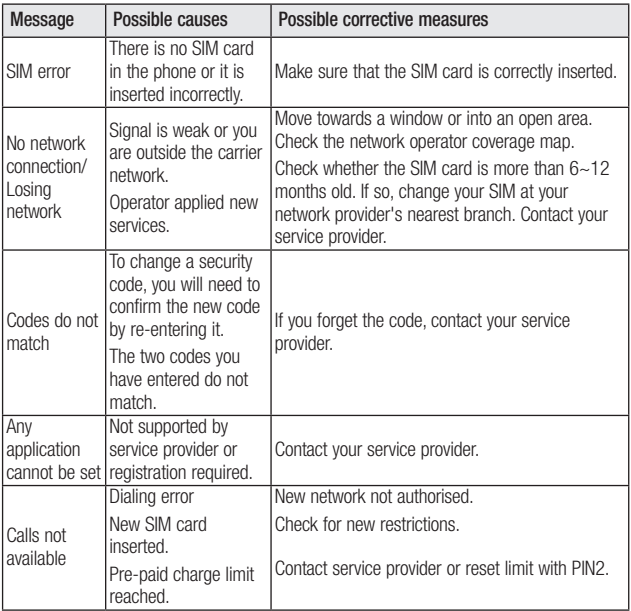

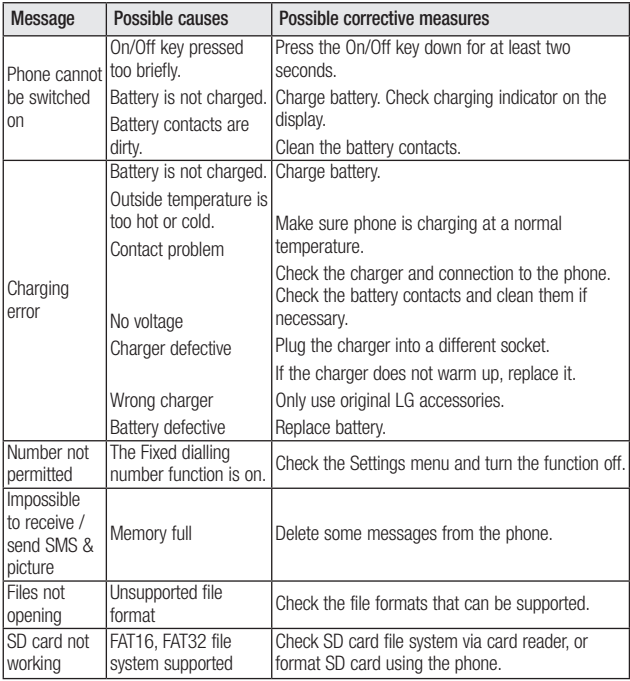

# Troubleshooting

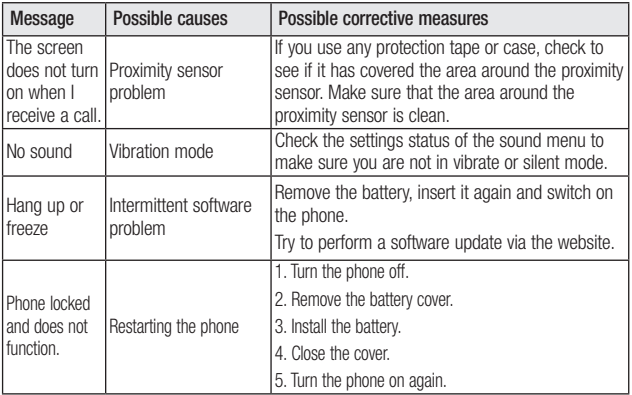
## **LIMITED WARRANTY STATEMENT**

### **1. WHAT THIS WARRANTY COVERS:**

LG offers you a limited warranty that the enclosed subscriber unit and its enclosed accessories will be free from defects in material and workmanship, according to the following terms and conditions:

- 1. The limited warranty for the product extends for ONE (1) year beginning on the date of purchase of the product by the original end user.
- 2. The limited warranty extends only to the original end user of the product and is not assignable or transferable to any subsequent purchaser/end user.
- 3. This warranty is good only to the original end user of the product during the warranty period as long as it is in Canada.
- 4. Upon request from LG, the consumer must provide information to reasonably prove the date of purchase.
- 5. During the applicable warranty period, LG will repair or replace at LG's sole option, without charge to the original end user, any defective component part of the phone or accessory.
- 6. LG may use rebuilt, reconditioned or new parts or components when repairing any product or replace a product with a rebuilt, reconditioned or new product.

## **2. WHAT THIS WARRANTY DOES NOT COVER:**

- 1. Defects or damages resulting from use of the product in other than its normal and customary manner.
- 2. Defects or damages from abnormal use, abnormal conditions, improper storage, exposure to moisture or dampness, unauthorized modifications, unauthorized connections, unauthorized repair, misuse, neglect, abuse, accident, alteration, improper installation or other acts which are not the fault of LG, including damage caused by spills of food or liquids.
- 3. Breakage or damage to antennas unless caused directly by defects in material or workmanship.
- 4. The fact that the Customer Service Department at LG was not notified by the original end user of the alleged defect or malfunction of the product, during the warranty period.
- 5. Products which have had their serial numbers removed or made illegible.
- 6. Damage resulting from use of non-LG approved accessories.
- 7. All plastic surfaces and all other externally exposed parts that are scratched or damaged due to normal customer use.
- 8. Products serviced by non-authorized persons or companies.

#### **Notes:**

- 1. This limited warranty supersedes all other warranties, expressed or implied either in fact or by operations of law, statutory or otherwise, including, but not limited to any implied warranty of merchantability or fitness for a particular purpose.
- 2. Shipping damage is the sole responsibility of the shipping company.

## **3. EXCLUSION OF LIABILITY:**

No other express warranty is applicable to this product. THE DURATION OF ANY IMPLIED WARRANTIES, INCLUDING THE IMPLIED WARRANTY OF MARKETABILITY, IS LIMITED TO THE DURATION OF THE EXPRESS WARRANTY HEREIN. LG ELECTRONICS CANADA, INC. SHALL NOT BE LIABLE FOR THE LOSS OF THE USE OF THE PRODUCT, INCONVENIENCE, LOSS OR ANY OTHER DAMAGES, DIRECT OR CONSEQUENTIAL, ARISING OUT OF THE USE OF, OR INABILITY TO USE, THIS PRODUCT OR FOR ANY BREACH OF ANY EXPRESS OR IMPLIED WARRANTY, INCLUDING THE IMPLIED WARRANTY OF MARKETABILITY APPLICABLE TO THIS PRODUCT.

## **4. HOW TO GET WARRANTY SERVICE:**

To obtain warranty service, please call the following telephone number from anywhere in Canada:

LG Electronics Canada, Inc.

Tel. 1-888-LG-Canada (1-888-542-2623) http://www.lg.com/ca\_en (see links to "Support > Mobile phone support")

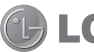

Electronics Canada Inc. Mississauga, Ontario

**Francais** 

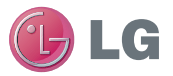

# LG-P935 Guide de l'utilisateur

Ce guide va vous aider à vous familiariser avec votre téléphone. Pour obtenir plus d'informations, consultez le site www.lg.com/ca\_fr.

- Selon l'opérateur et la version du logiciel que vous utilisez, il est possible que certaines informations contenues dans ce manuel ne s'appliquent pas à votre téléphone.
- • Dans la mesure où son écran tactile est utilisé comme clavier, ce téléphone n'est pas recommandé pour les personnes malvoyantes.
- Copyright ©2011 LG Electronics, Inc. Tous droits réservés. LG et le logo LG sont des marques déposées de LG Group et de ses structures annexes. Toutes les autres marques commerciales appartiennent à leurs propriétaires respectifs.
- • Google™, Google Maps™, Gmail™, YouTube™, Google Talk™ et Android Market™ sont des marques commerciales de Google, Inc.

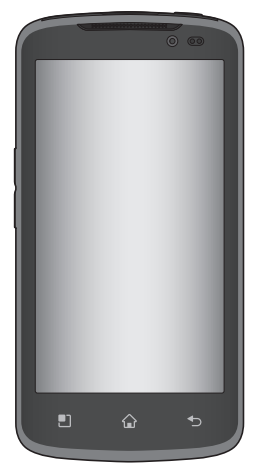

## Table des matières

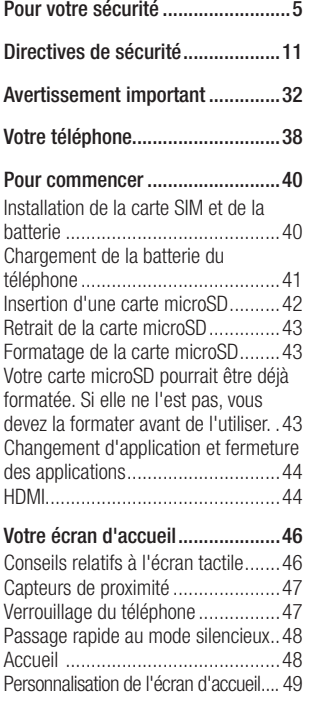

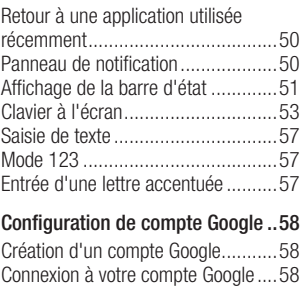

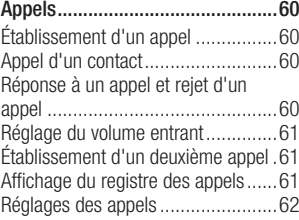

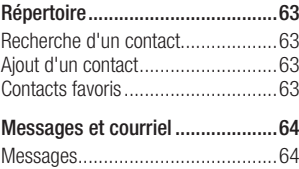

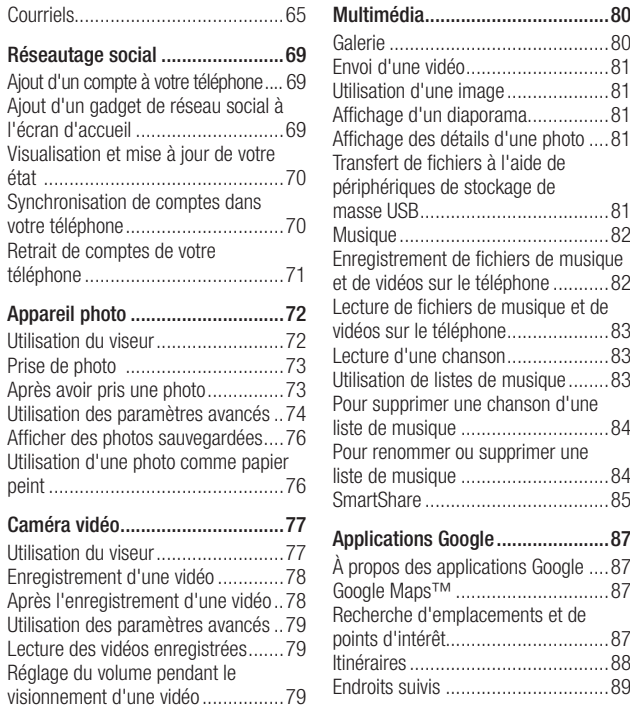

## Table des matières

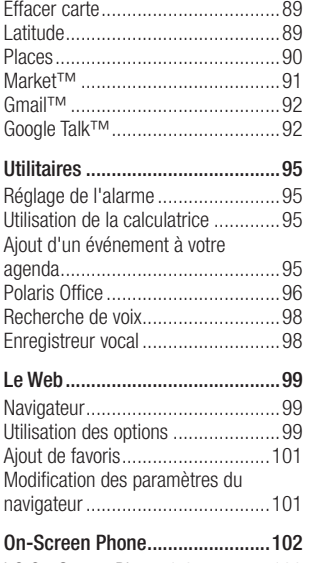

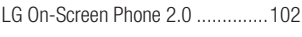

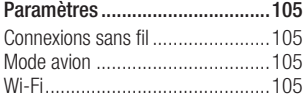

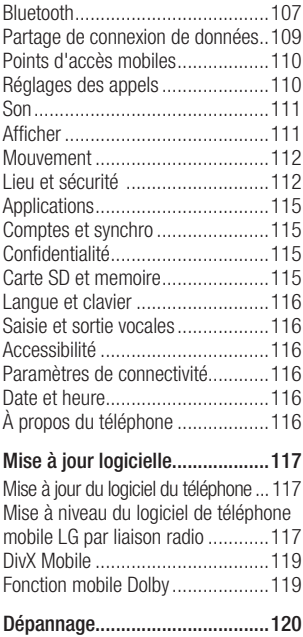

## <span id="page-114-0"></span>Pour votre sécurité

#### Renseignements importants

Ce guide contient des renseignements importants sur l'utilisation et le fonctionnement de votre téléphone. Veuillez lire chaque page attentivement pour obtenir un rendement optimal, pour éviter d'endommager l'appareil et pour l'utiliser correctement. Les modifications apportées à l'appareil qui ne sont pas expressément approuvées dans ce guide peuvent annuler la garantie correspondante.

#### Avant de commencer

#### Directives de sécurité

#### A AVERTISSEMENT

Afin de minimiser les risques de choc électrique, n'exposez pas l'appareil à une forte humidité (salles de bain, piscines, etc.).

Rangez toujours l'appareil loin de la chaleur. Ne rangez jamais votre appareil à un endroit où il pourrait être exposé à une température de moins de 32°F (0°C) ni de plus de 104°F (40°C), comme à l'extérieur lors de conditions climatiques sévères ou dans votre voiture en été. L'exposition de l'appareil à une chaleur ou à un froid

excessifs peut entraîner un mauvais fonctionnement, des dommages ou des pannes graves.

Faites preuve de prudence si vous utilisez l'appareil près d' autres appareils électroniques. Les émissions RF de votre téléphone cellulaire peuvent nuire aux appareils électroniques à proximité lorsque ceux-ci ne sont pas convenablement blindés. Consultez, s'il y a lieu, les fabricants des appareils médicaux personnels utilisés (stimulateur cardiaque et prothèse auditive, par exemple) pour savoir si votre téléphone peut provoquer des interférences.

Éteignez toujours votre appareil dans les établissements de soins de santé ainsi que dans les stations-service. Ne placez jamais votre téléphone dans un four à microondes car la batterie risque d'exploser.

### Consignes de sécurité

Veuillez prendre connaissance de ces directives simples. Il peut être dangereux, voire illégal de ne pas suivre les règles. Ce guide de l'utilisateur fournit des renseignements détaillés à ce propos.

## Pour votre sécurité

- • N'utilisez jamais une pile non approuvée; cela pourrait endommager le téléphone et faire exploser la pile.
- • Ne placez jamais l'appareil dans un four à micro-ondes car la pile risque d'exploser.
- Ne jetez pas la pile au feu ni avec des matières dangereuses ou inflammables.
- • Veillez à ce qu'aucun objet pointu n'entre en contact avec la pile, car cela pourrait causer un incendie.
- • Conservez la pile hors de la portée des enfants.
- • Veillez à ce que les enfants n' avalent pas de pièces comme des bouchons de caoutchouc (écouteur, pièces de connexion, etc.), car ils pourraient s' asphyxier ou suffoquer.
- • Débranchez le cordon d' alimentation et le chargeur pendant les orages électriques pour éviter les chocs électriques et les incendies.
- En voiture, ne laissez pas votre téléphone ni l'ensemble mains libres près du sac gonflable. Le déploiement du sac gonflable alors que de l'équipement sans fil est mal installé pourrait causer

de graves blessures.

- • N'utilisez pas le téléphone dans les endroits où son usage est interdit. (Par exemple : dans les avions).
- • N'exposez pas l'adaptateur ni le chargeur à la lumière directe du soleil et ne l'utilisez pas dans les endroits très humides comme les salles de bain.
- • N'exposez jamais l'appareil à une température inférieure à 4°F (-15°C) ou supérieure à 122°F (50°C).
- • N'utilisez pas de produits chimiques forts (comme de l'alcool, du benzène, des diluants, etc.) ni de détergents pour nettoyer votre téléphone car cela pourrait causer un incendie.
- • Évitez de laisser tomber le téléphone par terre, de le frapper ou de le secouer fortement. Le choc ou les vibrations pourraient endommager les circuits électroniques du téléphone.
- • N'utilisez pas votre appareil dans les endroits où il y a risque d'explosion car il peut émettre des étincelles.
- • N'endommagez pas le cordon en le pliant, en le tordant, en le tirant ou en l'exposant à la chaleur.
- • N'utilisez pas la fiche si elle est desserrée car cela pourrait causer un incendie ou un choc électrique.
- • Ne placez pas d'objets lourds sur le cordon d'alimentation. Veillez à ce que le cordon d' alimentation ne soit pas plié afin d'éviter tout risque d'incendie et de choc électrique.
- Ne manipulez pas votre téléphone avec des mains mouillées pendant qu'il se charge. Vous pourriez vous électrocuter ou endommager le téléphone.
- • Ne démontez pas le téléphone.
- • N'établissez pas des appels et ne répondez pas à des appels lorsque le téléphone est en train de se recharger: il pourrait se produire un courtcircuit, un choc électrique ou un incendie.
- • Utilisez uniquement les batteries, les antennes et les chargeurs fournis par LG. La garantie n'est pas valide si vous utilisez des produits provenant d'autres fournisseurs.
- Seul le personnel autorisé peut réparer le téléphone et ses accessoires. Une installation ou une réparation incorrecte pourrait causer des accidents et annuler

la garantie.

- • Pendant un appel, ne tenez pas l'antenne de l'appareil et évitez également que celle ci entre en contact avec votre corps.
- • Les appels d'urgence ne peuvent être faits que dans une zone de service. Avant d' effectuer un appel d'urgence, assurez-vous que vous êtes dans une zone de service et que le téléphone est allumé.
- Faites preuve de prudence lorsque vous utilisez des accessoires comme un écouteur ou un casque d'écoute. Assurez-vous que les câbles sont placés de manière sécuritaire et ne touchez pas inutilement à l'antenne.

#### Informations enregistrées sur la carte mémoire et précautions

• L'appareil doit toujours être éteint lorsque vous insérez ou retirez la carte mémoire. Si vous retirez la carte pendant que l'appareil est allumé, vous pourriez l'endommager.

## Pour votre sécurité

- • En cas de problème, formatez la carte mémoire.
- • La carte mémoire ne peut pas être utilisée pour enregistrer des données protégées par le droit d'auteur.
- • N'exercez pas une forte pression lorsque vous écrivez dans le volet Mémo.
- • Rangez et transportez la carte mémoire dans son étui.
- • Ne mouillez jamais la carte mémoire.
- • Ne laissez pas la carte mémoire dans un endroit extrêmement chaud.
- • Ne démontez pas et ne modifiez pas la carte mémoire.

### Renseignements de la FCC au sujet de l'exposition aux radiofréquences

### AVERTISSEMENT

Lisez ces paragraphes avant d'utiliser votre appareil.

Au mois d'août 1996, la Federal Communications Commission (FCC) des États-Unis a, par l'intermédiaire d' un document intitulé Report and Order FCC 96-326, adopté et mis à jour la norme de sécurité en ce qui concerne l'exposition des personnes à l'énergie électromagnétique des radiofréquences (RF) émanant des émetteurs réglementés par la FCC. Ces directives sont conformes aux normes de sécurité établies auparavant par les organismes de normalisation américains et internationaux:

La conception de cet appareil est conforme aux directives de la FCC ainsi qu'à ces normes internationales.

#### MISE EN GARDE

N'utilisez que l'antenne approuvée fournie. L'utilisation d'antennes non approuvées ainsi que les modifications non autorisées peuvent affecter la qualité des appels, endommager l'appareil, annuler la garantie ou contrevenir aux règlements de la FCC. N'utilisez pas l'appareil si l'antenne est endommagée. Une antenne endommagée qui entre en contact avec la peau peut provoquer une brûlure légère. Communiquez, au besoin, avec votre fournisseur pour obtenir une antenne de rechange.

#### Utilisation comme appareil portatif

Ce téléphone a été testé en vue d'une utilisation type comme appareil portatif, avec une distance de 1 cm (0,39 pouces) entre l'arrière de l'appareil et le corps de l'utilisateur. Pour satisfaire aux exigences de la FCC en matière d'exposition aux radiofréquences, une distance d'au moins 1 cm (0,39 pouces) doit être maintenue entre le corps de l'utilisateur et l'arrière du téléphone. Les pinces de ceinture, les étuis et autres accessoires semblables d'autres marques et contenant des composantes métalliques ne doivent pas être utilisés.

Les accessoires portatifs empêchant le maintien d'une distance de 1 cm (0,39 pouces) entre le corps de l'utilisateur et l'arrière du téléphone et qui n'ont pas été testés en vue d'une utilisation type comme accessoires portatifs peuvent ne pas satisfaire aux limites d'exposition aux radiofréquences stipulées par la FCC et, par conséquent, ne doivent pas être utilisés.

#### Antenne externe montée sur véhicule (facultative si disponible)

Selon les exigences de la FCC en matière d'exposition aux radiofréquences, on doit maintenir une distance d'au moins 20 cm (8 pouces) entre l'utilisateur ou toute autre personne et l'antenne externe montée sur le véhicule. Pour en savoir davantage sur l'exposition aux radiofréquences, visitez le site Web de la FCC à l'adresse www. fcc.gov

#### Conformité aux normes FCC Part 15 Class B

Cet appareil et ses accessoires sont conformes aux normes FCC Part 15 Class B de la Federal Communications Commission et aux exigences pour appareils numériques ICES-003 Class B d'Industrie Canada.

Son fonctionnement est sujet aux deux conditions suivantes :

## Pour votre sécurité

(1) Cet appareil et ses accessoires ne doivent pas provoquer de brouillage préjudiciable, et (2) cet appareil et ses accessoires doivent accepter toutes les interférences reçues, y compris celles pouvant causer un fonctionnement indésirable.

#### Mises en garde au sujet de la pile

- • Ne la démontez pas.
- • Ne la court-circuitez pas.
- Ne pas exposer à des températures trop hautes : 140°F (60°C).
- • Ne l'incinérez pas.

## Élimination des piles usées

- • Veuillez jeter la pile de façon appropriée ou rapportez-la à votre fournisseur de services sans fil pour recyclage.
- • Ne jetez pas la pile au feu ni avec des matières dangereuses ou inflammables.

#### Mises en garde au sujet de l'adaptateur (chargeur)

• L'utilisation d'un chargeur de batterie qui ne convient pas peut endommager l'appareil et annuler la garantie.

• L'adaptateur, ou chargeur de batterie, ne doit être utilisé qu'à l'intérieur. N'exposez pas l'adaptateur ni le chargeur à la lumière directe du soleil et ne l'utilisez pas dans les endroits très humides comme les salles de bain.

### Évitez d'endommager votre ouïe.

- • Votre acuité auditive peut être endommagée si vous êtes exposé à un son fort pendant de longues périodes de temps. Par conséquent, nous vous recommandons de ne pas allumer ou éteindre le combiné près de votre oreille. Nous vous recommandons aussi de régler le volume de la musique et des appels à un niveau raisonnable.
- • Si vous écoutez de la musique pendant que vous vaquez à d'autres occupations, assurez vous que le volume soit réglé à un niveau raisonnable afin que vous puissiez demeurer conscient de votre environnement. Cela est particulièrement important quand vous traversez une rue.

### <span id="page-120-0"></span>Consignes de sécurité de la TIA

Vous trouverez dans les pages qui suivent les consignes de sécurité de la TIA au sujet des téléphones sans fil portatifs. L'inclusion, dans le guide d'utilisation, des paragraphes concernant les stimulateurs cardiaques, les prothèses auditives et autres appareils médicaux est obligatoire pour l'obtention de l'homologation CTIA. L'utilisation des autres textes de la TIA est encouragée s'il y a lieu.

#### Exposition aux signaux de radiofréquence

Votre téléphone sans fil portatif est un émetteur-récepteur radio de faible puissance. Lorsqu'il est SOUS TENSION. il reçoit et émet des signaux RF (radiofréquence).

En août 1996, la Federal Communications Commissions (FCC) a adopté, en matière d'exposition aux radiofréquences, des lignes directrices établissant des niveaux de sécurité pour les téléphones sans fil portatifs.

Ces directives sont conformes aux normes

de sécurité établies auparavant par les organismes de normalisation américains et internationaux :

ANSI C95.1 (1992) \* NCRP Report 86 (1986) ICNIRP (1996)

Ces normes sont fondées sur des évaluations périodiques complètes de documents scientifiques pertinents. Ainsi, plus de 120 scientifiques, ingénieurs et médecins d'universités, d'organismes de santé gouvernementaux et de divers secteurs industriels ont passé en revue les recherches disponibles pour créer la norme ANSI (C95.1).

\* American National Standards Institute; National Council on Radiation Protection and Measurements; International Commission on Non-Ionizing

Radiation Protection La conception de votre téléphone est conforme aux directives de la FCC (ainsi qu'à ces normes).

#### Entretien de l'antenne

N'utilisez que l'antenne fournie ou une antenne de rechange approuvée. L'utilisation d' antennes ou d'accessoires non approuvés ainsi que les modifications non autorisées peuvent endommager l'appareil et contrevenir aux règlements de la FCC.

### Utilisation de l'appareil

POSITION NORMALE : Tenez le téléphone cellulaire comme n' importe quel autre téléphone, en veillant à ce que l'antenne pointe vers le haut et par-dessus votre épaule.

#### Conseils pour un fonctionnement efficace

Pour que votre téléphone fonctionne le plus efficacement possible:

• Ne touchez pas l'antenne inutilement lorsque vous utilisez l'appareil. Tout contact avec l'antenne peut affecter la qualité des appels et entraîner un fonctionnement de l'appareil à un niveau de puissance plus élevé que nécessaire.

### Conduite automobile

Vérifiez les lois et la réglementation en vigueur aux endroits où vous utilisez votre téléphone sans fil. Respectez toujours ces règlements. Par ailleurs, si vous utilisez votre téléphone lorsque vous conduisez:

- • Accordez toute votre attention à la conduite de votre véhicule; votre principale responsabilité est la prudence au volant ;
- • Utilisez le mode mains libres, si vous avez accès à cette fonction ;
- Si les conditions de la circulation l'exigent, arrêtez vous et stationnez votre véhicule avant d'effectuer ou de répondre à un appel.

### Appareils électroniques

La plupart des appareils électroniques modernes sont blindés contre les signaux RF.

Cependant, il arrive que certains appareils électroniques ne soient pas protégés contre les signaux RF émis par votre téléphone.

#### Stimulateurs cardiaques

La Health Industry Manufacturers Association recommande une distance de 15 cm (6 po) entre un téléphone sans fil portatif et un stimulateur cardiaque pour éviter les interférences potentielles.

Ces recommandations sont conformes aux recherches indépendantes et aux recommandations des travaux de recherche sur les technologies sans fil. Les personnes portant un stimulateur cardiaque:

- doivent TOUJOURS tenir le téléphone à une distance d'au moins 15 cm de leur stimulateur cardiaque lorsque le téléphone est SOUS TENSION;
- ne doivent pas transporter leur téléphone dans une poche poitrine.
- • doivent utiliser l'oreille située de l'autre côté de leur stimulateur cardiaque afin de minimiser les risques d'interférences.
- • doivent, si elles ont quelque motif que ce soit de soupçonner la présence d' interférences, ÉTEINDRE leur téléphone sur-le-champ.

#### Prothèses auditives

Certains téléphones numériques sans fil créent des interférences avec certaines prothèses auditives. Dans un tel cas, vous devez consulter votre fournisseur de services.

#### Autres appareils médicaux

Si vous utilisez tout autre appareil médical, consultez son fabricant pour savoir si l'appareil en question est convenablement blindé contre l'énergie des radiofréquences externes. Votre médecin pourra également vous aider à obtenir ce renseignement.

#### Établissements de soins de santé

Éteignez toujours votre téléphone dans les établissements de soins de santé lorsque les règlements affichés vous invitent à le faire. Les hôpitaux et autres établissements de soins de santé utilisent parfois des appareils sensibles à l'énergie des radiofréquences externes.

#### Véhicules

Dans les véhicules, les signaux RF peuvent affecter les systèmes électroniques mal installés ou insuffisamment blindés. Vérifiez ce qu'il en est auprès du fabricant ou du représentant.

Vous devez également consulter le fabricant de tout matériel ajouté à votre véhicule.

### Avis affichés

Éteignez votre appareil dans les établissements où des avis vous invitent à le faire.

### Avion

La réglementation de la FCC interdit l'utilisation des téléphones cellulaires à bord des avions. Mettez toujours votre appareil HORS TENSION lorsque vous montez à bord d'un avion.

### Zones de dynamitage

Pour éviter de créer des interférences lors d'opérations de dynamitage, ÉTEIGNEZ votre téléphone lorsque vous vous trouvez dans une zone de dynamitage ou dans toute zone où on vous invite à Désactivez

les communications radio bidirectionnelles. Obéissez à toutes les consignes et à toutes les directives affichées.

#### Zone avec risque de déflagration

ÉTEIGNEZ votre téléphone dans les zones où il y a risque de déflagration; obéissez à toutes les consignes et à toutes les directives affichées. Dans de telles zones, une étincelle peut provoquer une explosion ou un incendie entraînant des blessures, voire la mort.

Ces zones sont habituellement, mais pas toujours, clairement identifiées.

Parmi celles-ci on notera les postes de ravitaillement (stations-service, par exemple), les cales de bateaux, les installations de transfert ou de stockage de combustible ou de produits chimiques, les véhicules utilisant des gaz de pétrole liquéfié (comme le propane ou le butane). les zones où des produits chimiques ou des particules (poussières de grain ou autre, poudres métalliques) sont présents dans l'atmosphère ainsi que toute autre zone où vous devriez normalement arrêter le moteur de votre véhicule.

#### Véhicules dotés de coussins gonflables

Lorsqu'ils se gonflent, les coussins gonflables produisent un fort impact. NE PLACEZ PAS d'objets, y compris les appareils sans fil installés ou portatifs, au-dessus d'un compartiment de coussin gonflable ni dans la zone de déploiement du coussin. Le gonflement de tels coussins dans un véhicule où un appareil sans fil est mal installé peut entraîner des blessures graves.

#### Consignes de sécurité

Veuillez lire et suivre les directives suivantes afin d'utiliser votre appareil de façon sûre et d'éviter de l'endommager. Après avoir lu ce guide, conservez-le dans un endroit facile d'accès.

#### Sécurité pour l'adaptateur et le chargeur

• Le chargeur et l'adaptateur sont concus pour être utilisés à l'intérieur seulement.

#### Information sur la batterie et soins de la batterie

- Veuillez ieter la batterie de facon appropriée ou rapportez-la à votre fournisseur de services sans fil pour qu'il la recycle.
- • Il n'est pas nécessaire que la batterie soit complètement déchargée avant de la recharger.
- • Utilisez uniquement un chargeur approuvé par LG et conçu pour votre modèle de téléphone; les chargeurs sont conçus pour maximiser la durée de vie de la batterie.
- • Ne démontez pas la batterie et veillez à la protéger des chocs pour éviter tout risque de choc électrique, de court-circuit et d'incendie. Conservez la batterie hors de la portée des enfants. Veuillez à ce que les contacts de métal demeurent propres.
- • Lorsque la batterie n'offre plus un rendement acceptable, remplacez-la. La batterie peut être rechargée plusieurs centaines de fois avant d'être remplacée.

- • Pour maximiser la vie de la batterie, rechargez-là après une longue période d'inactivité.
- • La durée de vie de la batterie varie selon les habitudes d'utilisation et les conditions environnementales.
- • Une utilisation intensive du rétroéclairage, du navigateur Media Net ou de la trousse de connexion pour transmission de données diminue la durée de vie de la batterie ainsi que le temps d'attente et de conversation.
- • La fonction de protection automatique de la batterie coupe l'alimentation du téléphone lorsque l'état de fonctionnement de la batterie est anormal. Si cela se produit, retirez la batterie du téléphone, réinstallez-la et rallumez le téléphone.
- • La durée de vie de la batterie dépend de la configuration du réseau, des paramètres du produit, des habitudes d'utilisation, de l'état de la batterie et des conditions environnantes.

### Explosion, choc et incendie

• Ne rangez pas votre appareil dans les

endroits excessivement poussiéreux et veillez à ce que le cordon d'alimentation se trouve à la distance minimale prescrite de toute source de chaleur.

- • Débranchez le cordon d' alimentation avant de nettoyer votre téléphone et nettoyez les broches du cordons lorsqu'elles sont sales.
- • Lorsque vous utilisez le cordon d'alimentation, assurez-vous que la fiche est bien branchée. Une fiche mal branchée peut provoquer une chaleur excessive, voire un incendie.
- Si vous placez votre téléphone dans une poche ou un sac sans avoir couvert la prise d'alimentation, des articles en métal peuvent court-circuiter l'appareil. Couvrez toujours la prise lorsqu'elle n'est pas utilisée.
- Ne court-circuitez pas la pile. Les articles de métal, comme les pièces de monnaie, les trombones ou les stylos peuvent court-circuiter les pôles + et – de la batterie (bandes de métal de la batterie) lorsque vous bougez. Un court-circuit des pôles peut endommager la batterie et causer une explosion.

### Avis général

- • N'utilisez pas de batterie endommagée et ne placez pas la batterie dans votre bouche car cela pourrait causer des blessures graves.
- • Ne placez pas d'articles comportant des composantes magnétiques (carte de crédit, carte téléphonique, livret de banque) près de votre téléphone. Le magnétisme du téléphone peut endommager les données dans la bande magnétique.
- • Pendant un appel très long, la qualité de la transmission risque d'être affectée en raison de la chaleur produite par l' appareil.
- • Lorsque vous n'utilisez pas le téléphone pendant une longue période, entreposezle dans un endroit sûr et débranchez le cordon d'alimentation.
- Si vous utilisez votre téléphone à proximité d'un récepteur (p. ex., une télévision ou une radio), il risque de se produire des interférences avec le téléphone.
- • N'utilisez pas le téléphone si l'

antenne est endommagée. En cas de contact avec la peau, une antenne endommagée pourrait causer de légères brûlures. Veuillez vous adresser à un centre de service LG autorisé pour le remplacement de l'antenne endommagée.

- • Ne plongez pas le téléphone dans l'eau. Si cela se produit, fermez immédiatement le téléphone et retirez la batterie. Si le téléphone ne fonctionne plus, faites-le réparer dans un centre de service LG autorisé.
- • Ne peignez pas votre téléphone.
- • Les données enregistrées dans votre téléphone peuvent être supprimées par une utilisation imprudente, la réparation du téléphone ou la mise à niveau du logiciel. Veuillez faire une copie de sauvegarde de vos numéros de téléphone importants. (Les sonneries, les messages texte, les messages vocaux, les photos et les vidéos pourraient aussi être supprimés.) Le fabricant n'est pas responsable des dommages causés par la perte de données.

- • Lorsque vous utilisez votre téléphone dans un endroit public, réglez la sonnerie au mode vibration pour ne pas déranger les gens qui vous entourent.
- • N'allumez pas ou n'éteignez pas votre téléphone pendant qu'il est à votre oreille.
- • Votre téléphone est un appareil électronique qui génère de la chaleur au cours d'une utilisation normale. Le contact direct et extrêmement prolongé avec la peau en l'absence d 'une ventilation adéquate peut entraîner des malaises ou des brûlures légères. Par conséquent, soyez prudents en manipulant votre téléphone juste après ou durant l' utilisation.

#### Nouvelles de la FDA à l'intention des consommateurs

Renseignements sur les téléphones cellulaires émanant du Center for Devices and Radiological Health de la U.S. Food and Drug Administration.

1. Les téléphones sans fil sont ils dangereux pour la santé?

Les preuves scientifiques actuelles ne démontrent pas de risques pour la santé associés à l'usage des téléphones sans fil. Toutefois, il n'existe aucune preuve que ces appareils soient absolument sûrs. Les téléphones sans fil, lorsqu'on les utilise, émettent de faibles niveaux d'énergie de radiofréquences (RF) dans la plage des micro-ondes. En outre, ils émettent, en mode attente, de très faibles quantités de radiofréquences. Bien que l'exposition à des niveaux élevés de radiofréquences puisse affecter la santé (en raison du réchauffement des tissus), l'exposition à de faibles niveaux de radiofréquences ne produisant aucun réchauffement n'entraîne aucun effet indésirable connu sur la santé. De nombreuses études portant sur l'exposition à de faibles niveaux de radiofréquences n'ont relevé aucun effet biologique. Certaines études ont suggéré qu'il est possible que certains effets biologiques se produisent, mais ces conclusions n'ont pas été confirmées par d'autres recherches. Dans certains cas, d'autres chercheurs ont eu du mal à reproduire ces études ou à identifier les causes à l'origine de l'incohérence des résultats.

#### 2. Quel rôle joue la FDA en ce qui concerne l'innocuité des téléphones sans fil?

Selon la loi, contrairement à ce qu'elle fait pour les nouveaux médicaments et appareils médicaux, la FDA ne vérifie pas si les produits de consommation émettant des radiations (dont les téléphones sans fil) sont sûrs avant qu'ils puissent être vendus. La FDA peut toutefois prendre les mesures nécessaires s'il est démontré que des téléphones sans fil émettent de l'énergie de radiofréquences (RF) à un niveau dangereux pour l'utilisateur. Dans de tels cas, la FDA peut exiger du fabricant qu'il signale aux utilisateurs ces risques pour la santé et qu'il répare, remplace ou rappelle les téléphones en question de façon à éliminer ces risques.

Bien que les données scientifiques actuelles ne justifient aucune initiative de réglementation de la part de la FDA, cette dernière a toutefois vivement conseillé au secteur de la téléphonie sans fil de prendre certaines mesures, dont les suivantes:

• soutenir les recherches portant sur les effets biologiques potentiels du type de radiofréquences émises par les

téléphones sans fil;

- • concevoir des téléphones sans fil pouvant minimiser l'exposition de l'utilisateur aux radiofréquences non nécessaires au fonctionnement de l'appareil; et
- • fournir aux utilisateurs de téléphones sans fil la meilleure information possible relativement aux éventuels effets de ces appareils sur la santé.

La FDA fait partie d'un groupe de travail interorganismes au niveau fédéral dont les responsabilités couvrent divers aspects de la sécurité relativement aux radiofréquences et qui assure la coordination des efforts au niveau fédéral. Les organismes suivants font également partie de ce groupe de travail :

- National Institute for Occupational Safety and Health
- • Environmental Protection Agency
- • Occupational Safety and Health Administration (Administración de la seguridad y salud laborales)
- • Occupational Safety and Health Administration

• National Telecommunications and Information Administration

Le National Institutes of Health participe également à certaines des activités du groupe.

La FDA partage ses responsabilités en matière de réglementation des téléphones sans fil avec la Federal Communications Commission (FCC). Tous les téléphones vendus aux États-Unis doivent être conformes aux directives de sécurité de la FCC en ce qui concerne les limites d' exposition aux radiofréquences. La FCC s'en remet à la FDA et aux autres organismes de santé pour ce qui est des questions d'innocuité des téléphones sans fil.

La FCC réglemente également les stations de base dont dépendent les réseaux de téléphonie sans fil. Bien que ces stations fonctionnent à une puissance plus élevée que les téléphones sans fil, elles n'exposent habituellement les utilisateurs qu'à des radiofréquences des milliers de fois inférieures à celles émises par les téléphones proprement dits. L'innocuité des stations de base n'est donc pas abordée dans ce document.

#### 3. Quels types de téléphones sont visés ici?

L'expression téléphone sans fil désigne les téléphones sans fil portatifs dotés d'une antenne intégrée; on les appelle également téléphone cellulaire, téléphone mobile et téléphone SCP. Ces types de téléphones sans fil peuvent exposer l' utilisateur à une énergie de radiofréquences (RF) mesurable en raison de la courte distance entre le téléphone et la tête de l'utilisateur. Ces expositions aux radiofréquences sont limitées en raison des directives de sécurité émanant de la FCC, qui ont été élaborées sur les conseils de la FDA et d'autres organismes de santé et de sécurité. Lorsque le téléphone est situé à de plus grandes distances de l'utilisateur, l'exposition aux radiofréquences diminue considérablement car cette diminution se fait rapidement au fur et à mesure qu'augmente la distance par rapport à la source d'émission. Les téléphones dits « sans fil » qui sont dotés d'une unité de base branchée au câblage téléphonique d'une maison fonctionnent généralement à des niveaux de puissance beaucoup moins élevés et, par conséquent, entraînent une exposition aux radiofréquences bien

en-deçà des limites de sécurité fixées par la FCC.

#### 4. Quels sont les résultats des recherches déjà effectuées?

Les recherches effectuées jusqu'à présent ont donné des résultats contradictoires et nombre de ces études présentaient des failles sur le plan des méthodes de recherche appliquées. L'expérimentation animale portant sur les effets de l'exposition à l'énergie des radiofréquences (RF) caractéristique des téléphones sans fil a également débouché sur des résultats contradictoires qui, souvent, ne peuvent pas être reproduits dans d'autres laboratoires. Quelques études chez l'animal suggèrent toutefois qu'à de faibles niveaux, les radiofréquences peuvent accélérer le développement du cancer chez les animaux de laboratoire. Cependant, un grand nombre d'études ayant démontré un développement accéléré des tumeurs ont utilisé des animaux génétiquement modifiés ou traités à l'aide de produits chimiques cancérigènes de façon à être prédisposés au cancer, même en l'absence d'exposition à des radiofréquences. Dans le cadre d'autres études, les animaux

étaient exposés aux radiofréquences pendant des périodes pouvant aller jusqu'à 22 heures par jour. Étant donné que de telles conditions sont différentes des conditions dans lesquelles les gens utilisent les téléphones sans fil, nous ne savons pas avec certitude si les résultats de ces recherches s'appliquent à la santé de l'homme. Trois grandes études épidémiologiques ont été publiées depuis décembre 2000. Ces études portaient sur l'association possible entre l' utilisation du téléphone sans fil et le cancer primitif du cerveau, le gliome, le méningiome, le névrome acoustique, les tumeurs du cerveau ou des glandes salivaires, la leucémie et divers autres cancers. Aucune de ces études n'a démontré l'existence d'effets nocifs sur la santé suite à l'exposition aux radiofréquences émises par les téléphones sans fil.

Cependant, aucune de ces études ne répond aux questions relatives aux effets à long terme d'une exposition à ces radiofréquences puisque la période moyenne d'exposition utilisée dans le cadre de ces recherches était de trois ans environ.

5. Quelles recherches doit on mener pour déterminer si l'exposition aux radiofréquences émises par les téléphones sans fil est nocive pour la santé?

Une combinaison d'études en laboratoire et d'études épidémiologiques portant sur les utilisateurs de téléphones sans fil pourraient fournir certaines des données nécessaires. Des études portant sur l'exposition permanente d'animaux à ces radiofréquences pourraient être achevées dans quelques années. Toutefois, il faudrait utiliser un très grand nombre d'animaux pour obtenir une preuve fiable d'un effet cancérigène, s'il y en a un. Les études épidémiologiques peuvent fournir des données pouvant être appliquées directement aux populations humaines, mais il faut parfois effectuer un suivi sur une période de 10 ans ou plus pour obtenir des réponses au sujet des effets sur la santé (dont le cancer). Ceci découle du fait qu'il faut parfois compter de nombreuses années entre le moment de l'exposition à un agent cancérigène et le développement d'une tumeur, le cas échéant. Par ailleurs, l'interprétation des études épidémiologiques est gênée par la difficulté qu'il y a à mesurer l'exposition réelle aux radiofréquences dans le cadre d'une utilisation au jour le jour des téléphones sans fil. De nombreux facteurs affectent ces mesures, dont l'angle selon lequel le téléphone est tenu et le modèle de l'appareil utilisé.

#### 6. Que fait la FDA pour en apprendre davantage sur les effets potentiels sur la santé des radiofréquences émises par les téléphones sans fil?

La FDA collabore avec le U.S. National Toxicology Program ainsi qu'avec des groupes d'investigateurs du monde entier pour veiller à ce que les études les plus importantes chez l'animal soient menées de façon à traiter les questions importantes relativement aux effets de l'exposition à l'énergie des radiofréquences (RF). La FDA est un des principaux participants au Projet international pour l'étude des champs électromagnétiques ou Projet EMF depuis ses débuts en 1996. Un résultat influent de ce projet a été la création d'une liste détaillée des besoins en matière de recherche, ce qui a entraîné la mise sur pied de nouveaux programmes de recherche partout dans le monde. Ce

projet a également permis d'élaborer une série de documents d'information, destinés au public, portant sur les champs électromagnétiques. La FDA et la Cellular Telecommunications & Internet Association (CTIA) ont conclu un accord officiel de coopération en matière de recherche et développement (Cooperative Research and Development Agreement ou CRADA) en vue de mener des recherches sur l'innocuité des téléphones sans fil. La FDA assure la supervision scientifique par l'obtention de l'opinion de spécialistes du gouvernement, de l'industrie et des organismes académiques. Les recherches financées par la CTIA sont menées dans le cadre de contrats conclus avec des investigateurs indépendants. Les travaux initiaux comprennent des études en laboratoire et des études menées auprès d'utilisateurs de téléphones sans fil. Le CRADA couvre également une évaluation large des autres besoins en matière de recherche dans le contexte des plus récents développements dans ce domaine, partout dans le monde.

#### 7. Comment puis-je connaître mon propre niveau d'exposition aux radiofréquences lorsque j' utilise mon téléphone sans fil?

Tous les téléphones vendus aux États-Unis doivent être conformes aux directives de la Federal Communications Commission (FCC) en matière de limites d'exposition à l'énergie des radiofréquences

#### (RF).

La FCC a établi ces directives en collaboration avec la FDA et d'autres organismes fédéraux de santé et de sécurité. La limite fixée par la FCC en matière d'exposition aux RF émises par les téléphones sans fil a été établie en fonction d'un débit d'absorption spécifique (DAS) de 1,6 watt par kilogramme (1,6 W/kg). La limite établie par la FCC est conforme aux normes de sécurité de l'Institute of Electrical and Electronic Engineering (IEEE) et du National Council on Radiation Protection and Measurement. Cette limite d' exposition tient compte de la capacité du corps humain à évacuer la chaleur des tissus qui absorbent l'énergie émise par les téléphones cellulaires et a été fixée de façon à être largement

en-deçà des niveaux connus pour avoir des effets. Les fabricants de téléphones sans fil doivent indiquer à la FCC le niveau d'exposition aux RF de chacun de leurs modèles de téléphone. Consultez le site Web de la FCC

(http://www.fcc.gov/oet/rfsafety) pour savoir comment trouver le numéro d'identification de la FCC sur votre téléphone. Ce numéro permet ensuite de trouver, dans la liste disponible en ligne, le niveau d'exposition aux radiofréquences correspondant.

#### 8. Qu'a fait la FDA pour mesurer l'énergie de radiofréquences émise par les téléphones sans fil?

L'Institute of Electrical and Electronic Engineers (IEEE), en collaboration et sous la direction des scientifiques et des ingénieurs de la FDA, est en train de développer une norme technique de mesure de l'exposition à l'énergie des radiofréquences émise par les téléphones sans fil et autres appareils de ce type. Cette norme, baptisée Recommended Practice for Determining the Spatial- Peak Specific Absorption Rate (SAR) in the Human Body Due

to Wireless Communications Devices (pratiquerecommandée pour déterminer le début d'absorption spécifique (DAS) spatial et maximal pour le corps humain suite à l'exposition à des appareils de communication sans fil) : Experimental Techniques établit la première méthodologie d'essai cohérente pour l'évaluation du débit auquel les radiofréquences sont absorbées par la tête des utilisateurs de téléphones sans fil. La méthode d'essai utilise un modèle de simulation de tissus de la tête humaine. Cette méthodologie d'essai DAS normalisée devrait améliorer considérablement la cohérence des mesures effectuées, dans divers laboratoires, sur le même téléphone. Le débit d'absorption spécifique (DAS) indique la quantité d'énergie absorbée dans les tissus, soit par le corps en entier, soit par une petite partie seulement. Ce débit est mesuré en watts/kg (ou milliwatts/g) de matière. Il permet de déterminer si un téléphone sans fil respecte les directives de sécurité établies.

#### 9. Que puis-je faire pour diminuer mon exposition aux radiofréquences émises par mon téléphone sans fil?

S'il existe un risque associé à ces produits — et, à l'heure actuelle, nous ne savons pas s'il y en a un — celui-ci est probablement minime. Mais si vous désirez éviter même les risques potentiels, vous pouvez prendre quelques précautions simples pour minimiser l'exposition à l'énergie des radiofréquences (RF). Étant donné que le temps est ici un facteur primordial dans le calcul de l'exposition subie par une personne, vous pouvez, dans un premier temps, diminuer le temps d'utilisation de votre téléphone sans fil. Si vous devez avoir chaque jour de longs entretiens au téléphone, conservez une plus grande distance entre votre corps et la source de RF étant donné que l'exposition diminue considérablement avec la distance. Utilisez, par exemple, des écouteurs pour pouvoir garder le téléphone loin de votre corps; ou encore utilisez un téléphone branché à une antenne éloignée. Nous vous rappelons que les données scientifiques actuelles n'indiquent aucun risque pour la santé associé à l'utilisation du téléphone sans fil. Si, toutefois, vous

vous préoccupez de l' exposition aux RF émises par ces appareils, des précautions comme celles décrites ci-dessus vous permettront de minimiser cette exposition.

#### 10. Qu'en est-il des enfants qui utilisent le téléphone sans fil?

Il n'existe aucune preuve de danger pour les utilisateurs de téléphones sans fil, y compris les enfants et les adolescents. Si vous désirez limiter l'exposition d'un enfant ou d'un adolescent aux radiofréquences (RF) émises par le téléphone sans fil, appliquez les précautions décrites ci-dessus. Le simple fait de réduire le temps passé au téléphone et d'augmenter la distance entre l'appareil et le corps de l'utilisateur permet de diminuer l'exposition aux radiofréquences. Certains groupes parrainés par des gouvernements déconseillent l'utilisation du téléphone sans fil par les enfants. Ainsi, en décembre 2000, le gouvernement du Royaume-Uni a distribué des dépliants contenant cette recommandation. Ce document soulignait toutefois qu'il n'existait aucune preuve d'un lien entre l'utilisation du téléphone sans fil et l'apparition de tumeurs au cerveau ou autres effets

nocifs. La recommandation de restreindre l'utilisation de cet appareil par les enfants était formulée à titre strictement préventif et n'était pas fondée sur des preuves scientifiques de quelque risque que ce soit pour la santé.

#### 11. Quels sont les risques d'interférences avec les appareils médicaux?

L'énergie des radiofréquences (RF) émises par les téléphones sans fil peut créer des interférences avec certains appareils électroniques. C'est pourquoi la FDA a participé au développement d'une méthode d'essai détaillée permettant de mesurer les interférences électromagnétiques (EMI) entre les stimulateurs cardiaques implantables et les défibrillateurs, d'une part et les téléphones sans fil, d'autre part. Cette méthode d'essai fait désormais partie d'une norme parrainée par l'Association for the Advancement of Medical instrumentation (AAMI). La version finale, résultat d'un effort conjoint de la FDA, de fabricants d' appareils médicaux et de nombreux autres groupes, a été achevée fin 2000. Cette norme permet aux fabricants de s'assurer que leurs stimulateurs

cardiaques et leurs défibrillateurs sont convenablement protégés contre les interférences électromagnétiques émises par les téléphones sans fil. La FDA a testé des prothèses auditives en vue de déceler la présence d'interférences avec les téléphones sans fil portatifs et a participé à la création d'une norme volontaire parrainée par l'Institute of Electrical and Electronic Engineers (IEEE). Cette norme identifie les méthodes d'essai et les exigences en termes de performance pour les prothèses auditives et les téléphones sans fil, de façon à éliminer les interférences lorsqu'une personne utilise simultanément un téléphone « compatible » et une prothèse auditive également « compatible ». Cette norme a été approuvée par l'IEEE en 2000. La FDA poursuit son suivi de l'utilisation des téléphones sans fil afin d'identifier les interactions potentielles avec d'autres appareils médicaux. Si des interférences dangereuses étaient identifiées, la FDA effectuerait des essais pour évaluer les interférences en question et trouver une solution à ce problème.

#### 12. Où puis-je trouver d'autres renseignements à ce sujet?

Vous trouverez des renseignements complémentaires auprès des organismes suivants :

FDA : Page Web consacrée aux téléphones sans fil 

(http://www.fda.gov/)

Federal Communications Commission (FCC) RF Safety Program 

(http://www.fcc.gov/oet/rfsafety)

International Commission on Non-lonizing Radiation Protection 

(http://www.icnirp.de)

Projet international pour l'étude des champs électromagnétiques de l' Organisation mondiale de la Santé (OMS) (http://www.who.int/emf)

National Radiological Protection Board (Royaume-Uni) 

(http://www.nrpb.org.uk/)

### Dix conseils de sécurité pour les automobilistes

Votre téléphone sans fil vous permet de communiquer oralement quasiment n'importe où, n'importe quand. Cependant, la possession d'un téléphone sans fil n'est pas sans comporter quelques responsabilités.

Lorsque vous conduisez, vous êtes d'abord et avant tout responsable de votre conduite.

Si vous utilisez un téléphone sans fil en conduisant, soyez rationnel et rappelezvous des conseils suivants :

1. Familiarisez-vous avec votre téléphone sans fil et ses fonctions, telles que la composition abrégée et le rappel automatique. Lisez attentivement le manuel d'instructions et apprenez à vous servir des fonctions offertes par la plupart des téléphones, telles que le rappel automatique et la mémoire. Efforcez-vous également de mémoriser le clavier du téléphone afin de pouvoir utiliser la fonction de composition abrégée tout en gardant vos yeux sur la route.

- 2. Lorsque cela est possible, utilisez un dispositif mains libres. Divers accessoires de téléphones sans fil mains libres sont désormais disponibles. Si cela est possible, mettez ces accessoires à profit, que vous choisissiez un dispositif déjà installé ou un accessoire mains libres.
- 3. Placez votre téléphone sans fil de manière à y avoir facilement accès. Veillez à placer votre téléphone sans fil à portée de main, dans un endroit où vous pouvez le saisir tout en gardant vos yeux sur la route. Si vous recevez un appel à un moment inopportun, laissez si possible la boîte vocale répondre à votre place.
- 4. Interrompez la conversation durant les conditions ou les situations de conduite dangereuse. Informez votre interlocuteur que vous conduisez; si nécessaire, interrompez l'appel lorsque le trafic est intense ou en cas de conditions météorologiques dangereuses. La pluie, le grésil, la neige et le verglas peuvent être dangereux, tout comme une circulation à densité élevée. En tant que conducteur, vous devez avant tout rester

attentif à la route.

- 5. Ne prenez pas de note et ne recherchez pas des numéros de téléphone pendant que vous conduisez. Si vous consultez un carnet d'adresses ou une carte d'affaires, ou si vous rédigez un mémo tandis que vous conduisez, vous ne regardez pas où vous allez. C'est évident. Ne vous mettez pas en situation de danger parce que vous êtes en train de lire ou d'écrire et que vous n'êtes pas attentif à la route ou aux véhicules à proximité.
- 6. Faites preuve de bon sens lorsque vous utilisez votre téléphone et évaluez le trafic; si possible, effectuez vos appels lorsque vous êtes à l'arrêt ou avant de vous engager dans le trafic. Essayez de prévoir vos appels avant de prendre la route ou faites en sorte de placer vos appels lorsque vous êtes à l'arrêt (panneau d'arrêt, feu de circulation, etc.). Si vous devez effectuer un appel en conduisant, suivez ce simple conseil : composez quelques chiffres, vérifiez la route et vos rétroviseurs, puis continuez.
- 7. Évitez les conversations stressantes ou émotionnelles qui peuvent vous distraire.

Ces conversations sont déconseillées en conduisant; elles peuvent vous distraire et même être dangereuses lorsque vous êtes en train de conduire. Informez vos interlocuteurs que vous êtes au volant et, si nécessaire, interrompez les conversations susceptibles de distraire votre attention.

- 8. Utilisez votre téléphone sans fil pour demander de l'aide. Votre téléphone sans fil représente un outil idéal pour vous protéger, ainsi que votre famille, dans les situations dangereuses; grâce à lui, seuls trois chiffres suffisent pour appeler à l'aide. Composez le 911 ou tout autre numéro d'urgence local en cas d' incendie, d'accident de la route, de risque routier ou d' urgence médicale. N'oubliez pas, cet appel est gratuit sur votre téléphone sans fil!
- 9. Utilisez votre téléphone sans fil pour aider les autres dans des situations d'urgence. Il vous donne une parfaite opportunité d'oeuvrer pour le bien de votre communauté. Si vous êtes témoin d'un accident de la route, d'un crime en train de se produire ou d'une autre urgence grave où des vies sont en

danger, appelez le 911 ou tout autre numéro d'urgence local, comme vous voudriez que les autres agissent pour vous.

10. Appelez l'assistance routière ou un numéro d'assistance de non-urgence sans fil si nécessaire. Lorsque vous conduisez, certaines situations requièrent votre attention mais peuvent ne pas être assez graves pour justifier un appel aux services d'urgence. Vous pouvez cependant utiliser votre téléphone sans fil pour porter secours. Si vous voyez un véhicule en panne qui ne présente pas de risque grave, un feu de circulation cassé, un accident de la route mineur où personne ne semble être blessé ou un véhicule que vous savez avoir été volé, appelez l'assistance routière ou autre numéro cellulaire non urgent.

Pour en savoir plus, composez le 888-901- SAFE ou visitez notre site Web à l'adresse suivante :

www.wow-com.com

#### Débit d'absorption spécifique (DAS) : Renseignements à l'intention des consommateurs

#### Ce modèle de téléphone est conforme aux exigences gouvernementales en matière d'exposition aux ondes radioélectriques.

Votre téléphone sans fil est un émetteurrécepteur radio. Il a été conçu et fabriqué de façon à ne pas dépasser les limites d'émission de radiofréquences (RF) fixées par la Federal Communications Commission (FCC) du gouvernement des États-Unis. Ces limites font partie d'un ensemble complet de directives établissant les niveaux autorisés d'énergie de radiofréquences pour la population en général. Ces directives sont fondées sur des normes élaborées par des organisations scientifiques indépendantes au moyen d'une évaluation périodique et rigoureuse des études scientifiques menées dans ce domaine.

Ces normes appliquent une marge de sécurité importante de façon à assurer la sécurité de toutes les personnes, quels que soient leur âge et leur état de santé. La norme d'exposition pour les téléphones sans fil utilise une unité de mesure appelée débit d' absorption spécifique ou DAS. Lalimite DAS fixée par la FCC est de 1,6 W/kg. \*

Les essais portant sur le DAS sont effectués en utilisant les positions de fonctionnement standard spécifiées par la FCC, le téléphone transmettant à sa puissance maximale sur toutes les bandes de fréquences testées. Bien que le DAS soit déterminé selon le niveau de puissance homologuée le plus élevé, le niveau réel du DAS du téléphone lorsqu'il fonctionne est parfois très inférieur à cette valeur maximale. En général, étant donné que le téléphone est conçu pour fonctionner à des niveaux de puissance multiples de façon à n'utiliser que la puissance nécessaire pour accéder au réseau, plus vous êtes près de l'antenne de la station de base, plus la puissance de sortie est faible.

Avant qu'un téléphone ne soit proposé sur le marché, il doit être testé et homologué par la FCC afin de garantir qu'il n'excède pas la limite fixée dans le cadre des exigences du gouvernement en matière

d'exposition sécuritaire. Des essais sont effectués en tenant compte des positions et des emplacements (utilisation près de l'oreille, appareil porté sur soi, par exemple), conformément aux exigences de la FCC pour chaque modèle.

Les valeurs de DAS les plus élevées obtenues pour ce modèle lors des essais ont été de 0.67 W/kg, lors d'une utilisation près de l'oreille, et de 1.12 W/ kg, lorsque l'appareil est porté sur soi, selon la description donnée dans le guide d'utilisation.

(Les mesures prises lorsque l'appareil est porté sur soi varient selon le modèle, en fonction des accessoires et des exigences de la FCC/IC.) Bien que les niveaux de DAS puissent varier selon le téléphone et la position, les exigences gouvernementales en matière d'exposition sécuritaire sont respectées dans chaque cas.

La FCC a accordé une « autorisation de matériel » (Equipment Authorization) pour ce téléphone, reconnaissant ainsi que tous les niveaux de DAS signalés sont conformes aux directives de la FCC en matière d'émission de radiofréquences (RF). Les données de DAS pour ce modèle ont été déposées auprès de la FCC et peuvent être consultées dans la section intitulée Display Grant du site Web de la FCC (http://www.fcc. gov/oet/ea/fccid), sous le code: BEJP930.

D'autres renseignements sur le débit d'absorption spécifique (DAS) sont disponibles sur le site Web de la Cellular Telecommunications Industry Association (CTIA), à l'adresse http://www.ctia.org/

\* Aux États-Unis et au Canada, le DAS limite pour les téléphones mobiles utilisés par le grand public est de 1,6 watt/kg (W/ kg), en moyenne pour chaque gramme de tissu. Cette limite prévoit une marge de sécurité importante pour assurer au public une protection supplémentaire et tenir compte des variations dans les mesures.

\* Ce produit est conforme aux directives de la FCC et d'Industrie Canada (IC) concernant l'exposition aux radiofréquences. Code de la FCC · BEJP930 Identification de l'IC : 2703C-P930

## <span id="page-141-0"></span>Avertissement important

Avant d'apporter votre appareil à la réparation ou de téléphoner au service à la clientèle, veuillez consulter cette section pour vérifier si la difficulté que vous éprouvez y est décrite.

### 1. Mémoire interne

Pour augmenter l'espace mémoire disponible, vous devez gérer vos applications et supprimer quelques données, comme des applications ou des messages.

#### Gestion des applications

- 1 À l'écran d'accueil, appuyez sur la touche Menu  $\blacksquare$  puis sur Paramètres  $>$ Applications > Gérer les applications.
- 2 Faites défiler la liste des applications et appuyez sur celle que vous souhaitez désinstaller.
- 3 Appuyez sur Désinstaller, puis sur OK pour confirmer que vous souhaitez désinstaller l'application sélectionnée.

### 2. Optimisation de la durée de vie de la batterie

Vous pouvez prolonger la durée de vie de votre batterie en éteignant les fonctions qui s'exécutent en arrière-plan et dont vous

n'avez pas besoin. Vous pouvez également surveiller la consommation de la charge de la batterie par les applications et les ressources système.

#### Pour augmenter la durée de charge de votre batterie

- Désactivez les communications radio lorsque vous ne les utilisez pas (les connexions Wi-Fi, Bluetooth ou GPS, par exemple).

 La première fois que vous utilisez votre nouveau téléphone, la connectivité Wi-Fi est activée).

- Réduisez la luminosité de l'écran et définissez un délai de mise en veille de l'écran plus court.
- Désactivez la synchronisation automatique pour Gmail, Calendrier, Contacts et d'autres applications.
- Certaines applications que vous avez téléchargées peuvent réduire la durée de vie de votre batterie.
- Vérifiez le niveau de charge de la batterie pendant que vous utilisez des applications téléchargées.

#### Pour voir le niveau de charge de la batterie

- 1 À l'écran d'accueil, appuyez sur la touche **Menu**  $\Box$  puis sur **Paramètres**  $> \mathring{A}$ propos du téléphone > État.
- 2 L'état de la batterie (en chargement, pas en chargement) et le niveau de la charge sont affichés dans le menu supérieur de l'écran.

#### Pour surveiller et contrôler les consommateurs de batterie

- 1 À l'écran d'accueil, appuyez sur la touche Menu  $\blacksquare$ . puis sur Paramètres  $> \mathring{A}$ propos du téléphone > Utilisation de la batterie.
- 2 Le haut de l'écran affiche la durée d'utilisation de la batterie. Si le téléphone est raccordé à une source d'alimentation, la durée depuis la dernière connexion à une source d'alimentation est affichée; sinon, la durée pendant laquelle le téléphone a été alimenté par la batterie. L'écran présente également la liste des applications et des services qui consomment de l'énergie en commençant par les plus énergivores.

### 3. Installation d'un système d'exploitation libre

L'installation d'un système d'exploitation libre sur votre téléphone et la nonutilisation du système d'exploitation fourni par le fabricant peuvent entraîner un fonctionnement incorrect de votre téléphone.

#### Avertissement

- Si vous installez et utilisez un système d'exploitation autre que celui qui est fourni par le fabricant, votre téléphone n'est plus couvert par la garantie.
- Pour protéger votre téléphone et vos données personnelles, téléchargez uniquement des applications provenant de sources dignes de confiance, comme Android Market. Si certaines applications ne sont pas installées correctement sur votre téléphone, celui-ci pourrait ne pas fonctionner normalement ou des erreurs graves pourraient se produire. Vous devrez désinstaller ces applications ainsi que l'ensemble de leurs données et paramètres sur votre téléphone.

## Avertissement important

#### 4. Utilisation du schéma de déverrouillage, du code PIN ou du mot de passe

Définissez un schéma de déverrouillage, un code PIN ou un mot de passe pour protéger votre téléphone. Suivez les étapes ci-dessous pour régler la fonction de verrouillage de l'écran.

Appuyez sur la touche Menu **de la contrata de la contrata de la contrata de la contrata de la contrata de la contrata de la contrata de la contrata de la contrata de la contrata de la contrata de la contrata de la contrata** sur Paramètres > Lieu et sécurité > Verrouillage de l'écran. Choisissez ensuite entre Schéma, Code PIN ou Mot de passe.

#### Avertissement

Prenez des précautions lorsque vous utilisez un schéma de déverrouillage, un code PIN ou un mot de passe. Il est très important que vous vous souveniez de l'option de déverrouillage que vous avez activée. Vous avez droit à cinq tentatives essais de déverrouillage de l'écran. Si vous échouez cinq fois, vous devez attendre 30 secondes avant de réessayer de déverrouiller le téléphone.

#### En cas d'oubli de votre schéma de déverrouillage, code PIN ou mot de passe :

Si vous vous connectez à votre compte Google sur le téléphone et que vous entrez cinq fois de suite un schéma de déverrouillage erroné, appuyez sur Schéma oublié? Vous serez alors invité à vous connecter à votre compte Google et à créer un nouveau schéma de déverrouillage du téléphone. Si vous n'avez pas créé de compte Google ou que vous en avez oublié le PIN ou le mot de passe, vous devez procéder à une réinitialisation à froid.

#### Mise en garde

Si vous effectuez une réinitialisation à froid, toutes les applications utilisateur et données utilisateur seront supprimées. N'oubliez pas de sauvegarder toutes vos données importantes avant d'effectuer une réinitialisation à froid.

- 1 Mettez l'appareil hors tension.
- 2 Maintenez enfoncées les touches suivantes pendant 8 secondes : Touche de mise en marche / verrouillage + Touche de réduction du volume.
- 3 Lorsque l'écran de réinitialisation à froid des paramètres s'affiche, relâchez les touches.
- 4 Pour supprimer toutes les données utilisateur, appuyez sur la touche de mise en marche / verrouillage lorsque Oui est sélectionné. Pour annuler, appuyez sur les touches de réglage du volume.
- **5** Pour confirmer la suppression de toutes les données utilisateur, appuyez sur la touche de mise en marche / verrouillage. Pour annuler, appuyez sur les touches de réglage du volume.

## 5. Exécution d'une réinitialisation à froid (rétablissement des paramètres par défaut)

À effectuer si vous devez rétablir les paramètres d'origine de votre téléphone. procédez à une réinitialisation à froid.

- 1 Mettez l'appareil hors tension.
- 2 Maintenez enfoncées les touches suivantes pendant 8 secondes : Touche de mise en marche / verrouillage + Touche de réduction du volume.
- 3 Lorsque l'écran de réinitialisation à froid

des paramètres s'affiche, relâchez les touches.

- 4 Pour supprimer toutes les données utilisateur, appuyez sur la touche de mise en marche / verrouillage lorsque Oui est sélectionné. Pour annuler, appuyez sur les touches de réglage du volume.
- 5 Pour confirmer la suppression de toutes les données utilisateur, appuyez sur la touche de mise en marche / verrouillage. Pour annuler, appuyez sur les touches de réglage du volume.

### Avertissement

Si vous effectuez une réinitialisation à froid, toutes les applications utilisateur et données utilisateur seront supprimées. N'oubliez pas de sauvegarder toutes vos données importantes avant d'effectuer une réinitialisation à froid.

## 6. Utilisation d'une carte microSD

Les photos, tout comme les fichiers de musique et les vidéos, peuvent être enregistrées dans la mémoire externe.

# Avertissement important

Avant d'enregistrer ces fichiers dans la mémoire externe, vous devez insérer une carte microSD. Si vous n'avez pas inséré une carte microSD, vous ne pourrez pas enregistrer ces éléments dans la mémoire externe.

### **Avertissement**

Ne retirez pas la carte microSD sans la désinstaller au préalable, car cela pourrait endommager la carte microSD et le téléphone, et entraîner possiblement l'altération des données stockées sur la carte. Pour retirer la carte microSD en toute sécurité, sélectionnez Accueil et appuyez sur la touche Menu **a**, puis appuyez sur Paramètres > Carte SD et memoire > Désactiver la carte SD.

# 7. Connexion du téléphone à un ordinateur par USB

1 Utilisez le câble USB fourni avec votre téléphone pour connecter le téléphone à un port USB sur votre ordinateur. Vous recevrez une notification indiquant que le câble USB est connecté et vous verrez le menu contextuel Mode de connexion USB. 2 Appuyez sur Stockage de masse USB puis sur OK pour confirmer que vous voulez transférer des fichiers entre la carte microSD de votre téléphone et l'ordinateur. Lorsque le téléphone est connecté à un périphérique de stockage USB, vous recevez une notification. La carte microSD de votre téléphone est installée comme lecteur amovible sur votre ordinateur. Vous pouvez maintenant copier des fichiers vers et depuis la carte microSD.

#### **CONSEIL**

Vous ne pouvez pas accéder à la carte microSD à partir de votre téléphone lorsqu'il est connecté en tant que périphérique de stockage USB. Par conséquent, vous ne pouvez pas utiliser les applications qui se trouvent sur la carte microSD, comme Musique.

Pour déconnecter votre téléphone de l'ordinateur, suivez attentivement les instructions de l'ordinateur concernant la déconnexion appropriée des périphériques USB, afin d'éviter de perdre l'information sur la carte. Suivez ensuite les instructions ci-dessous.

- 1 Ouvrez le panneau de notification et appuyez sur Désactiver le périphérique de stockage USB.
- 2 Appuyez ensuite sur Désactiver le périphérique de stockage USB, à l'écran Stockage de masse USB, puis débranchez en toute sécurité le téléphone de l'ordinateur.

## 8. Déverrouillez l'écran lorsque vous utilisez la connexion de données.

L'écran devient noir si on n'y touche pas pendant l'utilisation d'une connexion de données. Pour allumer votre écran ACL, appuyez sur la touche de mise en marche / verrouillage.

## 9. Tenez le téléphone bien droit

### Veuillez tenir le téléphone bien droit, comme vous le feriez avec un téléphone conventionnel.

Pendant un appel ou une transmission de données, évitez de tenir la partie inférieure du téléphone où est située l'antenne. Cela pourrait nuire à la qualité des communications.

# 10. Si l'écran gèle

### Si le téléphone ne répond plus aux commandes de l'utilisateur ou si l'écran gèle :

Maintenez enfoncée la touche de mise en marche / verrouillage pendant 10 secondes pour éteindre le téléphone. Maintenez enfoncée de nouveau la touche de mise en marche / verrouillage pendant 3 secondes pour redémarrer le téléphone.

## 11. Ne connectez pas votre téléphone pendant que vous allumez ou éteignez l'ordinateur.

Assurez-vous de débrancher votre téléphone de l'ordinateur lorsque vous allumez ou éteignez l'ordinateur, sans quoi des erreurs pourraient se produire sur l'ordinateur.

# Votre téléphone

Pour allumer le téléphone, maintenez enfoncée la touche de mise en marche / verrouillage pendant 3 secondes. Pour éteindre le téléphone, maintenez enfoncée la touche de mise en marche / verrouillage pendant 3 secondes et appuyez sur **Éteindre**, puis sur OK pour confirmer l'opération.

# Vue avant

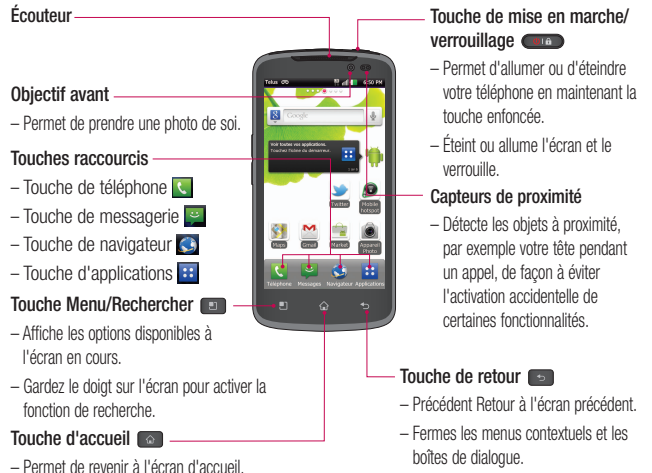

#### **Avertissement**

Évitez de placer un objet lourd ou de vous asseoir sur le téléphone, car vous pourriez endommager l'écran ACL ainsi que ses fonctions tactiles. Ne couvrez pas le capteur de proximité de l'écran ACL avec une pellicule de protection. Vous risqueriez de provoquer un dysfonctionnement du capteur.

#### CONSEILS

- Appuyez sur la **touche Menu De lorsque vous ouvrez une application pour savoir** quelles options s'offrent à vous.
- Si votre téléphone affiche des messages d'erreur en cours d'utilisation ou que vous ne parvenez pas à l'allumer, retirez la batterie, puis insérez-la de nouveau et patientez 5 secondes avant de le rallumer.

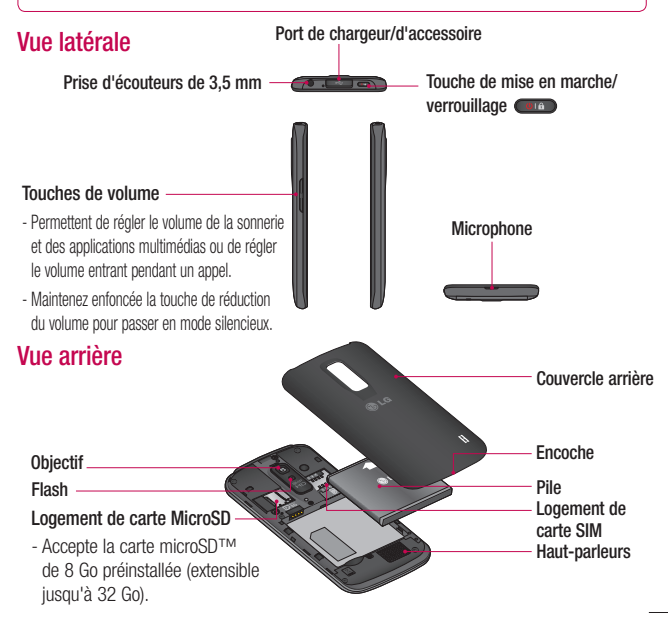

# Pour commencer

# Installation de la carte SIM et de la batterie

Avant de pouvoir explorer votre nouveau téléphone, il faut d'abord régler quelques paramètres. Insertion de la carte SIM et de la batterie :

1 Tenez fermement le téléphone dans votre main. Avec l'autre main, soulevez le couvercle arrière à l'aide de l'encoche située au bas du couvercle, puis retirez le couvercle.

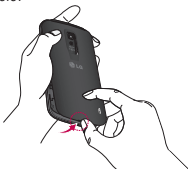

2 Glissez la carte SIM dans son logement. Assurez-vous que les contacts or de la carte sont tournés vers le bas.

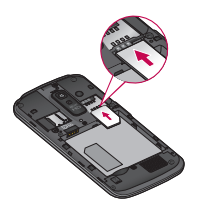

3 Insérez la batterie dans son compartiment en alignant les contacts or de l'appareil et ceux de la batterie.

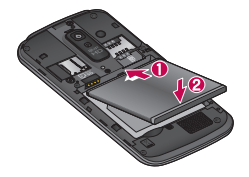

4 Remettez le couvercle arrière sur le téléphone (comme illustré ci-dessous). Appliquez une pression uniforme vers le bas sur le couvercle du compartiment de la batterie jusqu'à ce qu'il s'enclenche en position.

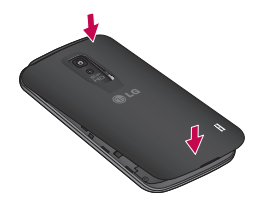

## Chargement de la batterie du téléphone

1 Branchez le câble USB dans l'adaptateur mural sans fil, comme illustré ci-dessous. Le logo LG qui figure sur le câble USB doit vous faire face.

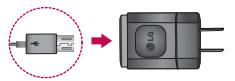

2 Branchez le câble USB (comme illustré ci-dessous) dans la prise d'accessoire/de chargeur du téléphone. Assurez-vous que le symbole USB est tourné vers le haut.

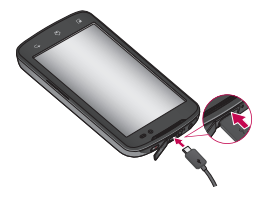

### **REMARQUE**

La batterie doit être entièrement chargée avant la première utilisation pour augmenter sa durée de vie.

#### **REMARQUE**

Votre téléphone est muni d'une antenne interne. Assurez-vous de ne pas égratigner ou endommager cette partie à l'arrière, car cela réduira la performance de l'appareil. Si le téléphone s'éteint parce que la batterie est totalement déchargée, on dit que la batterie est faible. Le cas échéant, lorsque vous connecterez le téléphone au câble du chargeur (de voyage ou USB), le voyant DEL du clavier clignotera, au bas du téléphone. Ce fonctionnement est normal avec une batterie faible. Il empêche toute surintensité, car le téléphone est conçu pour fournir une protection raisonnable afin de ne pas endommager la batterie. Après quelques minutes, l'ACL s'allume normalement.

# Pour commencer

## Insertion d'une carte microSD

Insérez une carte microSD™ pour pouvoir utiliser l'appareil photo et les autres fonctions multimédias. Le contenu multimédia peut être enregistré sur la carte microSD. LG-PP935 est fourni avec une carte mémoire microSD déjà installée.

#### **REMARQUE**

Cet appareil prend en charge des cartes microSD pouvant aller jusqu'à 32 Go.

1 Éteignez le téléphone avant d'insérer ou de retirer une carte microSD. Retirez le couvercle arrière.

2 Insérez ensuite la carte microSD dans son logement. Assurez-vous que la zone des contacts or de la carte est tournée vers le bas.

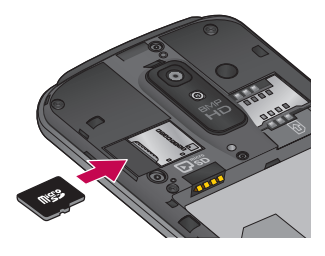

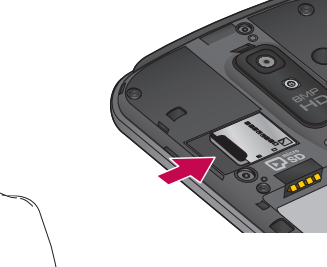

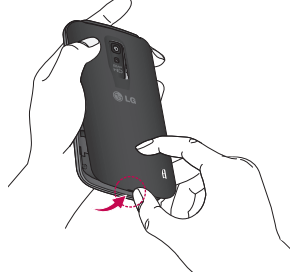

# Retrait de la carte microSD

Pour retirer la carte microSD du téléphone en toute sécurité, vous devez tout d'abord la désactiver.

### **REMARQUE**

Le système d'exploitation Android 2.3 et les versions ultérieures vous permettent de télécharger des applications depuis Android Market puis de les stocker sur une carte microSD ou sur le téléphone. Comme les données entre la carte microSD et le téléphone correspondent, vous risquez de provoquer une erreur si vous ne suivez pas la procédure de désactivation. Dans le pire des cas, la carte microSD peut être corrompue ou endommagée.

- 1 À l'écran d'accueil, appuyez sur la touche Menu **D**. puis sur Paramètres > Carte SD et memoire > Désactiver la carte SD.
- 2 Retirez le couvercle du compartiment de la batterie et tirez délicatement sur la carte microSD pour la faire sortir de son logement.

#### Avertissement

Ne retirez pas la carte microSD sans la désinstaller au préalable, car cela pourrait endommager la carte microSD et le téléphone, et entraîner possiblement l'altération des données stockées sur la carte.

## Formatage de la carte microSD

Votre carte microSD pourrait être déjà formatée. Si elle ne l'est pas, vous devez la formater avant de l'utiliser.

#### **REMARQUE**

Tous les fichiers qui se trouvent sur la carte microSD sont supprimés lorsque vous la formatez.

- 1 À l'écran d'accueil, appuyez sur la touche Menu **D**, puis sur **Paramètres** > Carte SD et memoire > Désactiver la carte SD.
- 2 Appuyez sur Effacer la carte SD ainsi que sur le bouton Effacer la carte SD.

# Pour commencer

3 Si vous avez activé un schéma de déverrouillage, entrez le schéma et appuyez sur Tout effacer. Votre carte sera alors formatée et prête à l'emploi.

#### **REMARQUE**

Si votre carte microSD contient déjà des fichiers, la structure des dossiers pourrait être différente à la suite du formatage, étant donné que tous les fichiers seront supprimés.

# Changement d'application et fermeture des applications

Il est facile d'effectuer plusieurs tâches à la fois avec Android parce que l'exécution des applications ouvertes se prolonge après l'ouverture d'une autre application. Il n'est pas nécessaire de quitter une application avant d'en ouvrir une autre. Vous pouvez utiliser plusieurs applications ouvertes et passer de l'une à l'autre. Android gère toutes les applications, les arrêtant et les redémarrant au besoin, pour s'assurer que les applications inactives ne consomment pas de ressources inutilement.

## Changement d'application

- Maintenez enfoncée la touche Accueil  $\lceil \cdot \cdot \rceil$ . Une liste des applications récemment utilisées s'affiche. Appuyez sur l'application à laquelle vous voulez accéder.

#### Pour arrêter ou quitter une application

- 1 À l'écran d'accueil, appuyez sur la touche Menu  $\Box$  puis sur Paramètres  $>$ Applications > Gérer les applications.
- 2 Appuyez sur l'application souhaitée puis sur Forcer l'arrêt pour la fermer.

# HDMI

HDMI (High Definition Multimedia Interface) est une interface audio/vidéo compacte servant à transmettre des données numériques non compressées. Si votre téléphone est connecté à un téléviseur/ moniteur au moyen d'un câble HDMI, vous pouvez voir l'image et le fichier vidéo sur le téléviseur/moniteur lorsque le lecteur vidéo / la visionneuse d'images est visible sur l'écran de votre téléphone.

### **REMARQUE**

La lecture de fichiers multimédias peut prendre un certain temps selon le périphérique connecté au téléphone. Il est possible que les fichiers ne soient pas lus correctement si vous utilisez un câble ou un périphérique non certifié HDMI. L'orientation d'image définie dans votre téléphone s'applique également à l'image affichée sur le périphérique. Les vidéos protégées par DRM (gestion des droits numériques) ne s'affichent que sur votre téléphone. Si le téléphone est connecté au téléviseur ou moniteur par HDMI basse résolution, l'aperçu d'image ou la lecture vidéo haute résolution risque de ne pas s'afficher sur le téléviseur ou moniteur.

# Votre écran d'accueil

# Conseils relatifs à l'écran tactile

Par une simple pression d'un doigt, vous pouvez accéder aux applications disponibles, sélectionner des options de menu, ainsi qu'accéder aux données enregistrées sur votre téléphone. Les termes suivants décrivent les différentes actions qu'il est possible d'effectuer sur l'écran tactile :

Appuyer - Un simple toucher du doigt permet de sélectionner des éléments, des liens, des raccourcis et des lettres sur le clavier à l'écran.

Maintenir le doigt – Maintenez le doigt sur un élément à l'écran et ne retirez pas votre doigt tant qu'une action ne s'est pas produite. Par exemple, pour ouvrir les options disponibles d'un contact, maintenez le doigt sur le contact dans la liste de contacts jusqu'à ce que le menu contextuel s'affiche.

Glisser – Maintenez le doigt sur un élément pendant quelques instants puis, sans lever le doigt, déplacez-le sur l'écran jusqu'à l'emplacement voulu. Vous pouvez faire glisser des éléments de l'écran d'accueil pour les repositionner.

Faire défiler ou balayer – Pour faire défiler ou balayer, glissez rapidement le doigt sur la surface de l'écran d'un seul trait après le premier contact (de manière à ne pas faire glisser un élément). Par exemple, vous pouvez balayer l'écran vers le haut ou vers le bas pour parcourir une liste, ou parcourir les différents écrans d'accueil en défilant de gauche à droite (et vice versa).

Appuyer deux fois – Appuyez deux fois pour effectuer un zoom sur une page Web ou sur une carte. Par exemple, appuyez rapidement deux fois sur une section d'une page Web pour redimensionner cette section en fonction de la largeur de l'écran. Vous pouvez aussi appuyer deux fois pour effectuer un zoom avant ou arrière lors de la prise d'une photo (au moyen de l'appareil photo) ou lors de l'utilisation de cartes.

Pincer pour zoomer – Rapprochez ou écartez votre pouce et votre index sur l'écran pour effectuer un zoom avant ou arrière dans le navigateur, sur une carte ou sur une image.

Pivoter l'écran - Dans de nombreux menus et applications, l'orientation de l'écran s'ajuste selon l'orientation physique du téléphone.

### **REMARQUE**

- Pour sélectionner un élément, appuyez sur le centre de son icône.
- N'appuyez pas trop fortement sur l'écran puisque celui-ci est suffisamment sensible pour détecter une pression légère mais ferme.
- Utilisez le bout du doigt pour appuyer sur l'option désirée. Assurez-vous de ne pas appuyer sur d'autres touches ou icônes.

# Capteurs de proximité

Lorsque vous recevez ou faites un appel. ce capteur éteint automatiquement le rétroéclairage et verrouille le clavier tactile dès qu'il détecte votre oreille près du combiné. Cette fonction permet de préserver l'autonomie de la batterie et d'empêcher les pressions accidentelles sur des touches durant les appels.

# Verrouillage du téléphone

Lorsque vous n'utilisez pas le téléphone LG-PP935, appuyez sur la touche de mise en marche / verrouillage pour verrouiller votre téléphone. Vous

éviterez ainsi les pressions accidentelles des touches et préserverez la charge de la batterie.

En outre, si vous n'utilisez pas le téléphone pendant un moment, l'écran d'accueil ou d'autres écrans activés sont remplacés automatiquement par l'écran de verrouillage après 30 secondes d'inactivité, afin de conserver la charge de la batterie et éviter d'appuyer accidentellement sur une touche.

Pour réactiver le téléphone, appuyez sur la touche de mise en marche / verrouillage

**OLA** . Votre écran de verrouillage s'affichera. Faites glisser l'écran de verrouillage vers le haut. L'écran précédent s'affiche.

# Votre écran d'accueil

### **REMARQUE**

- Vous pouvez configurer manuellement la mise en veille automatique de l'écran dans les paramètres.
- Si des applications sont en cours d'exécution lorsque vous verrouillez le téléphone, il est possible que leur exécution se poursuive en mode verrouillage. Nous vous recommandons de quitter tous les programmes avant de passer en mode verrouillage, de façon à éviter tous frais inutiles (par exemple, appel) téléphonique, accès à Internet et transmission de données).

#### Activation d'un schéma de déverrouillage :

Vous pouvez élaborer votre propre schéma de déverrouillage en connectant un minimum de quatre points.

Pour déverrouiller le téléphone, effectuez à l'écran le schéma que vous avez créé à cet effet.

#### Mise en garde

Si vous faites plus de cinq erreurs consécutives lorsque vous dessinez le schéma, vous devrez patienter 30 secondes avant de pouvoir réessayer.

# Passage rapide au mode silencieux

Pour régler rapidement votre téléphone au mode silencieux, maintenez enfoncée la touche de réduction du volume jusqu'à ce que l'icône **soit** soit affichée sur la barre d'état.

# **Accueil**

Faites glisser votre doigt vers la gauche ou vers la droite pour afficher les différents volets.

Vous pouvez également personnaliser chaque volet avec des raccourcis et des dossiers. Vous pouvez également personnaliser chaque volet avec des gadgets, qui sont des raccourcis vers vos applications favorites.

### **REMARQUE**

À l'écran d'accueil, les touches raccourcis sont affichées au bas de l'écran. Les touches raccourcis permettent d'accéder aux fonctions les plus utilisées à l'aide d'un simple toucher.

# Personnalisation de l'écran d'accueil

Vous pouvez personnaliser votre écran d'accueil en y ajoutant des éléments à accès rapide, comme des raccourcis, des gadgets ou des dossiers, ou en changeant le fond d'écran.

- Gadgets : Ajoutez des gadgets à mise à jour dynamique à votre écran d'accueil pour pouvoir accéder rapidement aux applications sans avoir à les ouvrir au complet.
- Raccourcis : Ajoutez des raccourcis à l'écran d'accueil vers une application, des favoris Internet, un contact, un courriel ou une liste d'écoute de musique.
- Dossiers : Ajoutez des dossiers pour classer vos contacts et vos raccourcis.

• Fonds : Changez le fond d'écran de l'écran d'accueil.

### Pour ajouter des gadgets, des raccourcis ou des dossiers à l'écran d'accueil :

- 1 Sélectionnez un emplacement (volets de l'écran d'accueil) pour y ajouter un élément en glissant le doigt vers la gauche ou vers la droite (ou vice versa) sur l'écran d'accueil.
- 2 Appuyez sur la touche Menu  $\Box$ Ajouter.

Ou bien, maintenez le doigt sur une section vide de l'écran d'accueil.

- 3 Appuyez sur le type d'élément que vous souhaitez ajouter à l'écran : Gadgets, Raccourcis, Dossiers ou Fonds.
- 4 Appuyez sur un gadget, raccourci ou dossier disponible.
- 5 Vous voyez apparaître une nouvelle icône sur l'écran d'accueil. Pour la placer sur un volet différent, déplacez-la vers l'emplacement voulu sur le volet souhaité, puis retirez votre doigt de l'écran.

# Votre écran d'accueil

#### **CONSEIL**

Pour ajouter à votre écran d'accueil une application préchargée ou une application que vous avez téléchargée depuis Market, appuyez longuement sur l'icône voulue, à l'écran Applications, pour l'ajouter à l'écran d'accueil.

### **REMARQUE**

Si aucun espace n'est disponible dans un volet donné de l'écran d'accueil, l'option Ajouter ne sera pas disponible. Vous devrez supprimer un élément pour pouvoir en ajouter un autre. Le cas échéant, vous pouvez passer à un autre volet de l'écran d'accueil.

Pour supprimer une icône d'application de l'écran d'accueil, appuyez sur l'icône de raccourci que vous souhaitez supprimer sans retirer votre doigt et faites-la glisser jusqu'à la corbeille a au bas de l'écran.Vous ne pouvez pas supprimer les applications préchargées. (Vous pouvez seulement supprimer les icônes correspondantes affichées sur l'écran.)

# Retour à une application utilisée récemment

- 1 Appuyez longuement sur la touche Accueil **a.** L'écran affiche les icônes des applications récemment utilisées.
- 2 Appuyez sur une icône pour ouvrir son application ou appuyez sur la touche de retour **pour revenir à l'application** en cours.

# Panneau de notification

Les icônes de notification de la barre d'état annoncent la réception de nouveaux messages, les événements de calendrier, les alarmes, ainsi que les événements en cours, comme lorsque vous parlez au téléphone. Vous pouvez afficher la liste de toutes les notifications récentes.

Le panneau de notification se trouve au haut de l'écran.

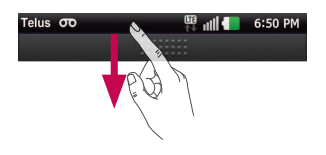

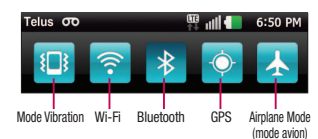

Appuyez longuement sur la barre d'état et glissez-la vers le bas avec votre doigt. Ou bien, à l'écran d'accueil, appuyez sur la touche Menu  $\blacksquare$  > Notifications. À partir de là, vous pouvez vérifier et activer ou désactiver rapidement le mode silencieux (vibreur), les connexions Wi-Fi et Bluetooth, le GPS ou le mode avion.

# Affichage de la barre d'état

La barre d'état regroupe plusieurs icônes fournissant des informations telles que la puissance du signal, l'arrivée de nouveaux messages, le niveau de charge de la batterie et les connexions de données et Bluetooth actives.

Le tableau ci-dessous présente la signification des icônes pouvant s'afficher sur la barre d'état.

### [Barre d'état]

$$
\mathsf{Plus} \ \ \mathsf{OD} \ \ \mathsf{S} \ \ \mathsf{S} \ \
$$

 $\overline{\mathbf{a}}$ ×.

Icône Description Aucune carte SIM insérée Aucun signal réseau disponible

 $6:50$  PM

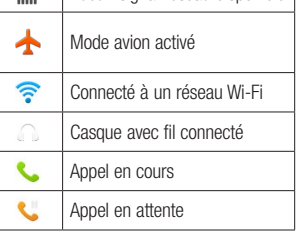

# Votre écran d'accueil

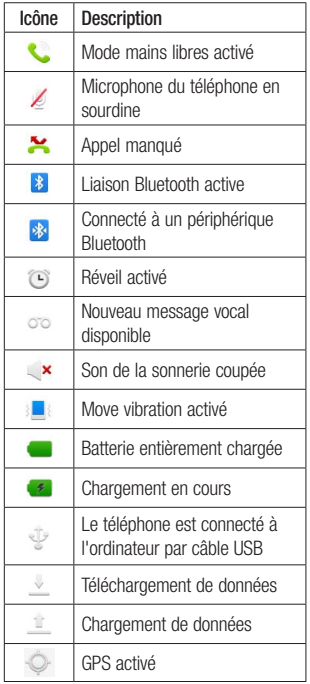

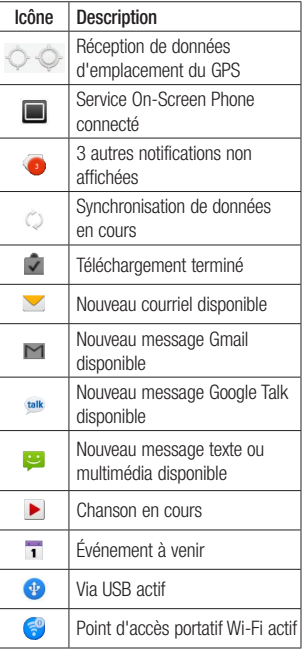

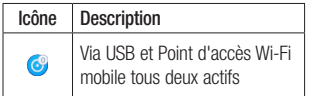

# Clavier à l'écran

Vous pouvez entrer du texte à l'aide du clavier à l'écran. Le clavier à l'écran s'affiche automatiquement lorsque vous avez besoin d'entrer du texte. Pour afficher manuellement le clavier, appuyez simplement sur un champ dans lequel vous désirez entrer du texte.

Vous pouvez utiliser deux types de clavier : le clavier Android et le clavier LG.

Pour sélectionner le clavier :

1 Appuyez sur la touche Menu **Day** Paramètres > Langue et clavier > Mode de saisie. - ou bien maintenez le doigt sur le champ de saisie

de texte et appuyez sur Mode de saisie.

2 Sélectionnez le clavier désiré, soit Android ou LG.

#### Clavier Android - Saisie de lettres

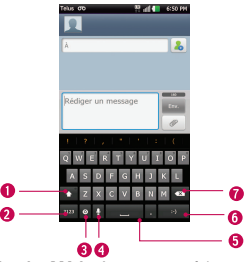

- **O Touche MAJ** Appuyez une fois pour taper la lettre suivante en majuscule. Appuyez deux fois pour taper toutes les lettres en majuscules.
- Touche des chiffres et des symboles - Appuyez sur cette touche pour passer à l'entrée de chiffres et de symboles.
- **O Touche Paramètres** Appuyez sur cette touche pour effectuer différents réglages du clavier Android.
- **O** Touche de voix à texte Appuyez sur cette touche pour entrer du texte par saisie vocale.
- Touche d'espacement Appuyez sur cette touche pour insérer un espace.

# Votre écran d'accueil

- Touche d'émoticônes Appuyez sur cette touche pour insérer différentes émoticônes.
- **O** Touche de suppression Appuyez sur cette touche pour effacer des caractères à gauche du curseur.

### Clavier Android - Saisie de chiffres et de symboles

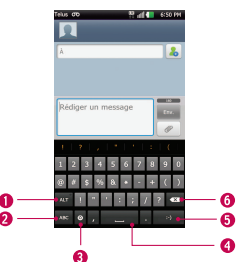

- **O Touche ALT** Appuyez sur cette touche pour entrer des symboles additionnels. Le clavier passe aux caractères spéciaux.
- **O** Touche de lettres Appuyez sur cette touche pour passer à la saisie de lettres.
- **O Touche Paramètres** Appuyez sur cette touche pour effectuer différents réglages du clavier Android.
- Touche d'espacement Appuyez sur cette touche pour insérer un espace.
- Ensuite tapez sur l'écran pour déplacer le curseur dans le champ suivant.
- **O** Touche de suppression Appuyez sur cette touche pour effacer des caractères à gauche du curseur.

#### Clavier LG - QWERTY - Saisie de lettres

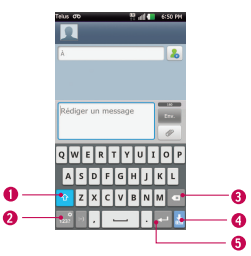

- **O** Touche MAJ Appuyez une fois pour taper la lettre suivante en majuscule. Appuyez deux fois pour taper toutes les lettres en majuscules.
- Touche des chiffres et des symboles/ paramètres - Appuyez sur cette touche pour passer à l'entrée de chiffres et de symboles. Appuyez longuement sur

cette touche pour effectuer différents réglages du clavier LG.

- **O** Touche de suppression Appuyez sur cette touche pour effacer des caractères à gauche du curseur.
- Touche de masquage du clavier Appuyez sur cette touche pour masquer le clavier.
- **O Touche ENTRÉE** Appuyez sur cette touche pour déplacer le curseur sur la ligne suivante.

Clavier LG - QWERTY

- Saisie de chiffres et de symboles

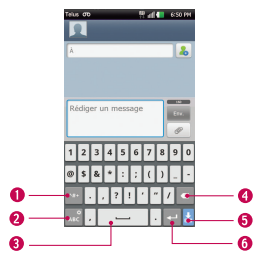

**O** Touche ALT - Appuyez sur cette touche pour entrer des symboles additionnels. Le clavier passe aux caractères spéciaux.

Touche de lettres/paramètres -

Appuyez sur cette touche pour passer à la saisie de lettres. Appuyez longuement sur cette touche pour effectuer différents réglages du clavier LG.

- Touche d'espacement Appuyez sur cette touche pour insérer un espace.
- **O** Touche de suppression Appuyez sur cette touche pour effacer des caractères à gauche du curseur.
- Touche de masquage du clavier Appuyez sur cette touche pour masquer le clavier.
- **Touche ENTRÉE** Appuyez sur cette touche pour déplacer le curseur sur la ligne suivante.

# Votre écran d'accueil

### Clavier LG – Clavier du téléphone

Pour passer au clavier du téléphone sur le clavier LG, maintenez enfoncée la touche **...** Appuyez sur **Paramètres du** clavier LG > Disposition du clavier, Clavier téléphone. Le clavier du téléphone vous permet d'entrer des lettres en appuyant sur la touche correspondant à la lettre voulue, comme sur un clavier traditionnel à 12 touches. Il peut être nécessaire d'appuyer une, deux, trois ou quatre fois sur une touche pour obtenir la lettre ou le chiffre voulu.

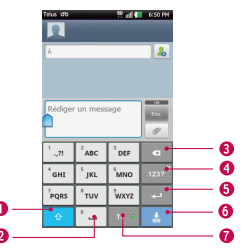

- **O Touche MAJ Appuyez une fois pour** taper la lettre suivante en majuscule. Appuyez deux fois pour taper toutes les lettres en majuscules.
- **O** Touche d'espacement Appuyez sur cette touche pour insérer un espace.
- **O** Touche de suppression Appuyez sur cette touche pour effacer des caractères à gauche du curseur.
- Touche des chiffres et des symboles/ paramètres - Appuyez sur cette touche pour passer à l'entrée de chiffres et de symboles. Appuyez longuement sur cette touche pour effectuer différents réglages du clavier LG.
- **O Touche ENTRÉE** Appuyez sur cette touche pour déplacer le curseur sur la ligne suivante.
- Touche de masquage du clavier Appuyez sur cette touche pour masquer le clavier.
- **Touche T9** Appuyez sur cette touche pour activer le mode de saisie T9.

#### **CONSEIL**

Pour alterner rapidement entre le clavier Android et le clavier LG, maintenez le doigt sur le champ de saisie de texte. Lorsque le menu contextuel Modifier texte s'affiche, appuyez sur Mode de saisie. Appuyez ensuite sur le clavier que vous voulez utiliser.

## Saisie de texte

- **Touche MAJ Appuyez une fois pour** taper la lettre suivante en majuscule. Appuyez deux fois pour taper toutes les lettres en majuscules. Le cercle coloré sur le bouton indique si le mode maiuscules est verrouillé  $\bullet^*$ ou s'il n'est activé que pour un seul caractère <sup>o</sup>
- 123? Touche des chiffres et des symboles/paramètres - Appuyez sur cette touche pour passer au mode 123 et saisir des chiffres et des symboles. Appuyez longuement sur cette touche pour effectuer différents réglages du clavier LG.
- **Touche ENTRÉE-** Ajoute une autre ligne lors de la saisie de texte.
- $\frac{1}{2}$  Touche de masquage du clavier -Fait disparaître le clavier de l'écran.
- **Touche de suppression Supprime** tout texte que vous avez entré.

Pour insérer un espace, appuyez sur  $\degree$   $-$  .

## Mode 123

Le mode numérique permet d'entrer des chiffres plus rapidement dans un message texte (un numéro de téléphone, par exemple). Appuyez sur les touches correspondant aux chiffres voulus avant de passer manuellement au mode de saisie de texte approprié en appuyant sur la touche  $1232^\circ$ .

# Entrée d'une lettre accentuée

Si la langue d'entrée de texte est le français ou l'espagnol, vous pouvez entrer des caractères spéciaux (comme « á »).

## Sur le clavier du téléphone

Une fois que la lettre correspondante disparaît de l'écran, appuyez plusieurs fois sur la même touche jusqu'à ce que le caractère spécial désiré soit affiché.

## Sur le clavier Qwerty

Pour entrer la lettre accentuée, maintenez enfoncée la touche « a ».

Lorsque la lettre accentuée s'affiche, appuyez sur celle-ci pour l'entrer.

# Configuration de compte Google

La première fois que vous ouvrez une application Google sur votre téléphone, vous devrez ouvrir une session de votre compte Google existant. Si vous n'avez pas de compte Google, vous serez invité à en créer un.

# Création d'un compte Google

- 1 À l'écran d'accueil, appuyez sur la touche Applications **88**
- 2 Appuyez sur Gmail > Suivant > Créer pour lancer l'assistant de configuration Gmail™.
- 3 Appuyez sur un champ texte pour ouvrir le clavier et entrez votre nom et votre nom d'utilisateur pour votre compte Google. Quand vous avez fini d'entrer le texte, vous pouvez passer au prochain champ de texte en appuyant sur Suivant sur le clavier.
- 4 Une fois que vous avez terminé la saisie du nom et du nom d'utilisateur, appuyez sur Suivant. Votre téléphone communiquera avec les serveurs Google et vérifiera la disponibilité du nom d'utilisateur.
- 5 Entrez, puis entrez à nouveau, votre mot de passe. Suivez ensuite les instructions et entrez les renseignements requis et

facultatifs sur le compte. Attendez pendant que le serveur crée votre compte.

## Connexion à votre compte **Google**

- 1 Entrez votre adresse de courriel et votre mot de passe, puis appuyez sur Connexion.
- 2 Après avoir ouvert une session, vous pouvez utiliser Gmail™ et profiter des services Google sur votre téléphone.
- 3 Une fois votre compte Google configuré, votre téléphone sera automatiquement synchronisé avec votre compte Google sur le Web. (En fonction de vos paramètres de synchronisation.)

Après avoir ouvert une session, votre téléphone sera synchronisé avec vos services Google, comme Gmail™, Contacts, Google Agenda et les albums photo Picasa. Vous pouvez aussi utiliser Google Maps™ télécharger des applications depuis Android Market™, faire une copie de sauvegarde de vos paramètres sur les serveurs Google et profiter des autres services Google sur votre téléphone.

## IMPORTANT

- Certaines applications, comme Agenda, fonctionnent uniquement avec le premier compte Google que vous ajoutez. Si vous prévoyez utiliser plusieurs comptes Google avec votre téléphone, assurezvous de vous connecter d'abord avec le compte que vous désirez utiliser avec de telles applications. Quand vous vous connectez, vos contacts, messages Gmail, événements de calendrier et d'autres informations provenant de ces applications et services sur le Web sont synchronisés avec votre téléphone. Si vous ne vous connectez pas à un compte Google durant la configuration, vous serez invité à le faire ou à en créer un la première fois que vous démarrerez une application qui en exige un, tel que Gmail ou Android Market™.
- Si vous avez un compte d'entreprise par l'intermédiaire de votre société ou d'une autre organisation, votre service des TI peut avoir des instructions spéciales sur la façon de se connecter à ce compte.

# **Appels**

# Établissement d'un appel

- 1 Appuyez sur **L** pour ouvrir le clavier.
- 2 Entrez le numéro sur le clavier. Pour effacer un chiffre, appuyez sur l'icône Effacer **.**
- 3 Appuyez sur l'icône Appeler **bouver aire** un appel.
- 4 Pour mettre fin à un appel, appuyez sur l'icône Fin **Q**

### **CONSEIL**

Si vous devez entrer le signe  $* + *$ pour faire un appel international, maintenez enfoncée la touche 0+

# Appel d'un contact

- 1 Appuyez sur **P**our ouvrir votre liste de répertoire.
- 2 Faites défiler la liste de contacts ou entrez les premières lettres du nom du contact désiré en appuyant sur la zone Rechercher.
- 3 Dans la liste affichée, appuyez sur le contact que vous désirez appeler.
- 4 À l'écran d'informations sur le contact,

entrez le numéro que vous voulez composer.

# Réponse à un appel et rejet d'un appel

## Si l'écran est verrouillé

Lorsque votre téléphone sonne, faites glisser l'icône Répondre C vers la droite. Faites glisser l'icône Refuser **ca** vers la gauche pour refuser un appel entrant. Faites glisser la barre Message d'absence vers le haut de l'écran si vous voulez Envoyer msg à l'appelant. Si l'appelant est inconnu, la barre Message d'absence n'est pas disponible.

## Si l'écran est déverrouillé

Lorsque votre téléphone sonne, appuyez sur l'icône **Répondre** & Si vous ne voulez pas prendre l'appel entrant, appuyez sur l'icône **Refuser** 

Faites glisser la barre Message d'absence vers le haut de l'écran si vous voulez Envoyer msg à l'appelant. Si l'appelant est inconnu, la barre Message d'absence n'est pas disponible.

# Réglage du volume entrant

Pour régler le volume entrant au cours d'un appel, utilisez les touches de réglage du volume situées sur le côté gauche du téléphone.

# Établissement d'un deuxième appel

1 Au cours de l'appel initial, appuyez sur la touche Menu **et sélectionnez**  $\bigoplus$ Vous pouvez également appuyer sur l'icône Clavier **EEE** 

Entrez ensuite le numéro à composer.

- 2 Composez le numéro ou faites une recherche dans vos contacts.
- 3 Appuyez sur l'icône Appeler **C**honur effectuer l'appel.
- 4 Les deux appels seront indiqués sur l'écran d'appel. Le premier appel sera verrouillé et mis en attente.
- 5 Appuyez sur le contact à l'écran pour passer d'un appel à l'autre ou appuyez sur **pour fusionner les appels.**
- 6 Pour mettre fin à un appel, appuyez sur Fin. S'il n'y a pas d'appel actif, cette fonction met fin à l'appel en attente.

### **REMARQUE**

Des frais vous seront facturés pour chaque appel que vous effectuez.

## Affichage du registre des appels

Depuis l'écran d'accueil, appuyez sur l'icône d'appel **C** et sur l'onglet Relevés.

Vous pouvez voir une liste complète des appels composés, reçus ou manqués.

### **CONSEIL**

Vous pouvez appuyer sur n'importe quelle entrée du relevé pour consulter la date, l'heure et la durée d'un appel.

#### **CONSEIL**

Appuyez sur la touche Menu (a) puis sur Supprimer tout si vous désirez effacer tous les éléments enregistrés.

# Appels

# Réglages des appels

Vous pouvez configurer les réglages des appels, tels que le transfert d'appel et autres fonctions particulières proposées par votre opérateur.

- 1 À l'écran d'accueil, appuyez sur la touche Menu **D**, puis sur **Paramètres**.
- 2 Appuyez sur Réglages des appels.

# **Répertoire**

Vous pouvez ajouter des contacts dans votre téléphone et les synchroniser avec les contacts de votre compte Google ou d'autres comptes qui prennent en charge la synchronisation des contacts.

# Recherche d'un contact

- 1 Depuis l'écran d'accueil, appuyez sur la touche Applications  $\mathbf{B}$ , puis sur  $\mathbf{R}$ pour ouvrir votre liste de contacts.
- 2 Appuyez sur le champ Rechercher et entrez le nom du contact à l'aide du clavier.

# Ajout d'un contact

- 1 Appuyez sur **Audient** et entrez le numéro du nouveau contact. Appuyez sur la touche Menu **Dansey**, puis sur Ajouter aux répertoire et enfin sur Créer un nouveau contact.
- 2 Si vous souhaitez associer une image au nouveau contact, appuyez sur Choisissez Prendre une photo ou Choisir dans la galerie.
- 3 Sélectionnez le type de contact en appuyant sur .
- 4 Appuyez sur une catégorie d'informations de contact et entrez les renseignements détaillés sur le contact.
- 5 Appuyez sur Enregistrer pour sauvegarder l'entrée de contact.

# Contacts favoris

Vous pouvez classer dans les favoris les contacts avec lesquels vous communiquez fréquemment.

### Pour ajouter un contact à vos favoris

- 1 Depuis l'écran d'accueil, appuyez sur la touche Applications **BB**, puis sur pour ouvrir le répertoire Contacts.
- 2 Appuyez sur un contact pour afficher ses détails.
- 3 Appuyez sur l'étoile à la droite du nom du contact. L'étoile devient or et le contact est ajouté à vos favoris.

#### Pour supprimer un contact de votre liste de favoris

- 1 Depuis l'écran d'accueil, appuyez sur la touche Applications  $\left| \cdot \right|$ , puis sur  $\left| \cdot \right|$ pour ouvrir le répertoire Contacts.
- 2 Appuyez sur l'onglet Groupes, puis sur Favoris.
- 3 Appuyez sur un contact pour afficher ses détails.
- 4 Appuyez sur l'étoile or à la droite du nom du contact. L'étoile devient grise et le contact est supprimé de vos favoris.

# Messages et courriel

## **Messages**

Votre téléphone combine les fonctions de messagerie SMS et MMS dans un menu intuitif facile à utiliser.

## Affichage classé

Les messages (SMS et MMS) échangés avec une personne peuvent être affichés dans l'ordre chronologique, pour vous donner une vue d'ensemble de la conversation.

## Envoi d'un message

- 1 Appuyez sur l'icône **de la l'écran d'accueil**. puis appuyez sur Nouveau message pour créer un nouveau message.
- 2 Entrez le nom ou le numéro du contact dans le champ  $\hat{A}$ . Lorsque vous tapez le nom du contact, des contacts correspondants apparaissent. Vous pouvez appuyer sur un des destinataires suggérés. Vous pouvez également ajouter plusieurs contacts.

#### **REMARQUE**

Des frais vous seront facturés pour les messages texte que vous envoyez à chaque personne.

- 3 Appuyez dans la zone de texte pour saisir votre message.
- 4 Appuyez sur la touche Menu **pour** ouvrir le menu d'options. Choisissez une des options suivantes : Appel, Ajouter un sujet, Annuler, Pièce jointe, Insérer une émoticône ou Plus(Modèles, Tous les messages, Paramètres du clavier).
- **5** Appuyez sur **Envover** pour transmettre votre message.
- 6 L'écran de message s'affiche et le message apparaît après votre nom. Les réponses s'affichent à l'écran. Lorsque vous visualisez et envoyez d'autres messages, un fil de message est créé.

#### **Averticcament**

La limite de 160 caractères peut varier d'un pays à l'autre, selon la langue utilisée dans le message et l'encodage du SMS.

### Avertissement

Si un fichier image, vidéo ou audio a été ajouté à un SMS, il est automatiquement converti en message MMS et des frais vous seront facturés en conséquence.

### **REMARQUE**

Si vous recevez un message SMS pendant un appel, vous entendrez une notification sonore.

## Utilisation des émoticônes

Donnez vie à vos messages en ajoutant des émoticônes.

Pendant la rédaction d'un nouveau message, appuyez sur la touche Menu  $\blacksquare$ , puis sur Plus  $>$  Insérer une émoticône.

## Modification des paramètres de message

Les paramètres de message de votre téléphone sont prédéfinis de manière à vous permettre d'envoyer immédiatement des messages. Vous pouvez modifier ces

paramètres en fonction de vos préférences.

 $\blacktriangleright$  À l'écran d'accueil, appuyez sur Messagerie  $\ge$  > touche Menu **Example 15** 

# Courriels

Vous pouvez utiliser l'application Courriel pour lire les courriels de comptes de fournisseurs autres que Gmail. L'application Courriels prend en charge les types de compte suivants : POP3, IMAP et Microsoft Exchange ActiveSync (pour les utilisateurs d'Enterprise).

## Ouverture de l'application Courriels

 $\triangleright$  À l'écran d'accueil, appuyez sur la touche Applications  $\mathbf{H}$  > Courriel.

Lorsque vous ouvrez l'application Courriel pour la première fois, un assistant de configuration vous aide à ajouter un compte de courriel.

## Compte de courriel MS Exchange

Adresse courrielle – Entrez l'adresse de courriel du compte.

Nom d'utilisateur – Entrez le nom d'utilisateur du compte.

# Messages et courriel

Mot de passe – Entrez le mot de passe du compte.

Domaine – Entrez le domaine du compte (facultatif).

Adresse serveur – Entrez l'adresse du serveur.

Utiliser SSL – Choisissez d'utiliser ou non le protocole SSL pour Microsoft Exchange.

## Autre compte de courriel (POP3, IMAP)

Adresse courrielle – Entrez l'adresse de courriel du compte.

Mot de passe – Entrez le mot de passe du compte. La page Configuration terminée s'affiche. Vous devez entrer un « nom ». Le compte s'affiche alors dans la liste des comptes du dossier Courriels.

POP3/IMAP4 – Sélectionnez le type de protocole, soit POP3 ou IMAP4.

Serveur de messagerie entrant – Entrez l'adresse du serveur de messagerie entrant.

Type sécurisé – TLS/SSL/Désactiver. Numéro de port - En règle générale. le numéro par défaut de chaque compte s'affiche.

Serveur de messagerie sortant – Entrez l'adresse du serveur de courriel sortant.

Connexion SMTP sécurisée – TLS/SSL/ **Désactiver** 

Numéro de port – En règle générale, le numéro par défaut de chaque compte s'affiche.

Appuyez sur le bouton Suivant pour établir la connexion au serveur. La page Configuration terminée s'affiche. Vous devez entrer le « nom » du compte pour son affichage et Mon nom. Appuyez ensuite sur Terminé.

Le compte s'affiche alors dans la liste des comptes du dossier Courriels.

## L'écran Comptes

L'écran Comptes affiche votre Boîte de réception combinée et tous vos comptes de courriel.

 $\blacktriangleright$  Appuyez sur la touche Applications  $\blacktriangleright$ Courriel. La liste des comptes s'affiche.

### **CONSEIL**

Pour créer un raccourci vers la boîte de réception d'un compte :

Dans la liste de comptes, appuyez longuement sur un compte de courriel. Appuyez ensuite sur Ajouter à l'écran d'accueil.

Vous pouvez appuyer sur un compte pour voir sa Recus. Le compte par défaut servant à l'envoi des courriels est indiqué par une coche.

## Pour ouvrir votre Boîte de réception combinée

Si vous avez configuré l'application Courriels de manière à utiliser plusieurs comptes pour l'envoi et la réception de courriels, vous pouvez afficher tous les messages envoyés pour tous les comptes dans la Boîte de réception combinée.

 $\blacktriangleright$  Appuyez sur Courriel  $>$  Boîte de réception combinée (à l'écran Comptes).

Les messages de la **Boîte de réception** combinée sont codés par couleur sur le côté gauche, selon le compte, au moyen des mêmes couleurs utilisées pour vos comptes dans l'écran Comptes.

Lorsqu'un nouveau courriel est recu, le téléphone émet une notification son et vibration. Touchez la notification de courriel reçu pour l'arrêter.

## Rédaction et envoi d'un courriel

- 1 Dans l'application **Courriel**, appuyez sur la Composer.
- 2 Entrez l'adresse du destinataire du message. Lorsque vous entrez du texte, les adresses correspondantes de vos contacts vous sont proposées.
- 3 Appuyez sur le champ Cc/Cci pour envoyer une copie ou une copie invisible à d'autres contacts ou adresses de courriel.
- 4 Entrez le texte de votre message.
- 5 Appuyez sur Pièce jointe pour joindre le fichier à envoyer avec le message
- **6** Appuyez sur **Envoyer**.

Si vous n'êtes pas prêt à envoyer le message, appuyez sur Enregistrer pour l'enregistrer dans le dossier Brouillons. Appuyez sur un message dans le dossier Brouillons pour reprendre sa rédaction. Votre message sera également enregistré comme un brouillon si vous appuyez sur la touche Précédent avant de l'envoyer.

# Messages et courriel

Appuyez sur Annuler pour abandonner et supprimer un message, y compris tout brouillon enregistré. Si vous n'êtes pas connecté à un réseau, par exemple, si vous travaillez en mode avion, les messages que vous envoyez sont stockés dans le dossier Boîte d'envoi jusqu'à ce que vous sovez connecté à un réseau. Si elle contient des messages en attente, la Boîte d'envoi s'affiche à l'écran Comptes.

### **REMARQUE**

Les messages envoyés au moyen d'un compte Exchange ne sont pas stockés dans le téléphone; ils le sont plutôt sur le serveur Exchange. Si vous désirez voir vos messages envoyés dans le dossier Envové (ou les messages avec le libellé Envové), vous devrez souvent ouvrir le dossier Envoyé et sélectionner Actualiser dans le menu des options.

## Travailler avec les dossiers de compte

Chaque compte contient les dossiers Reçus, Boîte d'envoi, Envoyé, Brouillons, Corbeille et Spam. Selon les fonctions prises en charge par le fournisseur de services du compte, d'autres dossiers

peuvent être présents.

## Ajout et modification d'un compte de courriel

## Pour ajouter un compte de courriel :

- 1 Appuyez sur la touche Applications **88** puis sur Courriel.
- 2 Sélectionnez MS Exchange ou Autre.

Si un compte de courriel a déjà été configuré, l'assistant ne s'ouvre pas automatiquement.

Dans ce cas, appuyez sur la touche Menu  $\blacksquare$  > Ajouter un compte.

## Pour modifier les paramètres du compte :

- 1 Ouvrez l'écran Comptes.
- 2 Appuyez sur la touche Menu **Dan** Réglage.

## Pour supprimer un compte de courriel :

- 1 Ouvrez l'écran Comptes.
- 2 Maintenez votre doigt sur le compte que vous souhaitez supprimer.
- 3 Appuyez sur Supprimer un compte dans le menu qui s'ouvre et appuyez sur Supprimer dans la boîte de dialogue pour confirmer l'opération.

# Réseautage social

Avec votre téléphone, vous pouvez profiter du réseautage social et gérer votre miniblogue dans les communautés en ligne. Vous pouvez mettre à jour votre statut, charger des photos et voir les mises à jour du statut de vos amis en temps réel. Vous pouvez ajouter vos comptes Facebook, Twitter ou MySpace à votre téléphone. Si vous n'avez pas de compte, vous pouvez visiter ces sites pour en

#### **REMARQUE**

créer un.

Des frais supplémentaires peuvent vous être facturés lorsque vous accédez à des services en ligne et que vous les utilisez. Vérifiez vos frais de transmission de données auprès de votre fournisseur de services réseau.

## Ajout d'un compte à votre téléphone

- 1 À l'écran d'accueil, appuyez sur la touche Menu **D** > Paramètres > Comptes et synchro.
- 2 Appuyez sur Paramètres Social +
- 3 Appuyez sur le service de réseau social que vous voulez utiliser.
- 4 Entrez l'adresse de courriel et le mot de passe que vous avez crées dans votre compte de réseau social, puis appuyez sur Connexion.

## Ajout d'un gadget de réseau social à l'écran d'accueil

Si vous ajoutez un gadget de réseau social à l'écran d'accueil, le gadget indiquera votre état lors des mises à jour de votre téléphone à partir du réseau. Vous pouvez aussi accéder directement à la communauté sociale en appuyant sur le gadget.

- 1 Appuyez longuement sur un emplacement vide de l'écran d'accueil.REMARQUE : Si aucun espace n'est disponible dans un volet donné de l'écran d'accueil, vous ne pourrez pas ajouter un gadget. Vous devrez supprimer un élément pour pouvoir en ajouter un autre. Le cas échéant, vous pouvez passer à un autre volet de l'écran d'accueil.
- 2 Lorsque les différents gadgets s'affichent. parcourez-les et appuyez sur Social+ MM

# Réseautage social

# Visualisation et mise à jour de votre état

- 1 Accédez au volet de l'écran d'accueil où se trouve le gadget Social+. Vous pouvez voir l'état actuel des applications de réseautage social que vous avez configurées.
- 2 Vous pouvez sélectionner chaque application que vous désirez afficher. Appuyez sur la **. O.**
- 3 Appuyez sur le champ « Que fais-tu? » pour mettre à jour votre statut à l'aide de commentaires ou en chargeant des photos. - Cochez toutes les applications de réseautage social que vous voulez mettre à jour. La mise à jour s'effectuera simultanément dans toutes les applications sélectionnées.
- 4 Après avoir entré des commentaires, avec ou sans pièce jointe, appuyez sur Publier.

### **CONSEIL**

Vous pouvez utiliser l'information sur vos amis dans vos réseaux sociaux seulement ou synchroniser l'ensemble des données dans vos contacts.

# Synchronisation de comptes dans votre téléphone

Vous pouvez synchroniser l'information de vos comptes de réseaux sociaux avec vos contacts et d'autres fonctions de votre téléphone, s'il y a lieu.

- 1 À l'écran d'accueil, appuyez sur la touche Menu **EXAL** > Paramètres > Comptes et synchro. Choisissez le compte que vous souhaitez synchroniser et entrez les renseignements nécessaires.
- 2 Cochez les options Données de fond et Auto-sync.
- 3 Appuyez sur le compte que vous désirez synchroniser.
- 4 Cochez les options de synchronisation désirées, comme Synchroniser les contacts.

L'icône  $\bigcirc$  indique que la synchronisation est activée.
## Retrait de comptes de votre téléphone

- 1 À l'écran d'accueil, appuyez sur la touche Menu > Paramètres > Comptes et synchro.
- 2 Appuyez sur les comptes que vous désirez supprimer, puis sur Supprimer un compte (deux fois).

# Appareil photo

Pour ouvrir l'application Appareil photo, appuyez Applications  $\cdot \cdot$  > Appareil Photo  $\cdot \cdot$ 

## Utilisation du viseur

Ä,  $\overline{\mathtt{e}}$ Z  $\overline{z^{\scriptscriptstyle\mathsf{A}}}$ ö

Luminosité – Permet de définir et de régler la quantité de lumière qui entre dans l'objectif. Faites glisser l'indicateur de luminosité de la barre vers le signe « - » pour une luminosité plus faible ou vers le signe « + » pour une plus grande luminosité.

- Zoom Permet de faire un zoom avant ou arrière. Vous pouvez également utiliser les touches de volume.
- Changement d'appareil photo Vous pouvez passer de l'appareil photo sur l'avant à celui sur l'arrière du téléphone.
	- Mode vidéo Faites glisser cette icône vers la droite pour passer au mode vidéo.
		- Prise de photo Vous permet de prendre une photo.
			- Galerie Vous permet d'accéder à vos photos et vidéos enregistrées à partir du mode appareil photo. Il suffit d'appuyer sur cette icône pour afficher votre galerie à l'écran.

Paramètres – Appuyez sur cette icône pour ouvrir le menu des paramètres. Pour en savoir plus, reportez-vous à la section Utilisation des paramètres avancés, à la page 72

Flash – Permet d'activer le flash lorsque vous prenez des photos dans des endroits peu éclairés.

#### **REMARQUE**

Vous pouvez masquer toutes les options de raccourci pour mieux voir l'image sur l'écran du viseur. Il suffit d'appuyer une fois au centre du viseur. Appuyez de nouveau sur l'écran pour réafficher les options.

## Prise de photo

- 1 À l'écran d'accueil, appuyez sur Appareil photo.
- 2 Tenez le téléphone à l'horizontale et pointez l'objectif vers le sujet de la photo.
- 3 Maintenez le bouton de prise de photo légèrement enfoncé; une zone de mise au point apparaît au centre de l'écran de viseur.
- 4 Placez le téléphone de manière à bien voir le sujet dans cette zone.
- 5 La zone de mise au point devient verte pour vous indiquer que le sujet est correctement mis au point.
- 6 Relâchez le bouton de prise de photo.

### **REMARQUE**

Un problème d'ombrage peut se produire lorsque vous essayez de prendre une photo à l'intérieur en raison des caractéristiques de l'appareil photo. (L'ombrage est une différence de couleur entre le centre et les côtés de l'image.)

## Après avoir pris une photo

La photo que vous avez prise apparaît à l'écran si Revue auto est réglée sur On.

Partag Appuyez sur cette touche pour partager vos photos par SmartShare, Bluetooth, Courriel, Facebook, Gmail, Messages, Picasa, Twitter ou Social+, Wi-Fi Share.

### **REMARQUE**

Des frais supplémentaires peuvent vous être imposés si vous envoyez des messages MMS pendant que le téléphone est en itinérance.

Définir comme Appuyez sur pour utiliser l'image comme Icône de contact ou Fond d'écran.

- Renomm. Appuyez sur cette touche pour modifier le nom de la photo sélectionnée.
- 

**Appuyez sur cette touche pour** supprimer l'image.

Appuyez sur cette touche pour prendre immédiatement une autre photo. Votre photo actuelle sera enregistrée.

# Appareil photo

**Appuyez sur cette touche pour** afficher la galerie des photos que vous avez enregistrées.

## Utilisation des paramètres avancés

À l'écran du viseur, appuyez sur o pour accéder aux options avancées.

Vous pouvez modifier les paramètres de l'appareil photo en faisant défiler la liste. Après avoir sélectionné une option, appuyez sur la touche Précédent **s**.

Mise au point – Appuyez pour sélectionner le mode de mise au point.

- Auto : Active la fonction de mise au point automatique.
- Suivi des visages : L'appareil photo détecte les visages et effectue automatiquement la mise au point sur ceux-ci.

Taille de l'image – Appuyez sur cette option pour définir la taille (en pixels) des photos que vous prenez. Sélectionnez le nombre de pixels désiré parmi les options suivantes : 8M (3 264 x 2 448), W6M (3 264 x 1 836), 5M (2 560 x 1 920), 3M (2 048 x 1 536), W3M (2 304 x 1 296), 1M (1 280 x 960), W1M (1 536 x 864).

Mode scène – Sélectionnez les paramètres de couleur et d'éclairage appropriés à l'environnement.Normale : Les paramètres sont réglés automatiquement en fonction de l'environnement.

- Portrait : Ce mode est adapté à la prise de photos de personnes.
- Paysage : Convient aux photos dans la nature, comme les arbres, les fleurs et le ciel.
- Sports : Ces réglages sont adaptés aux scènes de sport.
- Coucher du soleil : Ce mode fait ressortir les couleurs de coucher du soleil.
- Nuit : Convient aux photographies de nuit. L'obturation plus lente permet de détecter les paysages de nuit.

ISO – Permet de régler la sensibilité de l'appareil photo à la lumière. Vous avez le choix entre Auto, 400, 200 et 100.

Équilibre blancs – Vous pouvez choisir parmi les options Automatique, Incandescent, Ensoleillé, Fluorescent et Nuageux.

Effet de couleur – Choisissez une option de couleur pour votre nouvelle prise.

Minuteur – Le retardateur vous permet d'activer un délai d'attente après avoir appuyé sur le bouton. Sélectionnez Désactiver, 3 s, 5 s ou 10 s, Cette option est pratique pour vous donner le temps de vous placer dans la scène à photographier.

Mode de prise de vue – Choisissez Normale, Prise de vue en cont. ou Panorama.

Son de l'obturateur - Sélectionnez un des quatre sons d'obturateur proposés.

Revue auto – Lorsque cette option est Activé, la photo que vous venez de prendre est affichée automatiquement.

Emplacement – Activez cette fonction pour utiliser les services de géolocalisation de votre téléphone. Prenez des photos n'importe où et marquez-les de l'emplacement où elles ont été prises. Si vous chargez des photos marquées sur un blogue qui prend en charge la fonction de géomarquage, vous pouvez voir la photo affichée sur une carte.

#### **REMARQUE**

Cette fonction utilise des réseaux sans fil. Vous devez cocher la case Utiliser réseaux sans fil.

À l'écran d'accueil, appuyez sur la touche Menu  $\blacksquare$  > Paramètres > Lieu et sécurité > Utiliser réseaux sans fil.

- Permet de rétablir tous les paramètres par défaut de l'appareil photo.
- $\Omega$  Appuyez en tout temps sur une option pour savoir comment elle fonctionne. Vous aurez accès à un guide de référence rapide.

# Appareil photo

### **REMARQUE**

- Lorsque vous quittez l'appareil photo, certains paramètres par défaut sont rétablis. Vérifiez ces paramètres avant de prendre votre prochaine photo.
- Le menu de paramètres se superpose à l'image du viseur, de sorte que lorsque vous changez des paramètres de couleur ou de qualité, vous voyez aussitôt les résultats sur l'image derrière le menu de paramètres.

## Afficher des photos sauvegardées

Vous pouvez accéder à vos photos enregistrées à partir du mode appareil photo. Appuyez simplement sur la touche Galerie pour afficher votre galerie.

### **CONSEIL**

Balayez l'écran vers la gauche ou vers la droite pour voir d'autres photos ou vidéos.

– Appuyez sur cette touche pour afficher un diaporama. Diaporama

– Appuyez sur cette touche pour accéder aux options suivantes : **O** Menu

> Partager - Pour partager la photo, par exemple, par Bluetooth ou par messagerie. Supprimer - Pour supprimer la photo.

Plus - Pour accéder à des options, comme Détails, Définir comme, Rogner, Rotation à gauche, Rotation à droite.

## Utilisation d'une photo comme papier peint

- 1 Appuyez sur la photo que vous souhaitez utiliser comme fond d'écran pour l'ouvrir.
- 2 Appuyez sur l'écran pour ouvrir le menu d'options.
- 3 Appuyez sur Menu > Plus > Définir comme > Fond d'écran.
- 4 Rognez l'image comme désiré puis appuyez sur Enregistrer.

# Caméra vidéo

## Utilisation du viseur

Luminosité – Permet de définir et de régler la quantité de lumière qui entre dans l'objectif. Faites glisser l'indicateur de luminosité le long de la barre, vers le signe « - » pour une luminosité plus faible ou vers le signe « + » pour une luminosité accrue.

Zoom – Permet de faire un zoom avant ou arrière. Vous pouvez également utiliser les touches de volume.

Changement d'appareil photo - Vous pouvez passer de l'appareil photo sur l'avant à celui sur l'arrière du téléphone.

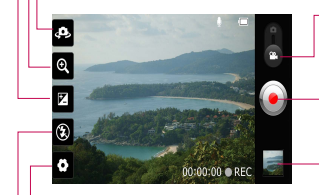

Mode Appareil Photo – Faites glisser cette icône vers la gauche pour passer au mode d'appareil photo.

Lancer l'enregistrement - Permet de commencer l'enregistrement.

Galerie – Vous pouvez accéder à vos photos et vidéos enregistrées à partir du mode de caméra vidéo. Il suffit d'appuyer sur cette icône pour afficher votre galerie à l'écran.

Paramètres – Appuyez sur cette icône pour ouvrir le menu des paramètres. Pour en savoir plus, reportez-vous à la section Utilisation des paramètres avancés, à la page 78.

Flash – Vous permet d'activer le flash lorsque vous filmez des vidéos dans des endroits peu éclairés.

# Caméra vidéo

## Enregistrement d'une vidéo

- 1 À l'écran d'accueil, appuyez sur **Appareil** Photo et faites glisser le bouton de mode d'appareil photo pour passer au mode vidéo. L'icône devient ...
- 2 Le viseur vidéo apparaît à l'écran.
- 3 Tenez le téléphone à l'horizontale et pointez l'objectif vers le sujet de la vidéo.
- 4 Appuyez une fois sur l'icône Enregistrer **pour commencer l'enregistrement.**
- 5 L'indication ENR. (enregistrer) apparaît au bas du viseur et une minuterie indique la durée de votre vidéo.
- 6 Appuyez sur l'icône d'arrêt à l'écran pour arrêter l'enregistrement.

## Après l'enregistrement d'une vidéo

Une image fixe de la vidéo que vous avez prise apparaît à l'écran.

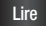

Lire Appuyez sur cette touche pour lancer la lecture de la vidéo.

Partager Appuyez sur cette touche pour partager votre vidéo par SmartShare,Bluetooth, Courriel, Gmail, Messages, YouTube.

### **REMARQUE**

Des frais supplémentaires peuvent vous être imposés lorsque des messages MMS sont téléchargés pendant que le téléphone est en itinérance.

Renomm. Appuyez sur cette touche pour modifier le nom de la vidéo sélectionnée.

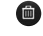

**CO** Appuyez sur cette touche pour supprimer la vidéo que vous venez d'enregistrer. Appuyez sur OK pour confirmer l'opération. Le viseur réapparaîtra.

 $\bullet$  Appuyez sur cette touche pour enregistrer immédiatement une autre vidéo. Votre vidéo actuelle sera enregistrée.

Appuyez sur cette touche pour afficher la galerie des vidéos que vous avez enregistrées.

## Utilisation des paramètres avancés

À l'écran du viseur, appuyez sur  $\bullet$  pour accéder aux options avancées. Vous pouvez régler les paramètres de la caméra vidéo en parcourant la liste d'options. Après avoir sélectionné une option, appuyez sur la touche Précédent .

Taille de la vidéo – Appuyez sur cette touche pour définir la taille (en pixels) de la vidéo que vous enregistrez. Choisissez le format de votre image vidéo : Full HD (1920 x 1088), HD (1280 x 720), TV (720 x 480), VGA (640 x 480), QVGA (320 X 240)(MMS), et QCIF (176 x 144) (MMS).

Équilibre blancs – Cette option permet d'obtenir des blancs plus réalistes dans votre vidéo. Pour activer l'équilibrage automatique des blancs, vous devez déterminer les conditions d'éclairage. Vous pouvez choisir entre Automatique, Incandescent, Ensoleillé, Fluorescent et Nuageux.

Effet de couleur – Choisissez une option de couleur pour votre nouvelle vidéo.

Voix – Choisissez Muet pour enregistrer une vidéo sans piste audio.

Revue auto – Lorsque cette option est activée, la vidéo que vous venez de prendre est lue automatiquement.

– Permet de rétablir tous les paramètres par défaut de la caméra vidéo.

– Appuyez en tout temps sur une option pour savoir comment elle fonctionne. Vous aurez accès à un guide de référence rapide.

## Lecture des vidéos enregistrées

- 1 Dans le viseur, appuyez sur  $\mathbb{R}$ .
- 2 Votre galerie apparaît à l'écran.
- 3 Appuyez sur une vidéo pour la lire automatiquement.

## Réglage du volume pendant le visionnement d'une vidéo

Pour régler le volume d'une vidéo pendant sa lecture, appuyez sur les touches de volume situées sur le côté droit du téléphone.

# Multimédia

Vous pouvez stocker des fichiers multimédias sur une carte microSD, de façon à pouvoir accéder facilement à tous vos fichiers d'images et de vidéos.

## Galerie

Appuyez sur la touche Applications, puis sur **H** Galerie.

### Mode d'affichage

Lorsque vous ouvrez la galerie, vos photos sont affichées dans la vue Dossier. Lorsque vous ouvrez un dossier, vos photos sont affichées dans la vue Grille. Lorsque vous appuyez sur une photo dans l'affichage Grille, la photo s'ouvre en mode plein écran.

### Vue de calendrier

Dans la vue Dossier, appuyez sur **in Disk** pour passer à la vue Calendrier. Le calendrier s'ouvre et vous voyez les photos prises aux différents jours.

### Vue chronologique

La Galerie du téléphone permet d'afficher une vue chronologique de vos photos et vidéos. Dans la vue Grille, faites glisser **EXECUTE:** vers la droite. Les dates auxquelles vos photos ont été prises s'affichent, en commençant par les plus

#### récentes.

Si vous sélectionnez une date particulière, toutes les photos que vous avez prises ce jour-là seront groupées ensemble.

## Options du menu Galerie

Appuyez sur une photo, puis sur la touche Menu **Dan**. pour voir les options disponibles : Partager, Supprimer et Plus. Appuyez sur Plus pour accéder aux options Détails, Définir comme, Rogner, Rotation à droite, Rotation à gauche et Modifier.

### Envoi d'une photo

- 1 Pour envoyer une photo, il suffit d'appuyer longuement sur la photo désirée.
- 2 Appuyez sur Partager et choisissez parmi les applications disponibles.
- 3 Si vous choisissez Courriel, Gmail ou Messages, votre photo sera jointe à un message, que vous pourrez rédiger et envoyer de la manière habituelle.

### **CONSEIL**

Si vous avez un compte de réseau social configuré sur votre téléphone. vous pouvez partager vos photos avec votre communauté.

## Envoi d'une vidéo

- 1 Pour envoyer une vidéo, il suffit d'appuyer longuement sur la vidéo désirée.
- 2 Appuyez sur Partager et choisissez parmi les applications disponibles.
- 3 Si vous choisissez Courriel, Gmail ou Messages, votre vidéo sera jointe à un message, que vous pourrez rédiger et envoyer de la manière habituelle.

## Utilisation d'une image

Choisissez les images pour le fond d'écran et identifier les appelants.

- 1 Appuyez longuement sur la photo et sélectionnez Plus > Définir comme
- 2 Choisissez Icône de contact ou Fond d'écran.

## Affichage d'un diaporama

Pour afficher un diaporama de vos photos, ouvrez la galerie et appuyez sur une photo. Une fois que la photo est affichée, appuyez sur l'écran pour ouvrir le menu. Appuyez sur Diaporama pour afficher tour à tour chacune de vos photos dans un diaporama.

## Affichage des détails d'une photo

Vous pouvez consulter les détails d'une photo, comme le nom, la date et l'heure, la taille et le type de photo.

Lorsque vous visualisez une photo, appuyez sur Menu > Plus > Détails.

## Transfert de fichiers à l'aide de périphériques de stockage de masse USB

Pour transférer des fichiers à l'aide d'un périphérique USB :

- 1 Connectez le téléphone à un ordinateur au moyen d'un câble USB.
- 2 Vous obtenez le menu contextuel Mode de connexion USB. (À l'écran d'accueil, appuyez sur la touche Menu **Dan**. puis sur Paramètres de connectivité > Mode de connexion USB.)
- 3 Appuyez sur Mémoire et sur OK pour confirmer l'opération.
- 4 Vous pouvez visualiser le contenu du téléphone depuis l'ordinateur et transférer les fichiers désirés.

# Multimédia

### **REMARQUE**

Si vous ne voulez pas voir le menu contextuel Mode de connexion USB, décochez la case Ne demandez pas à nouveau, dans ce menu, ou désactivez l'option Toujours demander (Paramètres > Paramètres de connectivité > Toujours demander).

## **Musique**

Votre téléphone est doté d'un lecteur de musique pour vous permettre d'écouter votre musique favorite. Pour accéder au lecteur de musique à partir de l'écran d'accueil, appuyez sur la touche Applications **H**, puis sur Musique.

## Enregistrement de fichiers de musique et de vidéos sur le téléphone

#### Raccordez le téléphone à l'ordinateur avec le câble USB.

Vous recevrez une notification indiquant que le câble USB est connecté et vous verrez le menu contextuel Mode de connexion USB. Appuyez sur Stockage de masse USB puis sur OK. Ouvrez ensuite le dossier désiré sur votre ordinateur.

#### Enregistrez les fichiers de musique ou de vidéos depuis l'ordinateur vers le support amovible du téléphone.

- Vous pouvez copier ou déplacer les fichiers de l'ordinateur vers le support amovible du téléphone en utilisant un lecteur de carte.
- Si un fichier vidéo comporte un fichier de sous-titres (fichier du même nom que la vidéo mais avec l'extension .SMI), placez ce dernier dans le même dossier que la vidéo pour que les sous-titres s'affichent automatiquement pendant la lecture de la vidéo.
- Lorsque vous téléchargez des fichiers de musique ou de vidéos, vous

devez respecter les droits d'auteur. Veuillez noter qu'un fichier altéré ou dont l'extension est erronée pourrait endommager le téléphone.

## Lecture de fichiers de musique et de vidéos sur le téléphone

#### Lecture de fichiers de musique et de vidéos

Recherchez le fichier que vous voulez lire dans la galerie et sélectionnez-le.

## Lecture d'une chanson

- 1 À l'écran d'accueil, appuyez sur la touche Applications **BB**, puis sur Musique.
- 2 Appuyez sur l'onglet Chansons.
- 3 Sélectionnez la chanson que vous désirez écouter.
- 4 Appuyez sur **TT** pour mettre la chanson en pause.
- 5 Appuyez sur **DE** pour passer à la chanson suivante.
- 6 Appuyez sur KL pour retourner au début de la chanson. Appuyez deux fois sur pour accéder à la chanson précédente.

Pour changer le volume durant l'écoute de la musique, appuyez sur les touches de réglage de volume sur le côté droit du téléphone.

Pour afficher les options disponibles pour une chanson, appuyez longuement sur cette chanson dans la liste. Les options suivantes s'affichent : Lecture, Ajouter à la liste de musique, Utiliser comme sonnerie, Suppr., Partager, Rechercher et Détails.

## Utilisation de listes de musique

Vous pouvez créer des listes de musique pour organiser vos fichiers de musique par groupe de chansons que vous pouvez écouter dans l'ordre de votre choix ou aléatoirement.

### Pour créer une liste de musique

- 1 Pendant qu'une liste de chansons de la bibliothèque est affichée, appuyez longuement sur la première piste que vous voulez ajouter à la nouvelle liste de musique.
- 2 Appuyez sur Ajouter à la liste de musique.
- 3 Appuyez sur Nv. liste lect.

# Multimédia

4 Entrez un nom pour la liste de musique, puis appuyez sur Enregistrer. La nouvelle liste de musique est ajoutée à la bibliothèque de Listes d'écoute.

Vous pouvez aussi ajouter la chanson en cours dans l'écran de lecture comme première chanson d'une liste de musique. Appuyez sur la touche Menu **nd**, puis sur Ajouter à la liste de musique ou Enregistrer comme playlist pour enregistrer comme liste de musique toutes les chansons de l'album en cours de lecture.

## Pour supprimer une chanson d'une liste de musique

- 1 Ouvrez une liste de lecture.
- 2 Appuyez longuement sur la chanson que vous voulez supprimer puis appuyez sur Supprimer de la playlist, ou bien, pendant l'affichage de la liste de musique en cours de lecture, appuyez sur la touche Menu **Dall**, puis sur **Effacer la playlist** pour supprimer toutes les chansons de la liste de musique en cours.

## Pour renommer ou supprimer une liste de musique

- 1 Ouvrez la bibliothèque de listes de musique.
- 2 Appuyez longuement sur la liste de musique pour afficher un menu d'options, puis appuyez sur Supprimer ou Suppr..

### **REMARQUE**

Le droit d'auteur associé aux fichiers musicaux peut être protégé par des traités internationaux et par des lois nationales sur le droit d'auteur. Il peut donc être nécessaire d'obtenir une permission ou une licence pour reproduire ou copier de la musique. Les lois de certains pays interdisent la copie privée d'un objet protégé par le droit d'auteur. Avant de télécharger ou de copier un fichier, veuillez vérifier les lois du pays concerné relativement à l'utilisation de cet objet.

## **SmartShare**

SmartShare se sert de la technologie DLNA pour le partage de contenu numérique sur réseau sans fil.

Les deux appareils doivent être certifiés DLNA afin de prendre en charge cette fonction.

Pour activer la fonction SmartShare et autoriser le partage du contenu :

Pour activer la fonction SmartShare et autoriser le partage de contenu :

- 1 Appuyez sur la touche Applications **H** puis sur SmartShare.
- 2 Appuyez sur la touche Menu **Dentura**. puis sur Paramètres.
- 3 Tapez sur la case Identifiable pour la cocher.
	- Tapez sur Toujours pour accepter automatiquement les demandes de partage en provenance des autres appareils.
	- Tapez sur Réception de fichiers pour autoriser automatiquement le chargement sur votre téléphone des fichiers en provenance d'autres appareils.

4 Dans la section de partage de contenu, tapez sur chacun des types de contenu que vous voulez partager. Vous pouvez choisir Images, Vidéos et Musique.

#### Pour partager du contenu à partir d'une bibliothèque de contenu distante vers d'autres appareils :

Permet à l'appareil de rendu (par ex., un téléviseur) de lire du contenu multimédia à partir d'une bibliothèque de contenu distante (par ex., un ordinateur).

### **REMARQUE**

Assurez-vous que la fonction DLNA des autres appareils (comme un téléviseur ou un ordinateur) est correctement configurée.

- 1 À l'écran d'accueil, appuyez sur la touche Applications **84**, puis sur SmartShare.
- 2 Appuyez sur le bouton situé en haut à droite pour sélectionner le périphérique dans la liste des périphériques de rendu.
- 3 Appuyez sur le bouton situé en haut à gauche pour sélectionner l'appareil offrant la bibliothèque de contenu distante.

# Multimédia

- 4 Vous pouvez naviguer dans la bibliothèque de contenu distante.
- 5 Appuyez longuement sur la vignette d'un contenu et faites-la glisser vers le haut de l'écran ou appuyez sur le bouton de lecture.

Pour partager du contenu du téléphone avec un appareil de rendu (comme un téléviseur)

### **REMARQUE**

Assurez-vous que l'appareil de rendu est correctement configuré.

- 1 En naviguant dans vos images ou vidéos par l'application Galerie, maintenez le doigt sur un fichier pour le sélectionner. Vous pouvez ensuite sélectionnez plusieurs fichiers à partager.
- 2 Appuyez sur Partager dans le menu et sélectionnez SmartShare.
- 3 L'application SmartShare s'ouvre automatiquement avec les fichiers sélectionnés.
- 4 Appuyez sur le bouton situé en haut à droite pour sélectionner le périphérique dans la liste des périphériques de rendu.

5 Appuyez sur le bouton de lecture pour permettre à l'appareil de rendu de lire les fichiers.

### **REMARQUE**

La procédure d'utilisation est similaire pour le lecteur de musique, l'appareil photo et le lecteur vidéo.

#### **Attention**

Vérifiez que l'appareil est connecté au réseau domestique au moyen d'une connexion Wi-Fi pour utiliser cette application.

Certains appareils certifiés DLNA (comme les téléviseurs) ne prennent en charge que la fonction DMP de la technologie DLNA, et ils ne figureront donc pas dans la liste des appareils de rendu.

Il se peut que vous appareil ne puisse pas lire du contenu d'un certain type.

# Applications Google

## À propos des applications **Google**

Les applications Google, y compris les versions mobiles de Gmail, Google Talk, Google Agenda et Google Maps, sont chargées dans votre téléphone.

- 1 Vous devez d'abord créer un compte Google. Entrez votre nom d'utilisateur et votre mot de passe, puis connectez-vous.
- 2 Une fois que vous aurez ouvert une session, les contacts, les courriels et l'agenda de votre compte Google sont automatiquement synchronisés avec votre téléphone.

## Google Maps™

### Pour ouvrir Google Maps et voir votre position

- 1 À l'écran d'accueil, appuyez sur la touche Applications **H**, puis sur Maps.
- 2 Appuyez sur l'icône Ma position  $\circ$  sur la carte.

Un point bleu indiquant votre position est affiché au centre de la carte. Un cercle bleu autour du point indique que votre position actuelle se trouve à l'intérieur de ce cercle.

### Pour obtenir une adresse et d'autres renseignements sur un emplacement

- Appuyez longuement sur un emplacement sur la carte. Une infobulle contenant l'adresse et une photo miniature de la rue (de l'application Street View, si disponible) s'affiche sur l'emplacement.
- Appuyez sur l'infobulle pour accéder à des options supplémentaires.

### Pour afficher une carte, une image satellite ou les conditions de circulation

u Appuyez sur l'icône Données géo sur la carte et sélectionnez une option de vue. Vous avez le choix entre Traffic, Satellite, Terrain, Latitude ou Autres vues.

## Recherche d'emplacements et de points d'intérêt

Vous pouvez rechercher un emplacement et afficher sa position sur une carte. Vous pouvez aussi rechercher des points d'intérêt sur la carte.

# Applications Google

### Pour rechercher un emplacement

- 1 Lorsqu'une carte est affichée, appuyez sur le champ Recherche au haut de l'écran. Vous pouvez également appuyer sur la touche Menu (D), puis sur Rechercher.
- 2 Dans la zone de recherche, entrez le lieu que vous recherchez. Vous pouvez entrer une adresse, une ville ou un type d'entreprise ou d'établissement, par exemple, « théâtre à Montréal ».
- 3 Appuyez sur l'icône Rechercher.

 Les repères comportant une lettre indiquent des correspondances sur la carte.

#### **REMARQUE**

Les emplacements sont imprécis lorsque les paramètres GPS et Wi-Fi ne sont pas définis.

## Itinéraires

### Pour obtenir des itinéraires

1 Pendant qu'une carte est affichée, appuyez sur la touche Menu **Dan** puis sur Itinéraires.

2 Entrez un lieu de départ dans la première zone de texte et votre destination dans la deuxième.

 Pour inverser l'itinéraire, appuyez sur la touche Menu **Dan**, puis sur Inverser les points de départ et d'arrivée.

- 3 Appuyez sur l'icône d'itinéraire en voiture, en transport en commun, à vélo ou à pied.
- 4 Appuyez sur Aller. L'itinéraire jusqu'à votre destination s'affiche sous forme de liste de directives.

#### Pour afficher un itinéraire dans une liste

Vous pouvez afficher chaque virage d'un itinéraire dans une liste.

Lors de l'affichage d'un itinéraire, appuyez sur l'icône Naviguer A pour voir l'itinéraire détaillé en vue Navigation.

#### Pour rechercher des emplacements le long d'un itinéraire

Vous pouvez rechercher des entreprises des points d'intérêt ou d'autres éléments le long d'un itinéraire. Si vous effectuez une recherche en cours de navigation, les emplacements obtenus sont affichés tout le long de votre itinéraire, et non pas uniquement à proximité de votre position actuelle.

Appuyez sur la touche Rechercher et recherchez des emplacements. Les résultats obtenus sont affichés sous forme de repères le long de votre itinéraire et le nom du premier résultat est affiché. Vous pouvez appuyer sur un libellé pour obtenir des renseignements supplémentaires sur le repère.

 $\blacktriangleright$  Lorsque vous avez terminé, appuyez sur l'icône de Naviguer A pour revenir à la vue de navigation.

# **Endroite enivie**

L'option Endroits suivis permet d'ajouter des emplacements à vos favoris, comme des adresses ou des entreprises locales, pour pouvoir les retrouver rapidement par la suite.

#### Pour afficher les endroits suivis

Pendant qu'une carte est affichée, appuyez sur la touche Menu **Dan**, puis sur Endroits suivis.

## Effacer carte

Vous pouvez effacer toute information affichée sur une carte, comme des itinéraires ou des résultats de recherche. Pour effacer des données d'une carte Pendant qu'une carte est affichée, appuyez sur la touche Menu **en** puis sur Effacer résultats.

## Latitude

#### Localisation de vos amis au moyen de Google Latitude<sup>™</sup>

Google Latitude vous permet de voir la position de vos amis sur une carte et d'obtenir des itinéraires pour vous rendre jusqu'à eux. Votre position n'est pas communiquée automatiquement. L'application fonctionne sur invitation.

Vous devez vous inscrire à Latitude, puis inviter vos amis à voir votre position ou accepter leurs invitations.

#### Pour s'inscrire à Latitude

Pendant qu'une carte est affichée appuyez sur la touche Menu **Dan**. puis sur S'inscrire à Latitude.

 La première fois que vous vous inscrivez à Latitude, vous êtes invité à accepter ou à refuser la politique de confidentialité de Google. Une fois que vous êtes inscrit à Latitude, l'option S'inscrire à Latitude est remplacée par Latitude.

# Applications Google

#### Pour ouvrir Latitude

Après vous être inscrit à Latitude, vous pouvez ouvrir l'application pour localiser vos amis et prendre de leurs nouvelles.

 $\blacktriangleright$  Pendant qu'une carte est affichée. appuyez sur la touche Menu **all**, puis sur Latitude.

#### Pour inviter des amis à partager leur position

Après vous être inscrit à Latitude, vous pouvez partager votre position avec vos amis. Seuls les amis que vous avez explicitement invités ou dont vous avez accepté l'invitation peuvent voir votre position.

- 1 Ouvrez Latitude, appuyez sur la touche Menu **II.** puis sur Ajouter des amis.
- 2 Appuyez sur Sélectionnez à partir des contacts ou Ajouter par l'adresse de courriel dans le menu qui s'affiche.
- 3 Appuyez sur Ajouter des amis au bas de l'écran. Si vos amis utilisent déjà Latitude, ils reçoivent une demande par courriel ainsi qu'une notification dans Latitude. S'ils ne sont pas encore inscrits à Latitude, ils reçoivent un courriel les invitant à s'inscrire au moyen de leur compte Google.

## **Places**

#### Pour trouver des lieux

Appuyez sur l'icône Points d'intérêts dans Google Maps pour rechercher des lieux, comme des stations-service, cafés, bars, restaurants, etc.

Après avoir sélectionné une catégorie. vous verrez une liste des correspondances les plus proches, notamment la distance qui vous sépare de leur emplacement, la latitude et la longitude, une description et même des avis d'utilisateurs. Vous pouvez personnaliser vos propres catégories de recherche et même ajouter l'icône Places à votre écran d'accueil.

#### Conseil

Pendant qu'une carte est affichée, appuyez sur la touche Menu  $\Box$ Plus pour accéder aux options suivantes : Google Labs, Paramètres de cache, Aide, Conditions et confidentialité et À propos.

## Market™

Android Market™ vous permet de télécharger des milliers de jeux et applications utiles et amusants. Vous pouvez consulter les commentaires des autres utilisateurs au sujet d'une application ou publier les vôtres. Si vous installez des applications ou des jeux provenant d'Android Market™, ils s'affichent dans le menu du téléphone sous les applications préchargées et vous pouvez les retrouver en parcourant la liste avec le doigt. Vous pouvez ouvrir des applications téléchargées depuis Android Market en appuyant sur la touche Menu  $\blacksquare$  > Mes applications.

### Pour télécharger des applications et des jeux

- 1 À la page d'accueil d'Android Market. appuyez sur une catégorie près du haut de l'écran.
- 2 Naviguez parmi les sous-catégories et appuyez sur celle que vous souhaitez explorer.
- **3** Appuyez sur une application pour afficher les détails correspondants. Vous pouvez effectuer un tri selon les sous-catégories Meilleur(e)s payant(e)s, Meilleur(e)s

gratuit(e)s, Meilleures ventes, Meilleures nouveautés payantes, Meilleures nouveautés gratuites et Succès du moment.

- 4 Appuyez sur l'application que vous voulez installer. Les descriptions et les prix de l'application s'affichent.
- 5 Appuyez sur le bouton de prix dans le coin supérieur droit de l'écran pour les applications payantes. Pour les applications gratuites, appuyez sur le bouton Gratuit. Les applications seront téléchargées et installées.

### **REMARQUE**

Pour acheter une application payante, vous devez définir un mode de paiement avec Google Checkout™. Vous pouvez utiliser une carte de crédit ou recevoir une facture de votre opérateur.

# Applications Google

### **REMARQUE**

Lorsque vous désirez quitter un jeu ou une application, utilisez la touche Accueil ou Précédent. Vous revenez alors à l'écran d'accueil. Ou bien, sélectionnez Menu (ou Options) dans le jeu ou l'application, puis sélectionnez Quitter. (L'option Quitter peut varier selon le jeu ou l'application). Fermer les applications qui continuent d'être exécutées en arrière-plan (après être revenu à l'écran d'accueil) contribuera à préserver la durée de vie de la batterie ainsi qu'à réduire l'utilisation de données non désirées.

## Gmail™

L'application Gmail™ peut être configurée lorsque vous effectuez la configuration initiale de votre téléphone. Selon vos paramètres de synchronisation, les services Gmail™ sur votre téléphone sont automatiquement synchronisés avec votre compte Gmail™ sur le Web. Votre vue Gmail™ par défaut est la liste de conversations de votre boîte de réception. Appuyez sur la **touche Menu de la puis** 

sur **Actualiser** pour envoyer ou recevoir de nouveaux courriels et pour synchroniser vos courriels avec votre compte Gmail™ sur le Web. Appuyez sur la touche Menu **pour accéder** aux options supplémentaires : Nouveau message. Comptes, Ouvrir les libellés, Rechercher et Plus.

Si vous désirez ajouter un autre compte Gmail, appuyez sur la touche Menu , puis sur Comptes > Ajouter un compte. Vous pouvez également modifier les paramètres en appuyant sur la touche Menu, puis  $\Box$  sur Plus > Paramètres, à partir de n'importe quel écran de compte.

## Google Talk™

Google Talk™ est le programme de messagerie instantanée de Google. Il vous permet de communiquer avec d'autres personnes qui utilisent Google Talk™.

Appuyez sur la touche Menu **pour** afficher les options suivantes.

Tous les amis  $\Omega$  – Permet d'afficher tous les amis avec lesquels vous pouvez communiquer.

Ajouter un ami **Ad** – Permet d'envoyer une invitation pour clavarder.

Rechercher  $\mathsf{Q}$  – Permet de rechercher des contacts avec lesquels vous pouvez clavarder ou de rechercher toute les entrées de contact qui contiennent le ou les mots que vous saisissez.

Se déconnecter – Permet de fermer la session de clavardage. Si vous avez activé l'option Ouverture de session automatique, une session s'ouvre automatiquement lorsque vous appuyez sur l'icône Clavarder à l'écran d'accueil.

Paramètres (6) - Permet d'ajuster divers réglages.

Plus  $\bigodot$  – Vous avec le choix entre Fermer tous les clavardages (pour mettre fin à tous les clavardages en cours), Invitations (pour afficher la liste des amis qui vous ont invités à clavarder) ou Bloqués (pour afficher la liste des amis que vous avez bloqués).

### Changer les paramètres de Google Talk

Vous pouvez configurer Google Talk pour qu'il vous envoie une notification avec le contenu de chaque message que recevez dans un clavardage, et également émette une sonnerie ou fasse vibrer le téléphone. Vous pouvez également configurer Google Talk pour vous connecter automatiquement quand vous allumez votre téléphone, et vous pouvez définir si l'indicateur mobile s'affiche à côté de votre nom dans les listes d'amis des autres personnes.

### Pour configurer les notifications pour les nouveaux messages Google Talk

- 1 Dans la liste d'amis, appuyez sur la touche Menu **Duis sur Paramètres**.
- 2 Cochez Notifications pour recevoir une notification dans la barre d'état lorsqu'un nouveau message de clavardage est reçu.
- 3 Appuyez sur Sélectionner la sonnerie pour choisir une sonnerie qui vous avisera de l'arrivée de nouveaux messages de clavardage.
- 4 Appuyez sur Vibreur pour choisir le paramètre de vibration lorsque vous recevez une notification de l'arrivée d'un nouveau message de clavardage.

# Applications Google

### Pour afficher ou masquer l'indicateur mobile auprès de vos amis

- 1 Dans la liste d'amis, appuyez sur la touche Menu **Dan**, puis sur **Paramètres**.
- 2 Cochez ou décochez l'option Indicateur de mobile. Si cette option est cochée, vos amis voient le logo AndroidTM à côté de votre nom dans leur liste d'amis, si vous avez ouvert une session dans Google Talk sur un téléphone Android.

### Pour définir l'ouverture de session automatique dans Google Talk

- 1 Dans la liste d'amis, appuyez sur la touche Menu **II**. puis sur Paramètres.
- 2 Cochez ou décochez l'option Se connecter automatiquement. Si l'option d'ouverture de session automatique est cochée, votre session dans Google Talk est ouverte automatiquement lorsque vous allumez votre téléphone.

### Pour configurer Google Talk afin qu'il modifie votre état

- 1 Dans la liste d'amis, appuyez sur la touche Menu **Dan**, puis sur **Paramètres**.
- 2 Cochez ou décochez l'option Absence automatique.

Si cette option est activée, votre état passe automatiquement à Absent lorsque l'affichage est désactivé.

# Utilitaires

## Réglage de l'alarme

- 1 À l'écran d'accueil, appuyez sur la touche Applications  $\mathbf{B}$ , puis sur Alarme/ Horloge.
- 2 Pour ajouter une nouvelle alarme, appuyez sur l'onglet (au besoin).
- 3 Appuyez sur Nouvelle alarme et réglez l'heure de l'alarme.
- 4 Choisissez toute autre option désirée puis appuyez sur Enregistrer.
- 5 Appuyez sur la touche Menu **de la si** vous désirez modifier les réglages de l'alarme ou ajouter une autre alarme.

## Utilisation de la calculatrice

- 1 À l'écran d'accueil, appuyez sur la touche Applications :: , puis sur Calculatrice.
- 2 Appuyez sur les touches de chiffres pour entrer les nombres voulus.
- 3 Pour effectuer des calculs simples. appuyez sur la fonction désirée (+, –, x ou  $\div$ ), puis sur  $=$ .
- 4 Pour effectuer des calculs plus complexes. appuyez sur la touche Menu **Dan**. puis sur **Fonctions avancées**, et choisissez ensuite une option.

## Ajout d'un événement à votre agenda

### *<u>REMARQUE</u>*

Pour utiliser la fonction Calendrier, vous devez d'abord créer un compte Google.

- 1 À l'écran d'accueil, appuyez sur la touche Applications **83**, puis sur Calendrier.
- 2 Pour afficher un événement, appuyez sur la date. Les événements associés à cette date s'affichent sous le calendrier. Appuyez sur un événement pour en afficher les détails. Si vous désirez ajouter un événement, appuyez sur  $\bigoplus$  dans le coin supérieur droit du calendrier.
- 3 Appuyez sur le champ Objet. puis entrez le nom de l'événement. Vérifiez la date et entrez l'heure à laquelle l'événement doit commencer et finir.
- 4 Appuyez sur le champ Lieu pour indiquer l'emplacement.
- 5 Pour ajouter une note à l'événement, appuyez sur le champ Description et entrez les détails.
- 6 Pour un événement qui se répète, réglez les options Fréquence et Rappels, au besoin.

# Utilitaires

### 7 Appuyez sur Enregistrer

pour sauvegarder l'événement dans votre calendrier. Les carrés de couleur affichés dans l'agenda vous indiquent les dates auxquelles un événement a été enregistré. Une alarme sera émise à l'heure de début de l'événement, si vous avez activé cette option.

### Modification du type d'affichage du calendrier

- 1 À l'écran d'accueil, appuyez sur la touche Applications **BB**, puis sur Calendrier.
- 2 Dans le haut du calendrier, appuyez sur Jour, Semaine, Planning ou Mois.

# Polaris Office

Grâce à Polaris Office, vous pouvez voir, créer et modifier des documents à même l'appareil. Les fichiers chargés dans le téléphone peuvent provenir des cartes microSD internes du téléphone ou d'une pièce jointe à un courriel téléchargé. L'application Polaris Office prend en charge les formats de fichier suivants : TXT, DOC, DOCX, XLS, XLSX, PPT, PPTX et PDF.

## Création d'un document

1 À l'écran d'accueil, appuyez sur Applications  $\mathbf{H}$  > Polaris Office.

- 2 Inscrivez vos nom et adresse de courriel sur la page Enregistrement de l'utilisateur. Pour ignorer le processus d'enregistrement, touchez Plus tard.
- 3 Touchez Mes dossiers pour voir les dossiers et documents qui se trouvent sur la carte microSD.
- 4 Pour créer un nouveau document, appuyez sur la touche Menu **a**, puis sur Nouveau.
- 5 Touchez le type de document voulu.
- 6 Entrez du contenu dans le document à l'aide des outils au bas de l'écran.
- 7 Lorsque vous avez terminé, appuyez sur Menu **Denu** > Fichier > Enregistrer (ou Enregistrer sous pour entrer un nouveau nom).
- 8 Appuyez sur la touche Précédent ( pour quitter l'application.

### Consultation et modification de documents sur votre appareil

- 1 À l'écran d'accueil, appuyez sur Applications  $\mathbf{H}$  > Polaris Office.
- 2 Appuyez sur Mes dossiers pour voir les dossiers et les documents qui se trouvent sur la carte microSD.

3 Accédez au dossier qui

contient le fichier à ouvrir, s'il ne se trouve pas dans le répertoire racine.

Appuyez sur le document que vous désirez consulter ou modifier.

### **REMARQUE**

Vous pouvez aussi ouvrir une pièce jointe à un courriel en appuyant sur celle-ci dans le message.

- 4 Le document s'ouvre alors pour lecture. Pour le modifier, appuyez sur la touche Menu **Departs**, puis sur Mode édition.
- $\blacktriangleright$  Pour parcourir les pages ou le document, faites défiler l'écran dans le sens voulu.
- $\triangleright$  Pour modifier le niveau de zoom. appuyez sur Menu  $\Box$  > Zoom, puis appuyez sur le niveau de zoom désiré ou pincez pour effectuer un zoom.
- u Utilisez la barre d'outils au bas de l'écran pour modifier le document (fichier Word, Excel ou PowerPoint).
- Appuyez sur la touche Menu **pour** voir d'autres options de menu, comme Remargination, Défilement automatique,

Envoyer fichier et Réglage.

5 Lorsque vous avez terminé, appuyez sur Enregistrer. Appuyez ensuite sur la touche Précédent **pour quitter l'application** 

### Outils pour document Polaris Office

L'application Polaris Office contient une barre d'outils qui s'affiche automatiquement à la création d'un document.

- 1 Pour afficher la barre d'outils dans un document déjà créé, appuyez sur la touche Menu **Dan**, puis sur Mode édition.
- 2 Touchez une icône de la barre d'outils pour afficher les options correspondantes dans une bulle contextuelle.
- 3 Pour masquer la bulle, touchez de nouveau l'icône dans la barre d'outils. Les flèches qui s'affichent à gauche ou à droite de la barre d'outils indiquent la présence d'autres icônes. Le contenu de la barre d'outils varie selon le type de document.

# **Utilitaires**

### Gestion des documents en ligne

- 1 À l'écran d'accueil, appuyez sur Applications  $\mathbf{H}$  > Polaris Office.
- 2 Appuyez sur Ajouter un compte > Box. net pour accéder à votre compte en ligne Box.net.
- 3 Entrez votre nom d'utilisateur et votre mot de passe pour accéder à votre compte, puis appuyez sur **Ajouter**.
- 4 Affichez et gérez vos documents sur le serveur au besoin.

## Recherche de voix

Il suffit d'appuyer sur l'icône Recherche vocale pour effectuer des recherches vocales et exécuter d'autres commandes vocales, comme appeler ou envoyer un message texte à un contact, envoyer un courriel, créer une note ou demander un itinéraire.

- 1 À l'écran d'accueil, appuyez sur Applications  $\overline{H}$  > Recherche vocale.
- 2 Lorsque vous entendez l'invite Parlez maintenant, énoncez le terme à rechercher.
- 3 Les résultats de la recherche seront affichés dans le navigateur Web. Appuyez sur le résultat désiré ou poursuivez la recherche.

## Enregistreur vocal

Vous pouvez utiliser l'enregistreur vocal (dictaphone) pour créer des mémos vocaux ou tout autre fichier audio.

### Enregistrement d'un son ou de la voix

- 1 À l'écran d'accueil, appuyez sur la touche Applications **H**, puis sur Enregistreur Vocal.
- 2 Appuyez sur **pour commencer** l'enregistrement.
- 3 Appuyez sur **pour arrêter** l'enregistrement.

#### **REMARQUE**

Appuyez sur **Euse** pour accéder à vos mémos vocaux. Vous pouvez écouter les enregistrements que vous avez sauvegardés.

### Envoi d'un enregistrement vocal

- 1 Après avoir fini l'enregistrement, vous pouvez envoyer le clip audio ainsi produit. Appuyez sur Partager.
- 2 Choisissez parmi les options Bluetooth, Wi-Fi Share, Courriel, Gmail ou Messages. Si vous sélectionnez Courriel, Gmail ou Messages, l'enregistrement vocal est ajouté au message que vous rédigez et que vous pouvez envoyer comme à l'habitude.

# Le Web

## **Navigateur**

Le navigateur vous donne accès à un monde palpitant de jeux, de musique, de nouvelles, de sports, de divertissements et plus encore, directement sur votre téléphone mobile.

### **REMARQUE**

La connexion à ces services et le téléchargement de contenu peuvent entraîner des frais supplémentaires. Informez-vous des frais de transmission de données auprès de votre fournisseur d'accès.

< Barre d'outils >

Les icônes de l'écran présentées ci-dessous facilitent l'utilisation du navigateur.

Le navigateur qui vous permet d'accéder à des pages Web fonctionne de façon similaire à celui d'un ordinateur.

- **Précédent** Perme de retourner à la page Web précédente.
- Suivant Touche utilisée conjointement avec la touche Précédent. Cette touche vous permet de vous déplacer parmi les pages Web

déjà visitées sans avoir à ouvrir plusieurs fenêtres.

- F61 Fenêtres Permet d'afficher toutes les fenêtres ouvertes.
- **+ Nouvelle fenêtre Ouvre une nouvelle** fenêtre.
- Paramètres Permet de régler les paramètres du navigateur.

## Utilisation des options

Appuyez sur la touche Menu **pour** afficher les options suivantes :

 Lisez-le plus tard – Pour ajouter la page Web courante en mémoire afin de la consulter ultérieurement.

Ajouter des fils RSS – Pour ajouter la page Web à vos favoris. Lorsqu'un nouvel élément s'affiche sur le site, vous en êtes automatiquement avisé par le lecteur Google.

# Le Web

### **REMARQUE**

La technologie RSS (Really Simple Syndication) est une famille de formats de syndication de contenu Web servant à publier du contenu mis à jour fréquemment, comme des blogues, des nouvelles ou des balados. Un document RSS, appelé « fil », « fil de syndication » ou « chaîne Web », peut présenter un résumé ou le texte complet du contenu provenant d'un site Web associé. Les fils RSS permettent de rester automatiquement en contact avec des sites Web favoris plutôt que de les visiter manuellement. L'utilisateur s'abonne à un fil particulier en entrant le lien vers ce fil dans le lecteur ou en cliquant sur une icône RSS dans un navigateur, ce qui active l'abonnement. Le lecteur vérifie régulièrement la présence de nouveau contenu pour les fils auxquels l'utilisateur s'est abonné, puis il télécharge toute mise à jour trouvée. Pour les pages Web n'offrant pas de fil RSS, l'icône Ajouter des fils RSS est désactivée.

- Partager la page Appuyez pour envoyer la page Web.
- $\overline{O}$  Rechercher sur la page Vous permet de trouver du texte sur la page Web en cours.
- Sélectionner le texte Pour sélectionner du texte sur une page Web. Mettez en surbrillance le texte à sélectionner avec votre doigt. Le texte en surbrillance est copié dans le Presse-papiers. Vous pouvez ensuite le coller à tout endroit où il est possible d'entrer du texte.

## C Plus

- Page d'accueil Permet d'accéder à la page d'accueil.
- Page d'accueil Permet de définir la page actuelle comme page d'accueil.
- Raccourci sur la page d'accueil Permet d'ajouter un raccourci vers la page Web actuelle sur l'écran d'accueil.
- Infos sur la page Permet d'afficher les détails de la page Web.
- Téléchargements Permet d'afficher l'historique des téléchargements.

### **CONSEIL**

Pour revenir à la page Web précédente, appuyez sur la touche Précédent **[50]**.

# Ajout de favoris

- 1 Appuyez sur **a** à côté du champ d'URL.
	- À partir de la vue Miniatures, appuyez sur Ajouter, entrez un nom et l'URL, puis appuyez sur OK.
	- À partir de la vue Liste, appuyez sur Ajouter un favori, entrez un nom et l'URL, puis appuyez sur OK.

## Modification des paramètres du navigateur

Appuyez sur  $\circled{e}$  et configurez les options voulues.

# On-Screen Phone

# LG On-Screen Phone 2.0

On-Screen Phone vous permet d'afficher l'écran de votre téléphone mobile sur un ordinateur au moyen d'une connexion USB, Bluetooth ou Wi-Fi. Vous pouvez également contrôler le téléphone mobile à partir de l'ordinateur à l'aide de la souris ou du clavier.

### Icônes d'On-Screen Phone

- Établit ou annule la liaison entre votre téléphone cellulaire et votre ordinateur.
- Rotation de la fenêtre de l'application On-Screen Phone (seulement si l'application prend en charge la rotation d'écran).

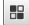

**B** Lance LG Home Panorama ou modifie les préférences d'On-Screen Phone.

- Agrandit la fenêtre d'On-Screen Phone.
- Ferme le programme On-Screen Phone.

Réduit la fenêtre d'On-Screen Phone.

### Fonctions de l'application On-Screen Phone

- Transfert et contrôle en temps réel : Permet d'afficher l'écran de votre téléphone mobile sur un ordinateur auquel il est relié, et d'exécuter des commandes dans le téléphone depuis l'ordinateur.
- Utilisation de la souris : Permet d'exécuter des commandes dans votre téléphone mobile en utilisant une souris pour cliquer sur des éléments et les déplacer à partir de l'écran de l'ordinateur.
- Saisie de texte au clavier : Permet de rédiger un message texte ou une note dans le téléphone en utilisant le clavier de l'ordinateur.
- Transfert de fichier (du téléphone cellulaire vers l'ordinateur) : permet de copier un fichier de votre téléphone cellulaire (photo, vidéo, musique, fichier Polaris Office, etc.) sur l'ordinateur. Il suffit de cliquer avec le bouton droit sur le fichier et de le faire glisser jusqu'à l'emplacement désiré sur l'ordinateur.
- Transfert de fichier (de l'ordinateur vers le téléphone cellulaire) : permet d'envoyer des fichiers de l'ordinateur sur votre téléphone cellulaire. Il suffit de sélectionner les fichiers à transférer et de les faire glisser vers la fenêtre d'On-Screen Phone. Les fichiers envoyés sont stockés dans le dossier OSP.
- LG Home Panorama : affiche l'ensemble de l'espace de travail de la page d'accueil LG. Vous pouvez facilement organiser les icônes et les gadgets et lancer des applications en cliquant deux fois sur leurs raccourcis.

REMARQUE : assurez-vous que la page d'accueil LG s'affiche par défaut.

Il est possible que certains gadgets ne fonctionnent pas correctement sur LG Home Panorama.

### Installation d'On-Screen Phone sur l'ordinateur

Visitez la page d'accueil LG (http://www. lg.com/ca\_fr) et cliquez sur Service clients > Assistance téléphone portable > Nom de modèle (LG-P935) > cliquez sur Téléchargement du logiciel OSP(On-Screen Phone). Vous pouvez

installer On-Screen Phone sur votre ordinateur.

### Connexion du téléphone mobile à un ordinateur

On-Screen Phone 2.0 permet les connexions USB, Bluetooth et Wi-Fi. Suivez les instructions de l'assistant de connexion du programme OSP.

# On-Screen Phone

### **REMARQUE**

Assurez-vous que la case On-Screen Phone est cochée sous Paramètres > Connectivité > Paramètres d'On-Screen Phone.

Notez qu'il est possible que la batterie se décharge plus rapidement en raison de la consommation plus importante dans le cadre d'une connexion Wi-Fi à On-Screen Phone.

Lorsque vous connectez votre téléphone cellulaire à votre ordinateur par Mobile Hotspot et que vous accédez à Internet sur l'ordinateur, des frais de données supplémentaires peuvent s'appliquer selon le forfait de données DataPro auquel vous avez souscrit.

L'accès à Internet depuis un réseau Wi-Fi pourrait ne pas être possible selon l'importance du trafic. Le fait d'agrandir la fenêtre On-Screen Phone peut ralentir l'affichage des données.

### Vérification de la connexion entre le téléphone et l'ordinateur

Une fois que les appareils ont été connectés, faites glisser vers le bas la barre d'état au haut de l'écran d'accueil, afin de vérifier l'état de la connexion à On-Screen Phone.

### Pour déconnecter votre téléphone de l'ordinateur

Cliquez sur **d** dans le coin supérieur gauche de la fenêtre On-Screen Phone. Vous pouvez aussi faire glisser vers le bas la barre d'état située en haut de l'écran d'accueil, puis choisir On-Screen Phone connecté > Déconnecter On-Screen Phone. Appuyez sur Déconnecter dans la boîte de dialogue qui s'affiche.

# Paramètres

## Connexions sans fil

Ce menu vous permet de gérer les connexions Wi-Fi et Bluetooth, les points d'accès mobiles et le partage de données le mode avion et les connexions RPV. Pour accéder à ce menu à partir de la page d'accueil, appuyez sur la touche Menu **EXECUTE:** Paramètres > Connexions sans fil.

## Mode avion

Le mode avion vous permet de désactiver rapidement toutes les connexions sans fil.

- 1 À l'écran **Connexions sans fil**, appuyez sur la case Mode Avion pour activer ce mode (une coche bleue s'affiche).
- 2 Appuyez de nouveau sur la case pour désactiver le mode.

 $\Omega$ 

- 1 À l'écran d'accueil, faites glisser la barre d'état vers le bas pour ouvrir le panneau de notification.
- 2 Appuyez sur **Appuractiver** le mode avion.
- 3 Appuyez de nouveau sur la case pour désactiver le mode.
- 1 Maintenez enfoncée la touche de mise en marche / verrouillage **puis** appuyez sur Mode Avion.
- 2 Maintenez enfoncée la touche de mise en marche / verrouillage **puis** appuyez de nouveau sur Mode Avion pour désactiver ce mode.

## Wi-Fi

Pour utiliser la connexion Wi-Fi sur votre téléphone, vous devez avoir accès à un point d'accès sans fil. Certains points d'accès sont publics et vous pouvez simplement vous y connecter. D'autres sont cachés ou mettent en œuvre d'autres fonctions de sécurité; vous devez donc configurer votre téléphone pour pouvoir vous y connecter.

### Activer le Wi-Fi

À l'écran d'accueil, ouvrez le panneau de notification et appuyez sur  $\hat{\epsilon}$  pour activer la connexion Wi-Fi.

 $\bigcap$ 

Appuyez sur la touche Menu **Dansey**, puis sur Paramètres > Connexions sans fil > Wi-Fi  $\sim$ 

 $\Omega$ 

# Paramètres

### Pour établir la connexion à un réseau Wi-Fi

Désactivez la connexion Wi-Fi lorsque vous ne l'utilisez pas, afin d'augmenter la durée de charge de votre batterie.

- 1 À l'écran d'accueil, appuyez sur la touche Menu **Denuits**, puis choisissez **Paramètres** > Connexions sans fil > Paramètres Wi-Fi.
- 2 Appuyez sur Wi-Fi pour activer la connexion afin de détecter les réseaux Wi-Fi disponibles.
- La liste des réseaux Wi-Fi disponibles s'affiche. Les réseaux sécurisés sont indiqués par une icône de verrou.
- 3 Appuyez sur un réseau pour vous y connecter.
- Si le réseau est ouvert, le téléphone vous demande de confirmer que vous désirez vous y connecter, en appuyant sur Se connecter.
- Si le réseau est sécurisé, on vous demande d'entrer un mot de passe ou d'autres informations de sécurité. (Demandez les détails à votre administrateur réseau.)
- 4 La barre d'état au haut de l'écran contient une icône qui vous indique l'état de la connexion Wi-Fi.

### **CONSEIL**

Si vous n'êtes pas à portée d'un réseau Wi-Fi et utilisez une connexion réseau, des frais additionnels peuvent s'appliquer.

#### **REMARQUE**

Cet appareil prend en charge les mécanismes de sécurité WEP, WPA/WPA2-PSK, WPA PSK, WPA2 Only PSK et 802.1x EAP. (Certains mécanismes EAP ne sont pas pris en charge.) Si votre fournisseur de services Wi-Fi ou l'administrateur du réseau a établi un cryptage pour assurer la sécurité du réseau, vous devez entrer la clé de sécurité dans la fenêtre qui s'ouvre. Si le cryptage n'est pas activé, cette fenêtre ne s'affiche pas. Vous pouvez obtenir la clé de sécurité auprès de votre fournisseur de services Wi-Fi ou de l'administrateur de votre réseau.
## **Bluetooth**

#### Utilisation de Bluetooth

- 1 À l'écran **Connexions sans fil**, appuyez sur **Bluetooth** pour activer le paramètre Bluetooth.
- 2 Appuyez sur Paramètres Bluetooth > Rechercher des appareils.
- 3 Appuyez sur le nom de l'appareil que vous désirez coupler, puis appuyez sur Se connecter pour associer et connecter l'appareil.

### **CONSEIL**

Veuillez consulter la documentation fournie avec l'appareil Bluetooth pour obtenir de plus amples renseignements sur le mode de couplage et sur le mot de passe (habituellement 0 0 0 0 – quatre zéros).

#### Envoi de données de votre téléphone par liaison Bluetooth

Vous pouvez transmettre des données par liaison Bluetooth en exécutant une application particulière, et non pas par le menu Bluetooth comme vous le feriez avec d'autres téléphones mobiles.

- \* Envoi d'images : Ouvrez l'application Galerie et appuyez sur une image. Appuyez ensuite sur Menu > Partager > Bluetooth. Vérifiez si la liaison Bluetooth est activée et sélectionnez Rechercher des appareils. Sélectionnez ensuite l'appareil auquel vous désirez envoyer les données.
- Exportation de contacts : Ouvrez l'application Contacts. Sélectionnez le contact que vous souhaitez partager, puis appuyez sur la touche Menu . puis sur **Partager > Bluetooth**. Vérifiez si la liaison Bluetooth est activée et sélectionnez Rechercher des appareils. Sélectionnez ensuite l'appareil auquel vous désirez envoyer les données.
- Envoi de plusieurs contacts sélectionnés : Ouvrez l'application Contacts. Pour sélectionner plusieurs contacts, appuyez sur la touche Menu **Druis sur Partager.** Sélectionnez les contacts que vous souhaitez envoyer ou appuyez sur Tout selectionner. Appuyez ensuite sur **Partager > Bluetooth**. Vérifiez si la liaison Bluetooth est activée et sélectionnez Rechercher des appareils. Sélectionnez ensuite l'appareil auquel

vous désirez envoyer les données.

\* Connexion FTP (seul le serveur FTP est pris en charge sur ce téléphone) : À l'écran d'accueil, appuyez sur la touche Menu  $\Box$  puis sur Paramètres  $>$ Connexions sans fil > Paramètres Bluetooth. Assurez-vous que la liaison Bluetooth est activée. Appuyez sur Identifiable pour cocher cette option et rendre votre téléphone visible pour les autres appareils Bluetooth. Recherchez ensuite des appareils. Repérez le service désiré et connectez-vous au serveur FTP.

### **CONSEIL**

La version prise en charge est Bluetooth 3.0 EDR et elle est certifiée par Bluetooth SIG. Cette version est compatible avec les autres appareils certifiés Bluetooth SIG.

- Si vous souhaitez rechercher ce téléphone à partir d'un autre appareil, appuyez sur la touche Menu **En à partir de l'écran d'accueil.** puis choisissez Paramètres > Connexions sans fil > Paramètres Bluetooth. Assurez-vous que la liaison Bluetooth est activée. Appuyez sur Identifiable pour cocher cette option et rendre votre téléphone visible pour les autres appareils Bluetooth pendant 120 secondes.
- Les profils pris en charge sont HFP/ HSP, A2DP, AVRCP, OPP, FTP (serveur) et PBAP.

## Partage de connexion de données

Vous pouvez utiliser votre téléphone pour fournir une connexion de données à un ordinateur, en activant le partage de connexion et en reliant l'ordinateur au téléphone au moyen d'un câble USB.

#### Pour partager la connexion de votre téléphone par câble USB

- 1 Raccordez votre téléphone à l'ordinateur à l'aide d'un câble USB.
- 2 Vous obtenez la fenêtre Mode de connexion USB. Appuyez sur Via USB, puis sur OK pour confirmer. Appuyez ensuite sur Via USB.
- 3 Une coche bleue s'affiche pour vous indiquer que la fonction est activée.

#### **REMARQUE**

- Vous devez disposer d'un forfait de données DataPro approprié pour pouvoir partager la connexion. Les appareils connectés par partage de connexion avec votre téléphone utilisent les données de votre forfait DataPro. Les forfaits ne sont pas illimités et des frais importants pourraient vous être facturés si vous dépassez la limite de données prévue dans le forfait. La performance de la connexion peut varier selon le nombre d'appareils connectés et d'autres facteurs.
- Vous ne pouvez pas accéder à la carte microSD de votre téléphone à partir de l'ordinateur lorsque vous utilisez le partage de connexion via USB.
- À l'écran d'accueil, appuyez sur la touche Menu (a), puis sur Paramètres > Connexions sans fil> Partage de connexion et point d'accès mobile >Via USB.

## Points d'accès mobiles

Vous pouvez également utiliser votre téléphone intelligent pour fournir une connexion mobile à d'autres périphériques, jusqu'à concurrence de quatre. Créez un point d'accès et partagez votre connexion.

Pour créer un point d'accès mobile, appuyez sur la **touche Menu e**, puis sur Paramètres > Connexions sans fil > Partage de connexion et point d'accès mobile > Point d'accès Wi-Fi mobile.

Vous devez définir un mot de passe lors de la première utilisation de cette fonction.

### **REMARQUE**

Vous devez disposer d'un forfait de données DataPro approprié pour utiliser la fonction de points d'accès mobiles. Les appareils connectés à votre point d'accès mobile utilisent les données de votre forfait DataPro. Les forfaits ne sont pas illimités et des frais importants pourraient vous être facturés si vous dépassez la limite de données prévue dans le forfait. La performance de la connexion peut varier selon le nombre d'appareils connectés et d'autres facteurs. Si vous n'utilisez pas de mot de passe, d'autres personnes pourront se connecter à votre point d'accès mobile.

## Réglages des appels

Vous pouvez définir des numéros autorisés, les paramètres de la messagerie et d'autres paramètres d'appel, notamment le mode ATS (appareil téléscripteur), les prothèses auditives, le rejet d'appel, l'affichage de l'identification de l'appelant, l'envoi de messages, l'interdiction d'appel ou encore la durée des appels.

## Son

Réglez le son, les notifications, les paramètres par défaut et le mode Vibreur. Vous pouvez également gérer le retour haptique et audible.

Mode silencieux – cochez cette case pour couper l'ensemble des sons sauf ceux du contenu multimédia et des alarmes.

Vibreur – cette option vous permet de déterminer si vous souhaitez que le téléphone vibre pour vous avertir d'un événement.

Volume – réglez le volume du téléphone selon vos besoins et votre environnement.

Sonnerie du téléphone – choisissez la sonnerie pour les appels entrants.

Sonnerie de notification – choisissez la sonnerie pour les notifications qui signalent les nouveaux messages ou les événements du calendrier.

Tonalité touches audible – indiquez si vous souhaitez que des tonalités soient émises lorsque vous utilisez le clavier.

Sélections audibles – indiquez si vous souhaitez entendre du son lorsque vous tapez sur les boutons, les icônes ou d'autres éléments à l'écran.

Verrouillage de l'écran – choisissez si vous voulez que le verrouillage ou le déverrouillage de l'écran soit signalé par un son.

Retour haptique – Le téléphone vibre lorsque vous appuyez sur les touches tactiles et durant certaines interactions avec l'utilisateur.

## **Afficher**

Luminosité – Permet de régler la luminosité de l'écran.

Rotation auto écran – Permet de changer automatiquement l'orientation de l'affichage lorsque vous faites pivoter le téléphone.

Animation – Permet d'activer les animations.

Mise en veille de l'écran – Permet de régler la durée qui précède la mise en veille automatique de l'écran.

Police d'affichage – Permet de modifier la police d'affichage.

Optimisation de l'écran – permet de modifier la résolution des applications téléchargées afin de les adapter à la taille de l'écran.

Calibration des capteurs de mouvements – permet de réinitialiser l'étalonnage du capteur de mouvement.

## **Mouvement**

Déplacer le curseur - Cochez cette option pour déplacer le curseur en donnant de petits coups sur n'importe quel côté de l'appareil pendant la saisie de texte.

Relocaliser l'élément - Cochez cette option pour placer un élément sur un autre écran d'accueil en appuyant longuement sur l'élément et en faisant ensuite basculer le téléphone.

Sourdine - Cochez cette option pour mettre automatiquement en sourdine l'appel entrant en retournant le téléphone pendant qu'il sonne.

Rappel d'alarme(Arrêter) – Permet d'arrêter le rappel de la sonnerie en retournant le téléphone lorsque l'alarme sonne.

Article précédent/suivant - Cochez cette option pour afficher la photo précédente ou suivante en donnant un petit coup sur le côté gauche ou droit du téléphone.

Pause - Cochez cette option pour mettre en pause la lecture vidéo en retournant le téléphone.

## Lieu et sécurité

Utiliser réseaux sans fil – Sélectionnez cette option pour que le téléphone détermine votre position approximative au moyen des réseaux Wi-Fi et mobiles. Quand vous cochez cette option, l'application vous demande si vous autorisez Google à utiliser votre emplacement lors de la prestation de ses services.

Utiliser les satellites GPS - Lorsque vous cochez cette option, le téléphone détermine votre position précise au niveau de la rue.

Délai de verrouillage de l'écran – Permet de définir un schéma de déverrouillage pour protéger l'accès au téléphone. Cette option ouvre une série d'écrans pour vous guider dans le processus de dessin d'un schéma de déverrouillage de l'écran. Vous pouvez définir un code PIN ou un mot de passe plutôt qu'un schéma de déverrouillage, ou encore laisser l'option par défaut Aucun.

Lorsque vous allumez votre téléphone ou déverrouillez l'écran, le téléphone vous demande de dessiner ce schéma pour déverrouiller l'écran.

#### Délai de verrouillage de l'écran -

Définissez la durée qui précède le verrouillage automatique de l'écran.

Configurer blocage SIM - Permet de configurer le verrouillage de la carte SIM ou de modifier le code PIN de la carte SIM.

Mots de passe visibles - sélectionnez cette option pour que les mots de passe soient visibles lors de leur saisie, ou bien désélectionnez-la pour les masquer au cours de cette même saisie.

Administrateurs – Ajoutez ou supprimez des administrateurs.

#### Utiliser des identifiants sécurisés –

Permet d'accéder aux certificats sécurisés.

Installer depuis la carte SD – Choisissez cette option pour installer des certificats cryptés depuis votre carte microSD.

Définir le mot de passe – Permet de définir ou de changer le mot de passe de votre mémoire de stockage des identifiants.

Effacer le stockage – Permet d'effacer tout le contenu de la mémoire de stockage des identifiants et de réinitialiser son mot de passe.

### Utilisation du schéma de déverrouillage, du code PIN ou du mot de passe

Définissez un schéma de déverrouillage, un code PIN ou un mot de passe pour protéger votre téléphone. Suivez les étapes ci-dessous pour régler la fonction de verrouillage de l'écran.

Appuyez sur la **touche Menu en** puis sur Paramètres > Lieu et sécurité > Verrouillage de l'écran. Choisissez ensuite entre Schéma, Code PIN ou Mot de passe.

#### Avertissement

Prenez des précautions lorsque vous utilisez un schéma de déverrouillage, un code PIN ou un mot de passe. Il est très important que vous vous souveniez de l'option de déverrouillage que vous avez activée. Vous avez droit à cinq tentatives essais de déverrouillage de l'écran. Si vous échouez cinq fois, vous devez attendre 30 secondes avant de réessayer de déverrouiller le téléphone.

En cas d'oubli de votre schéma de déverrouillage, code PIN ou mot de passe :

Si vous vous connectez à votre compte Google sur le téléphone et que vous entrez cinq fois de suite un schéma de déverrouillage erroné, appuyez sur Schéma oublié? Vous serez alors invité à vous connecter à votre compte Google et à créer un nouveau schéma de déverrouillage du téléphone.

Si vous n'avez pas créé de compte Google ou que vous en avez oublié le PIN ou le mot de passe, vous devez procéder à une réinitialisation à froid.

#### Mise en garde

Si vous effectuez une réinitialisation à froid, toutes les applications utilisateur et données utilisateur seront supprimées. N'oubliez pas de sauvegarder toutes vos données importantes avant d'effectuer une réinitialisation à froid.

- 1 Mettez l'appareil hors tension.
- 2 Maintenez enfoncées les touches suivantes pendant 8 secondes : Touche de mise en marche / verrouillage + Touche de réduction du volume.
- 3 Lorsque l'écran de réinitialisation à froid des paramètres s'affiche, relâchez les touches.
- 4 Pour supprimer toutes les données utilisateur, appuyez sur la touche de mise en marche / verrouillage lorsque Oui est sélectionné. Pour annuler, appuyez sur les touches de réglage du volume.

5 Pour confirmer la suppression de toutes les données utilisateur, appuyez sur la touche de mise en marche / verrouillage. Pour annuler, appuyez sur les touches de réglage du volume.

## Applications

Sources inconnues - Cochez cette case pour autoriser l'installation d'applications que vous obtenez de sites Web, de courriels ou de sources autres que Android **Market** 

#### **Avertissement**

Selon les applications installées, le téléphone mobile pourrait ne pas fonctionner correctement et être utilisé de manière illégale afin de déterminer votre emplacement et d'obtenir l'accès à vos données personnelles par Internet.

Pour protéger l'accès au téléphone et à vos données personnelles, téléchargez uniquement des applications provenant de sources dignes de confiance, comme Android Market.

Gérer les applications – Permet de gérer et de supprimer les applications installées.

Services en cours d'exécution – Permet de vérifier quels services sont en cours d'exécution.

Utilisation du stockage – permet de vérifier l'espace de stockage utilisé par les applications.

Utilisation de la batterie – permet de vérifier la répartition de l'utilisation de la batterie.

Développement – Permet de définir les options de développement d'applications.

## Comptes et synchro

Permet d'activer des données en arrièreplan, la synchronisation automatique, ainsi que la synchronisation ou l'ajout de nouveaux comptes.

## Confidentialité

Permet d'effectuer une réinitialisation aux valeurs d'usine. Attention : toutes vos données seront effacées.

### Carte SD et memoire

Permet de vérifier l'espace total disponible sur la carte microSD. Vous pouvez aussi désinstaller la carte microSD pour pouvoir la retirer en toute sécurité ou la formater.

# Paramètres Mise à jour logicielle de la proposa de la proposa de la proposa de la proposa de la proposa de la p

## Langue et clavier

Sélectionnez une langue et personnalisez le mode de saisie ainsi que les réglages du clavier.

## Saisie et sortie vocales

Définissez les paramètres de reconnaissance vocale et utilisez les paramètres de la synthèse vocale pour configurer le synthétiseur de parole Android pour les applications auxquelles cela peut être utile.

## **Accessibilité**

Les paramètres de l'option Accessibilité vous permettent de configurer tout plugiciel d'accessibilité que vous avez installé sur votre téléphone.

### **REMARQUE**

Des plugiciels supplémentaires sont nécessaires pour que cette option soit disponible.

### Paramètres de connectivité

Mode de connexion USB - permet d'utiliser votre téléphone comme un périphérique de stockage de masse si vous avez inséré

une carte mémoire dans le logement prévu à cet effet. Vous pouvez définir Mode clé USB (stockage de masse) comme mode de connexion USB par défaut.

On-Screen Phone - appuyez sur cette icône pour utiliser On-Screen Phone. Reportez-vous à la section On-Screen Phone, page 102.

## Date et heure

Permet de régler la date et l'heure, le fuseau horaire ou les formats de date et d'heure.

## À propos du téléphone

Permet d'afficher des renseignements juridiques, de vérifier l'état du téléphone et la version du logiciel ou de mettre à jour le logiciel.

# Mise à jour logicielle

### Mise à jour du logiciel du téléphone

Cette fonction vous permet d'effectuer une mise à jour de votre micrologiciel à la version la plus récente, par Internet, sans avoir à vous rendre à un centre de service.

Pour en savoir plus sur cette fonction. veuillez visiter le site

http://www.lg.com/ca\_fr/

L'utilisation du programme de mise à jour du microcode de téléphone mobile nécessite toute votre attention. Par conséquent, assurez-vous de lire toutes les instructions et les notes qui figurent à chaque étape du processus avant de passer à l'étape suivante. Veuillez noter que vous ne devez pas retirer le câble USB ou la batterie durant une mise à niveau, car cela pourrait endommager gravement votre téléphone mobile.

### Mise à niveau du logiciel de téléphone mobile LG par liaison radio

Cette fonction permet de mettre à niveau le micrologiciel de votre téléphone à la version la plus récente en utilisant la

liaison radio, ce qui vous évite d'avoir à vous connecter au moyen d'un câble de données USB. Cette fonction n'est disponible que dans l'éventualité où LG mette à disposition une version plus récente du micrologiciel de votre appareil. Vous pouvez d'abord vérifier la version logicielle de votre téléphone mobile : Appuyez sur la **touche Menu**  $\blacksquare$ Paramètres > À propos du téléphone. La version logicielle est indiquée au bas de la liste.

Pour effectuer la mise à jour du logiciel du téléphone, appuyez sur la touche Menu  $\Box$  > Paramètres >  $\dot{A}$  propos du téléphone > Mise à jour logiciel > Vèrifiez maintenant pour actualiser.

# Mise à jour logicielle

### **REMARQUE**

LG se réserve le droit de mettre à disposition les mises à jour micrologicielles de certains modèles uniquement, et ce à son entière discrétion, et ne garantit pas la disponibilité de versions micrologicielles plus récentes pour l'ensemble de ses modèles de téléphones portables.

### **REMARQUE**

Vos données personnelles pourraient être effacées lors de la mise à jour du logiciel du téléphone, y compris l'information sur votre compte Google et sur tous vos autres comptes, les données et paramètres de votre système et de vos applications. ainsi que toutes les applications téléchargées et la licence DRM. Par conséquent, LG recommande d'effectuer une sauvegarde de vos données personnelles avant de mettre à jour le logiciel. LG n'assume aucune responsabilité relativement à la perte de données personnelles.

### Avertissement ! Logiciels libres

Pour obtenir le code source sous la licence publique générale, la licence publique générale limitée, la licence publique Mozilla ou autres licences open source, visitez le site http://opensource.lge.com/ Tous les termes de la licence, ainsi que les exclusions de responsabilité et les notifications sont disponibles au téléchargement avec le code source.

## DivX Mobile **DIVX**

À PROPOS DES VIDÉOS  DivX® est un format vidéo numérique créé par la société DivX, LLC, une filiale de Rovi Corporation. Ce téléviseur est un appareil homologué DivX Certified® qui prend en charge la lecture des vidéos DivX. Pour obtenir plus d'information sur ce format et pour vous procurer des outils logiciels permettant de convertir vos fichiers vidéo au format DivX, visitez le site divx.com. À PROPOS DES VIDÉOS DIVX À LA DEMANDE : Cet appareil homologué DivX Certified® doit être enregistré pour pouvoir lire le contenu DivX VOD (vidéo à la demande). Pour obtenir votre code d'enregistrement, repérez la section DivX VOD dans le menu de configuration de l'appareil. Une fois que vous disposez de ce code, visitez le site vod.divx. com pour en savoir plus sur la procédure d'enregistrement.

Homologué DivX Certified® pour la lecture de vidéos DivX® jusqu'à une résolution HD 720p, y compris le contenu en accès limité.

DivX®, DivX Certified® et les logos associés sont des marques de commerce de Rovi Corporation ou de ses filiales et sont utilisés sous licence.

## Fonction mobile Dolby

Fabriqué sous licence de Dolby Laboratories. Dolby et le symbole du double D sont des marques de commerce de Dolby Laboratories.

# Dépannage

Ce chapitre répertorie quelques-uns des problèmes que vous pouvez rencontrer en utilisant votre téléphone. Certains d'entre eux nécessitent que vous appeliez votre opérateur, mais vous pouvez facilement en résoudre la plupart par vous-même.

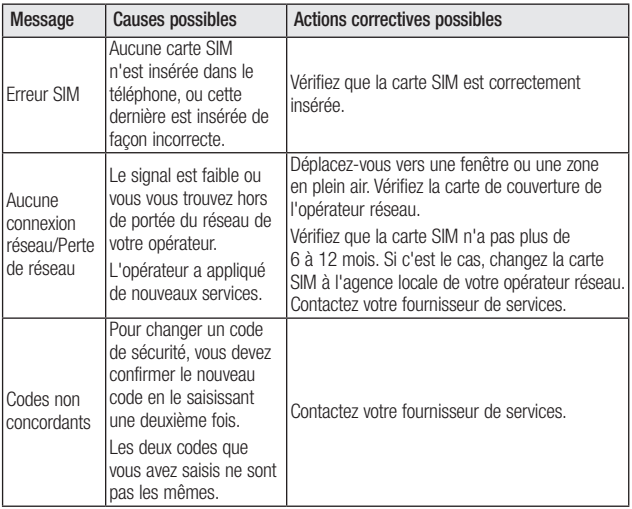

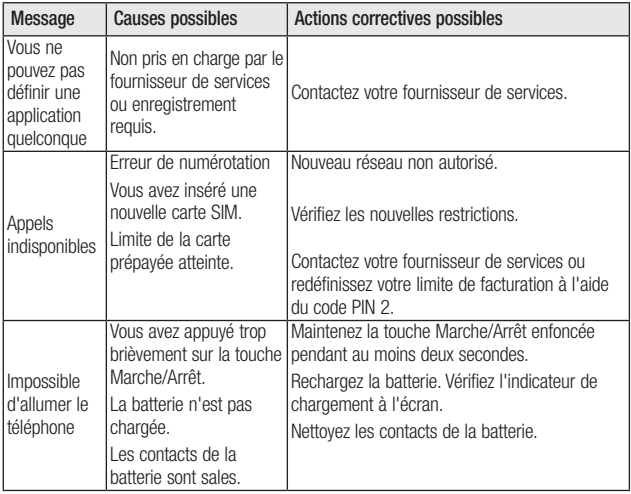

# Dépannage

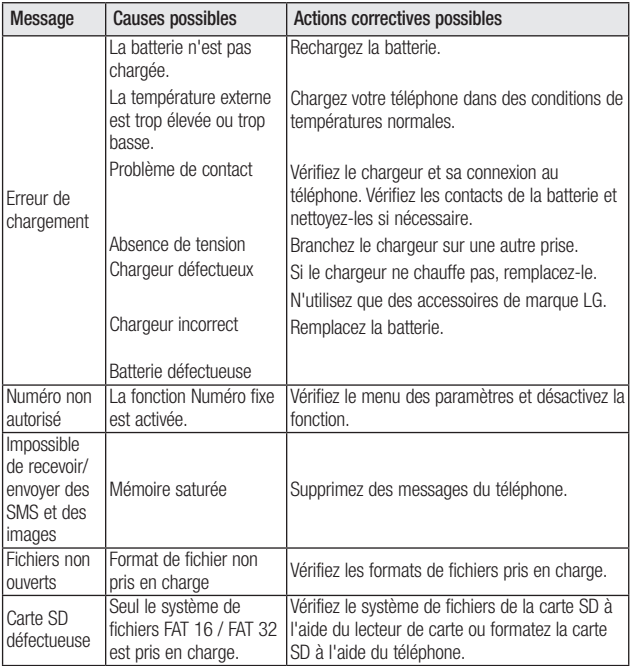

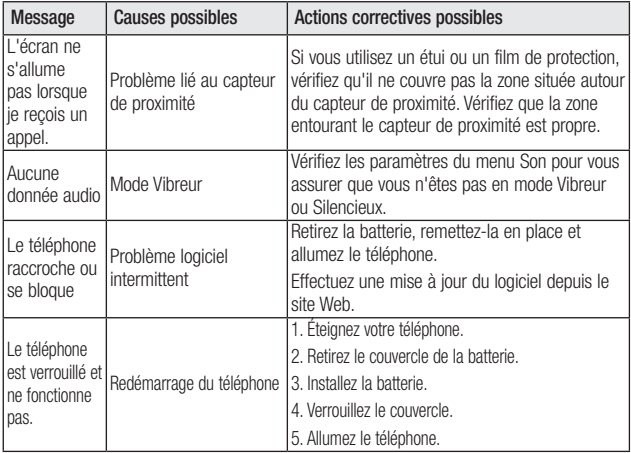

# **GARANTIE LIMITÉE**

## **1. CE QUI EST COUVERT PAR CETTE GARANTIE**

LG garantit que l'unité et les accessoires inclus sont exempts de toute défectuosité de matériel et de fabrication, conformément aux modalités suivantes:

- 1. Cette garantie limitée est valable pendant UN (1) an à partir de la date d'achat de ce produit par l'utilisateur initial.
- 2. Cette garantie limitée s'adresse à l'utilisateur initial du produit et ne peut être cédée ou transmise aux acheteurs/utilisateurs subséquents.
- 3. Cette garantie n'est valable que pour l'utilisateur initial du produit pendant la période de garantie, pour autant que l'appareil soit utilisé au Canada.
- 4. Sur demande de LG, le consommateur doit fournir une preuve de la date d'achat.
- 5. Pendant la période de garantie applicable, LG réparera ou remplacera, à sa seule discrétion, sans frais pour l'utilisateur initial, toute pièce du téléphone et tout accessoire défectueux.
- 6. LG peut utiliser des pièces ou composantes remises à neuf ou neuves pour réparer le produit, ou décider de remplacer le produit par un produit remis à neuf ou neuf.

## **2. CE QUI N'EST PAS COUVERT PAR CETTE GARANTIE**

- 1. Les défectuosités ou les dommages résultant de l'utilisation anormale ou inhabituelle du produit.
- 2. Les défectuosités ou les dommages provenant d'un usage anormal, de conditions anormales, d'un entreposage inapproprié, d'une exposition à l'humidité ou d'un contact avec l'eau, de modifications non autorisées, de connexions non autorisées, de réparations non autorisées, d'un mauvais usage, de négligence, d'abus, d'un accident, d'altérations, d'une installation inappropriée ou de tout autre acte dont la faute ne peut être attribuée à LG, y compris les dommages causés par un contact avec de la nourriture ou des liquides.
- 3. Les bris ou dommages à l'antenne, à moins qu'ils ne soient directement causés par des défectuosités de matériel ou de fabrication.
- 4. Les défectuosités ou anomalies présumées si le Service à la clientèle chez LG n'a pas été avisé par l'utilisateur initial durant la période de la garantie limitée en vigueur.
- 5. Les produits dont le numéro de série aurait été retiré ou rendu illisible.
- 6. Les dommages résultant de l'usage d'accessoires non approuvés par LG.
- 7. Toutes les surfaces en plastique et toutes les autres pièces extérieures exposées qui sont griff ées ou endommagées suite à un usage normal.
- 8. Les produits réparés par du personnel ou une entreprise non autorisés.

### **Remarques:**

- 1. Cette garantie limitée remplace toutes les autres garanties, expresses et implicites au sens le plus large autorisé par la loi, des actes législatifs ou autres, y compris, mais sans s'y limiter, toute garantie implicite de qualité marchande et d'adaptation à un usage particulier.
- 2. Le transporteur est responsable des dommages que peuvent subir les marchandises en cours d'expédition.

## **3. EXCLUSION DE RESPONSABILITÉ**

Aucune autre garantie expresse n'est offerte avec ce produit. LA DURÉE DE TOUTE GARANTIE IMPLICITE, Y COMPRIS LA GARANTIE IMPLICITE DE VENDABILITÉ, SE LIMITE À LA DURÉE DE LA PRÉSENTE GARANTIE EXPRESSE. LG ELECTRONICS CANADA, INC. NE SERA PAS TENU RESPONSABLE DE LA PERTE D'USAGE DE CE PRODUIT, DE TOUS INCONVÉNIENTS, PERTES OU AUTRES DOMMAGES, DIRECTS OU CONSÉCUTIFS, SURVENANT DE L'UTILISATION OU DE L'INAPTITUDE À UTILISER CE PRODUIT, AINSI QUE DE TOUTE AUTRE VIOLATION D'UNE GARANTIE EXPRESSE OU IMPLICITE QUELLE QU'ELLE SOIT, Y COMPRIS LA GARANTIE IMPLICITE DE VENDABILITÉ APPLICABLE À CE PRODUIT.

## **4. POUR OBTENIR UN SERVICE SOUS GARANTIE**

Pour obtenir un service sous garantie, composez le numéro de téléphone suivant à partir de n'importe quel endroit au Canada:

LG Electronics Canada, Inc.

Tél. 1-888-LG-Canada (1-888-542-2623)

http://www.lg.com/ca\_fr (voir les liens à « Assistance > Assistance téléphone portable »)

Electronics Canada Inc. Mississauga, Ontario